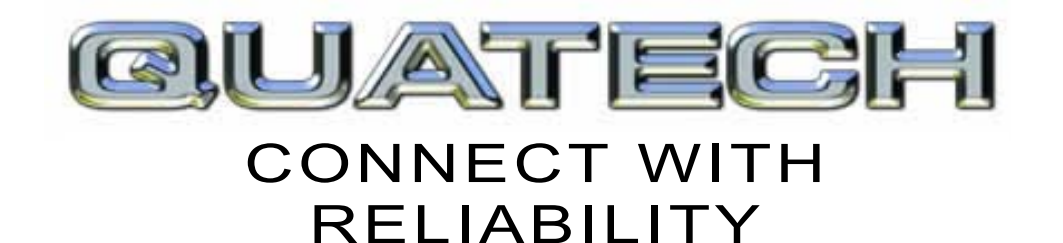

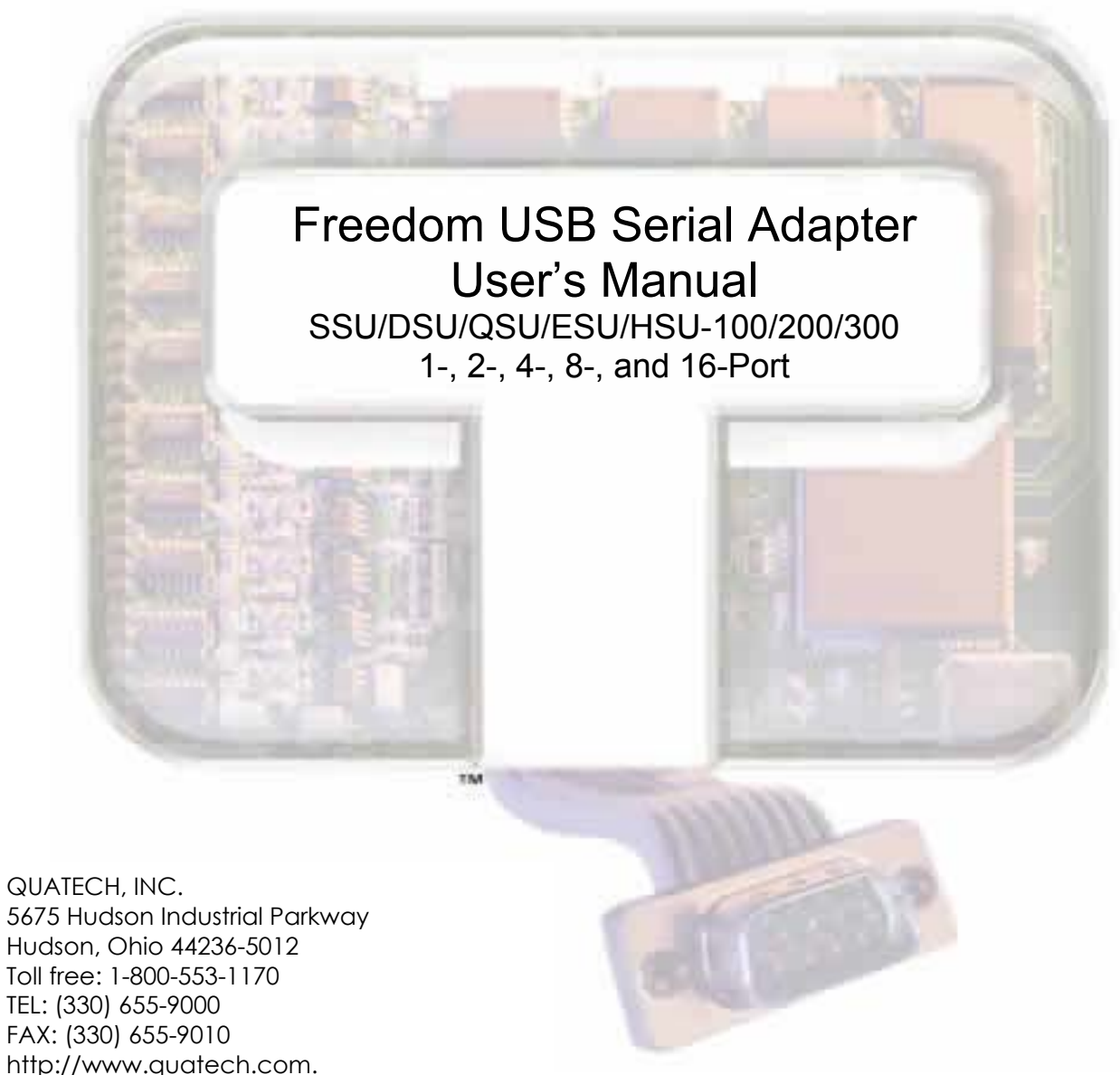

SSU/DSU/QSU/ESU/HSU-100/200/300 User's Manual P/N: 940-0155-202

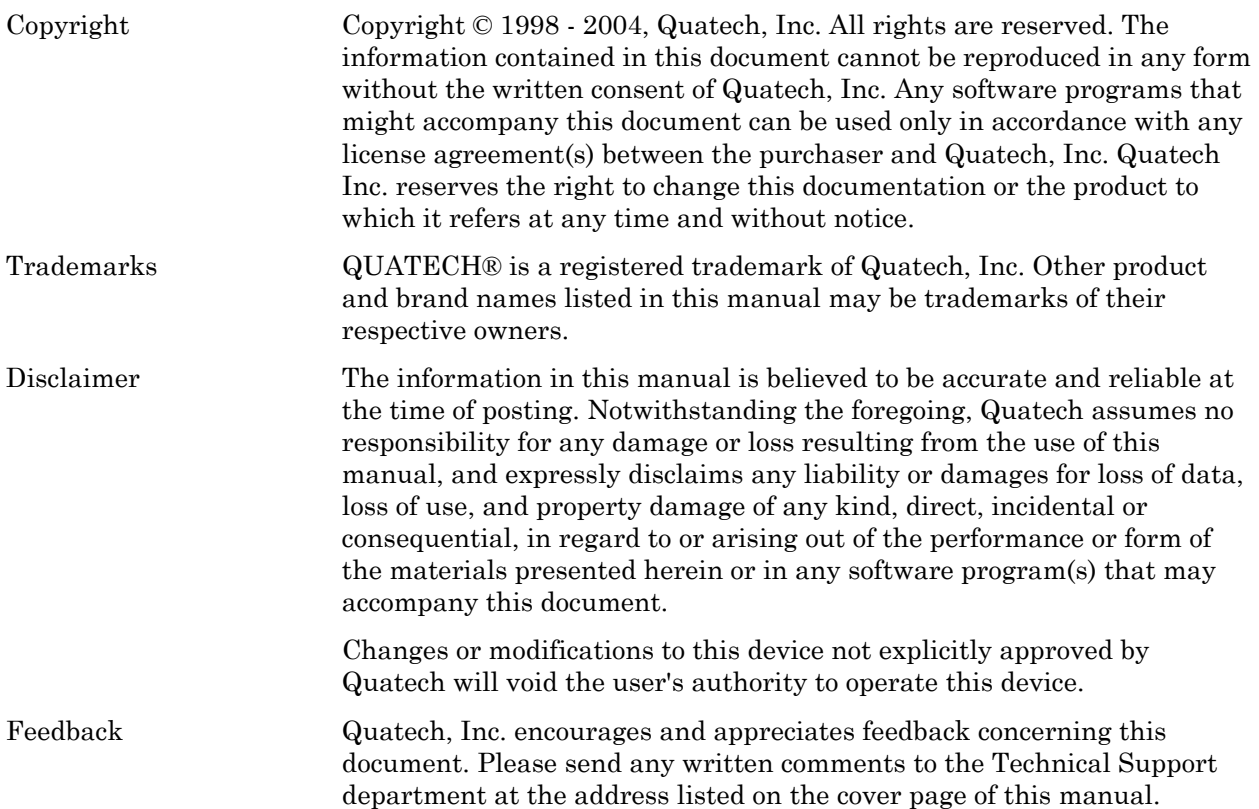

# Table of contents

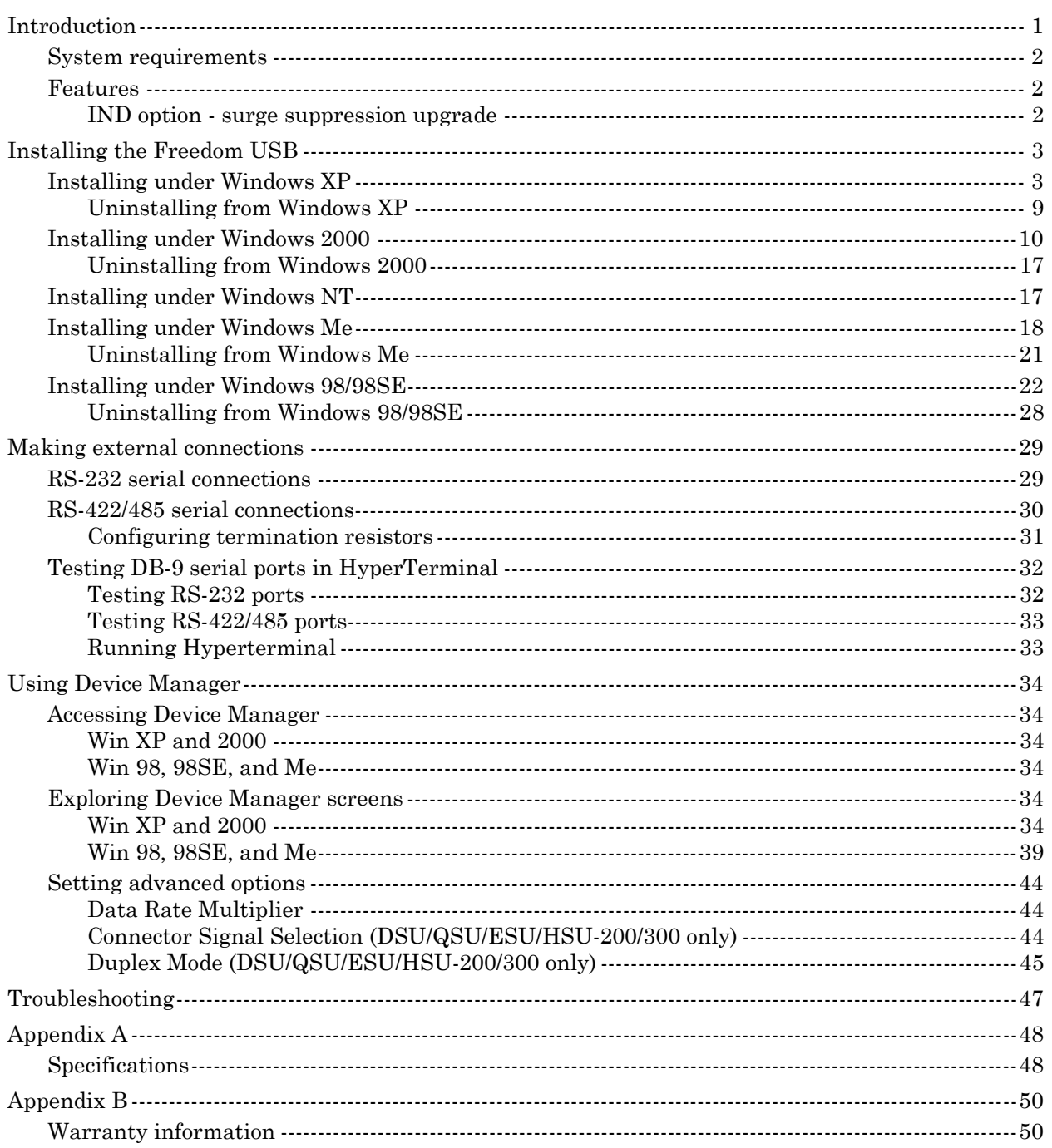

# Figures

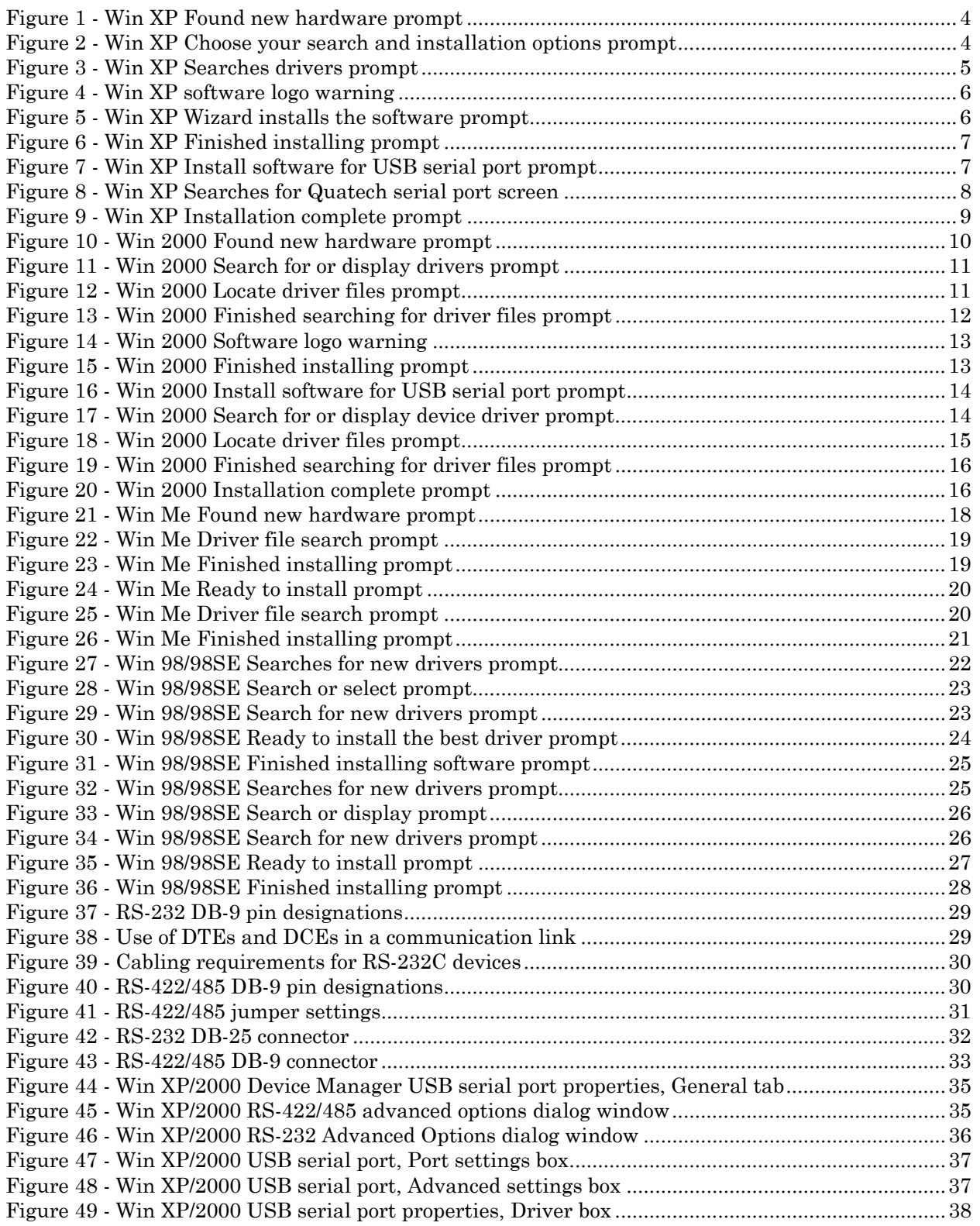

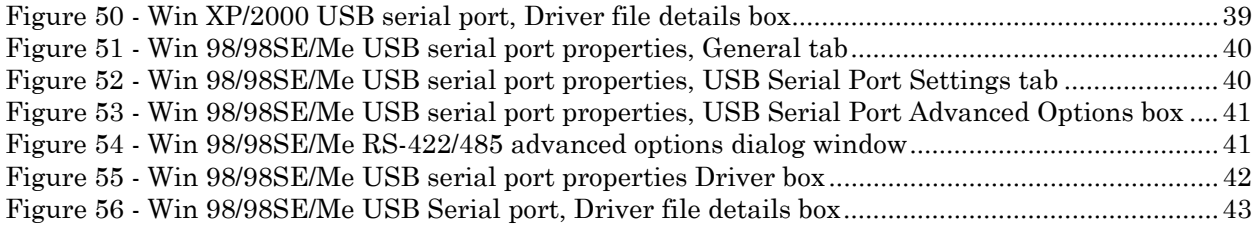

### **Tables**

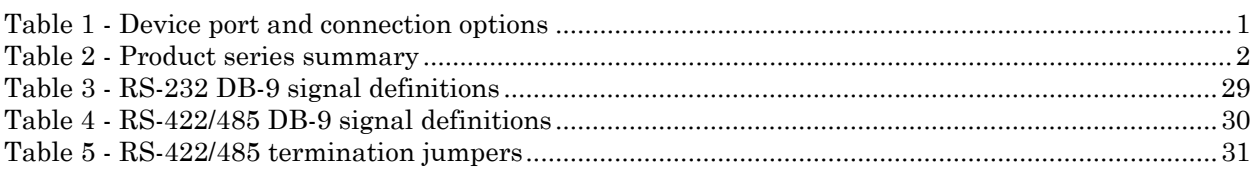

## <span id="page-5-0"></span>Introduction

*Note: These products comply* **Freedom USB Adapter.** *fully with USB Specification version 1.1 and are fully supported under Windows 98/ME/XP/2000/NT4.* 

This Users Manual describes how to setup and install your Quatech

The Quatech SSU-100, DSU-100, QSU-100, ESU-100, and HSU-100, respectively, provide one, two, four, eight, and sixteen independent RS-232 serial interfaces to the host PC via the Universal Serial Bus (USB) port.

The Quatech DSU-200/300, QSU-200/300, ESU-200/300, and HSU-200/300, respectively, provide two, four, eight, and sixteen independent asynchronous serial interfaces via the USB port. Each of these interfaces can be used as desired for either RS-422 or RS-485 communications.

For convenience, this manual refers to all these products as Freedom USB unless otherwise noted.

The following table details the port and connection configuration for all the Freedom USB devices.

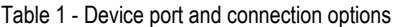

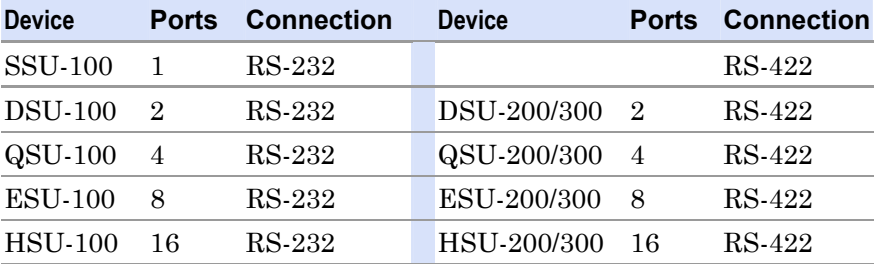

*Note: The 16550 is well suited for applications involving high data rates and for heavy multitasking environments. The larger FIFO allows each read/write access to the UART to move more data, resulting in fewer interrupts and less processor time spent servicing*

Each adapter comes standard with 16550 Universal Asynchronous Receiver/Transmitters (UARTs) containing 16-byte First In First Out (FIFO) storage devices. These FIFOs, in conjunction with the USB micro controller FIFOs, help to relieve the CPU of excessive interrupts by buffering received and transmitted data. This configuration allows each channel (either two or four) to obtain data rates up to 460.8 kbps. The adapters are USB bus-powered; therefore no external power supply is required.

*the UART*. The Freedom USB products are Plug-and-Play devices and require no hardware configuration. Your computer's BIOS or operating system automatically configures the ports when you install the device.

### <span id="page-6-0"></span>System requirements

*Note: The 16-port units (HSU-100/200/300) require two USB ports. All the other units use only one USB port.* 

Quatech's serial USB adapters require the Windows 98/Me/XP/2000/NT4 operating system and an IBM or IBM-compatible PC with a standard USB port or an add-in USB host adapter. Contact our sales department for details on current software offerings. Most device drivers are available for download from the Quatech World Wide Web site at <http://www.quatech.com/>.

### Features

Quatech offers an IND option, or surge-suppression board upgrade, to provide improved performance and industrial-grade reliability.

#### IND option - surge suppression upgrade

The IND option provides essential protection for reliable use in an industrial environment. Each communication line has a surge suppressor capable of sustaining up to  $40-A$ ,  $20-$ s peak transient surges, a clamping voltage of 30 V (15.1 V for 200/300 units), and a peak energy dissipation of 0.1 Joules.

*Table 2 differentiates between the Freedom USB-1/2/300 part numbers with and without the IND option.* 

Table 2 - Product series summary

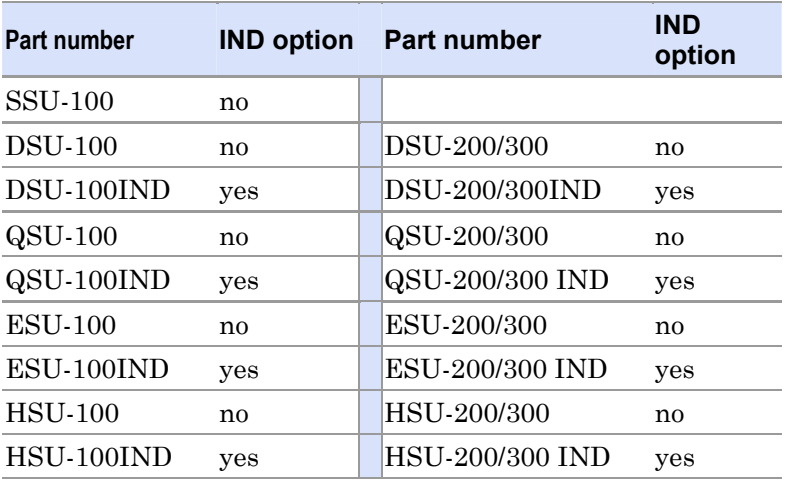

## <span id="page-7-0"></span>Installing the Freedom USB

*Note: The installation process takes place in two stages: the serial adapter board and then*

*Caution! Be sure to allow* this registry. *the installation process to finish without interruption. If you stop the process before the adapter board(s) and all of the serial ports are installed, you will corrupt the installation.* 

This section explains how to install the Freedom USB under different operating systems. Please locate and follow the procedure for your computer's operating system.

*the serial ports.* Windows maintains a registry of all known hardware installed in your computer in which it keeps track of all of your system resources, such as I/O locations, IRQ levels, and DMA channels. The Add New Hardware Wizard utility helps you to add new hardware and updates

> The Freedom USB includes an INF configuration file to allow easy configuration in the Windows environment. Windows uses the INF file to determine the system resources required by the Freedom USB, searches for available resources to fill the boards requirements, and then updates the hardware registry with an entry that allocates these resources.

The Freedom USB also includes Windows device drivers that enable the Freedom USB serial ports to appear to Windows as standard COM ports.

### Installing under Windows XP

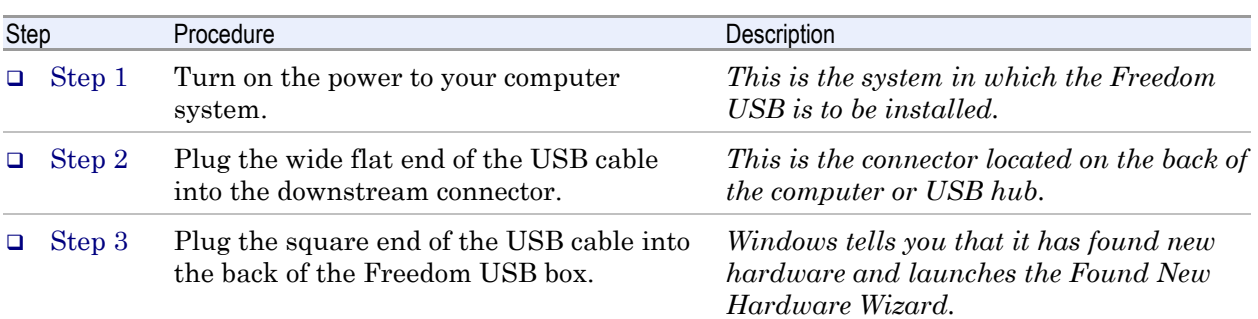

Follow these steps to install the Freedom USB under Windows XP.

<span id="page-8-0"></span>*Figure 1 illustr*  $\overline{XP}$  *Found ne prompt.* The *Hardware Wiz*  $automatically$  *u plug in the I serial adapter.*

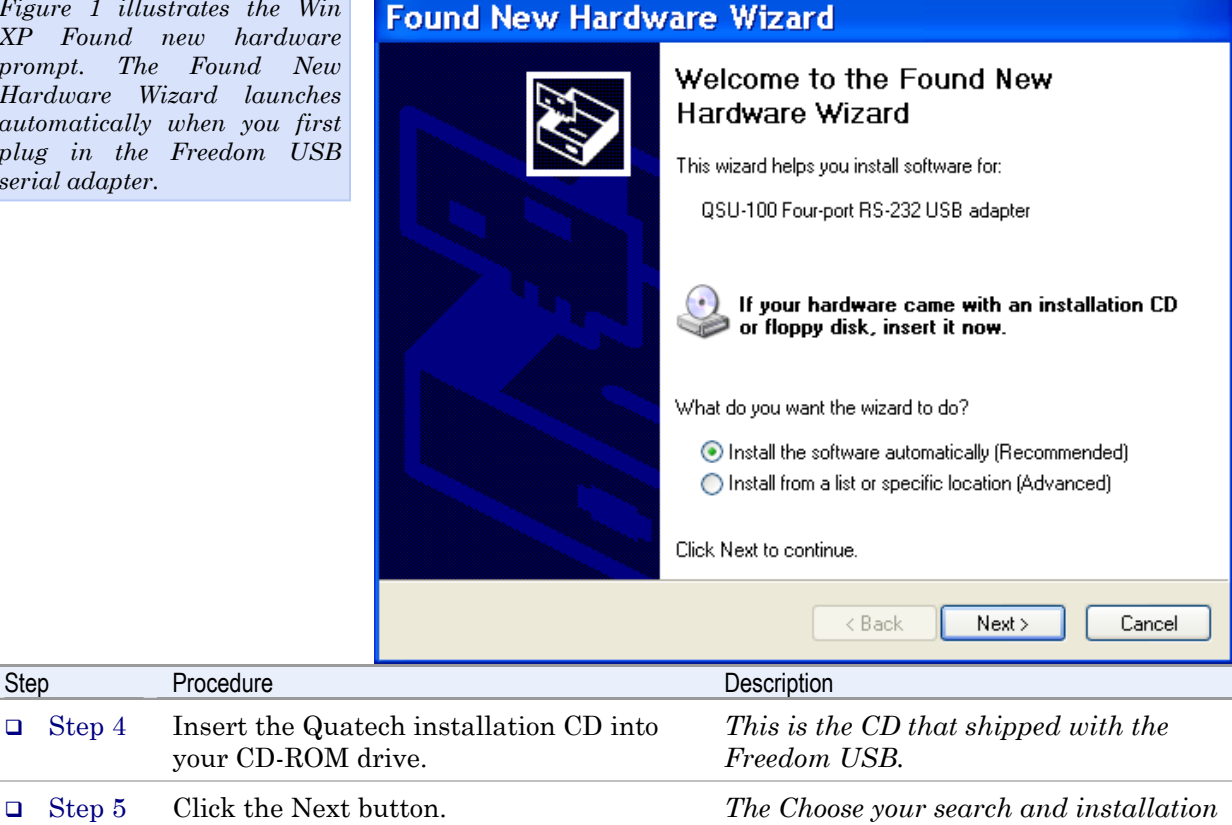

Figure 1 - Win XP Found new hardware prompt

*options prompt displays.*

#### Figure 2 - Win XP Choose your search and installation options prompt

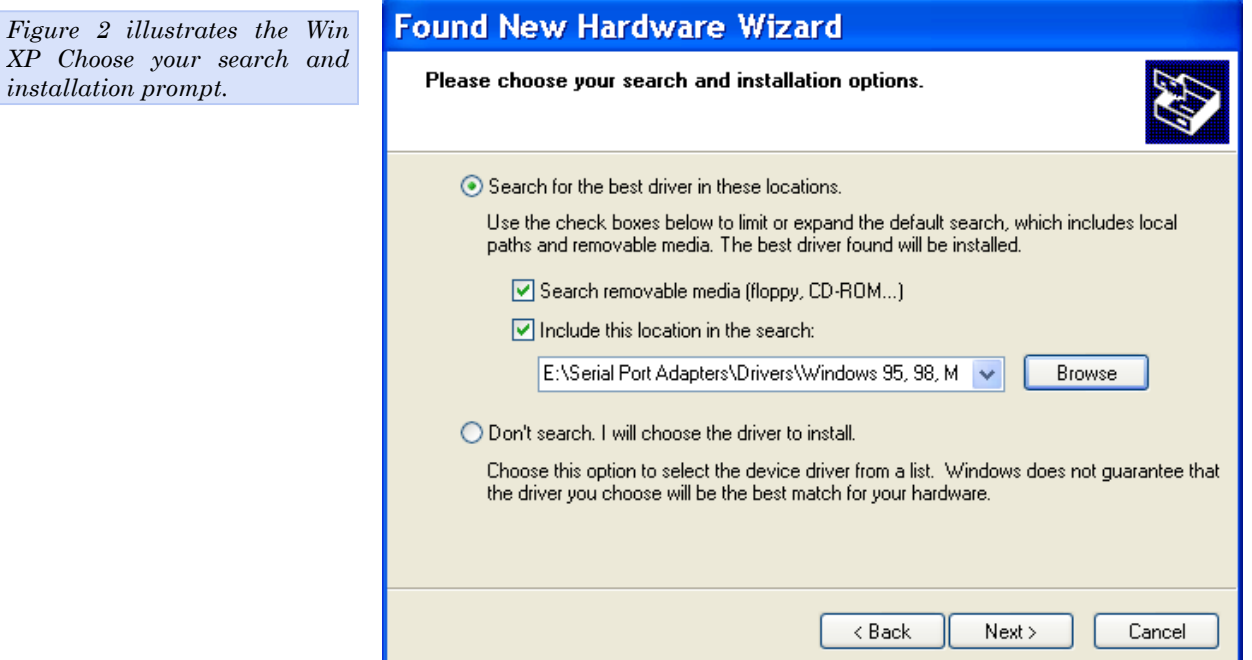

<span id="page-9-0"></span>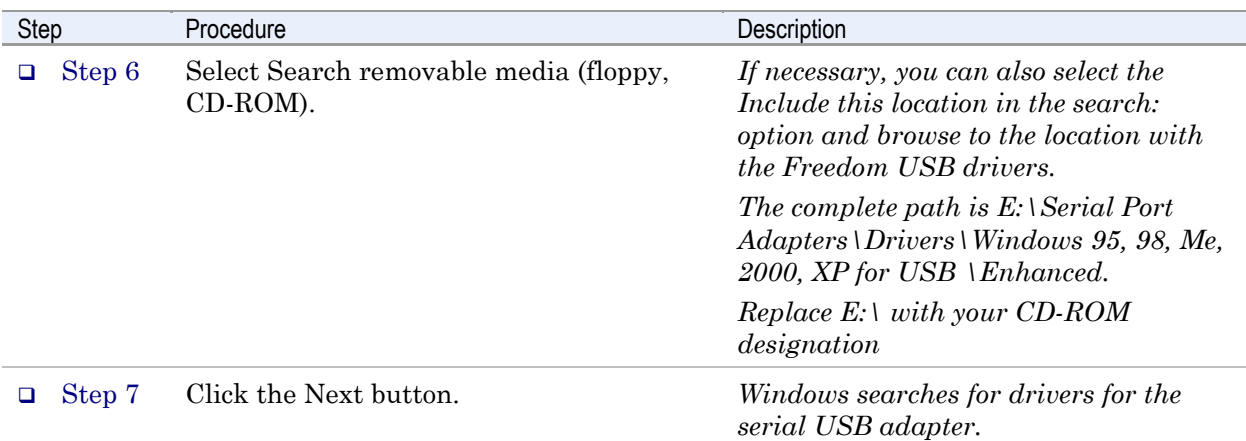

Figure 3 - Win XP Searches drivers prompt

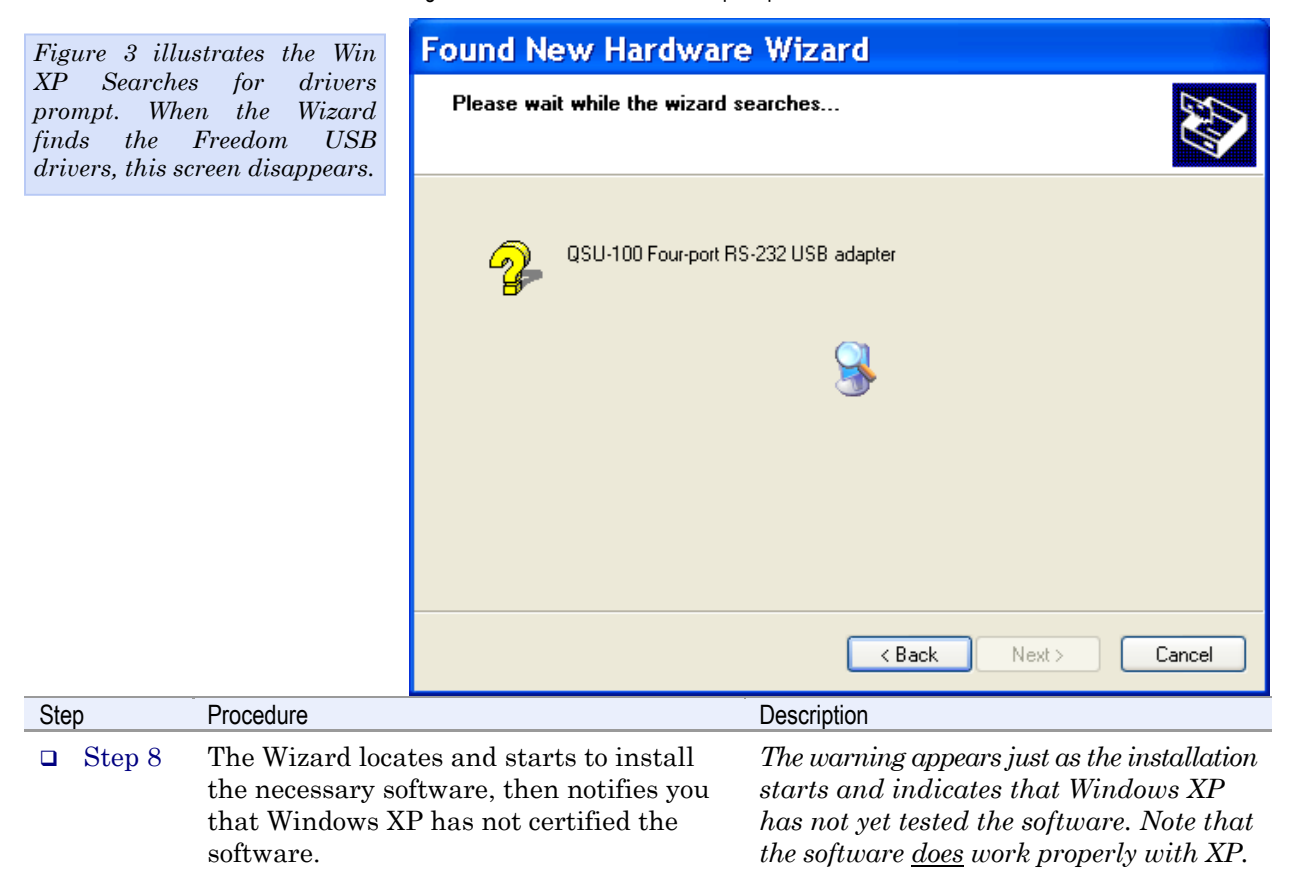

<span id="page-10-0"></span>*Figure 4 shows th XP Logo testing wo indicates* only the has not certified t *USB.* Rest ass *Quatech's drivers w with Windows XP.* 

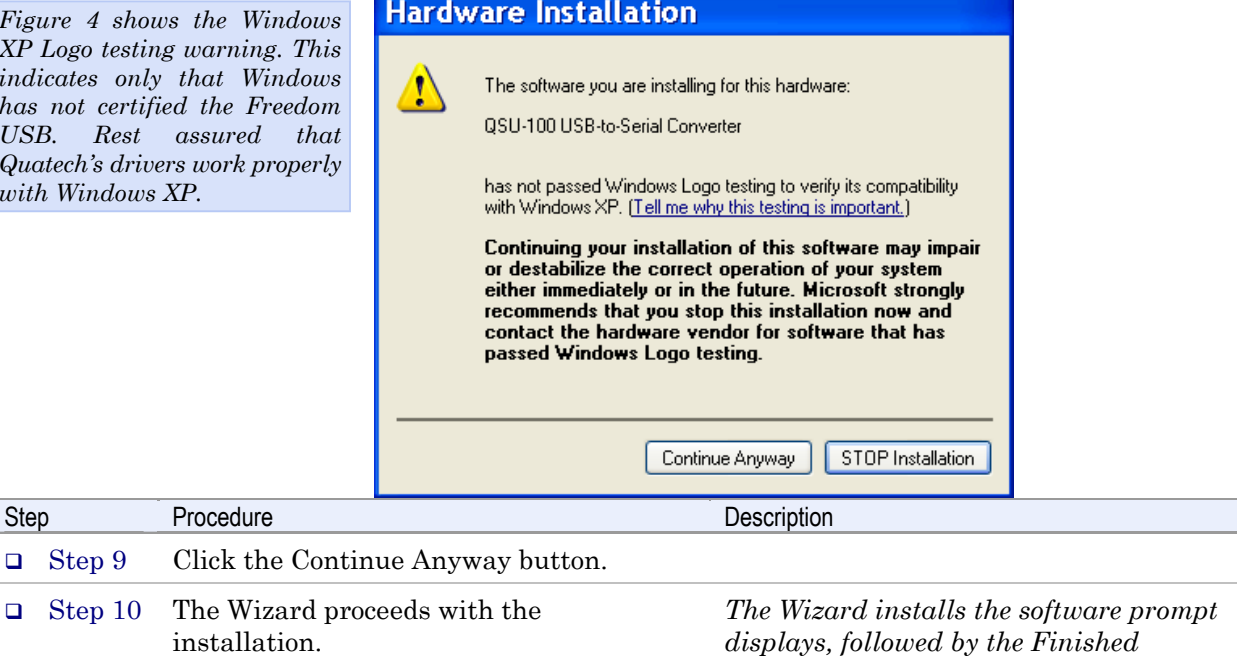

*installing prompt.* 

Figure 5 - Win XP Wizard installs the software prompt

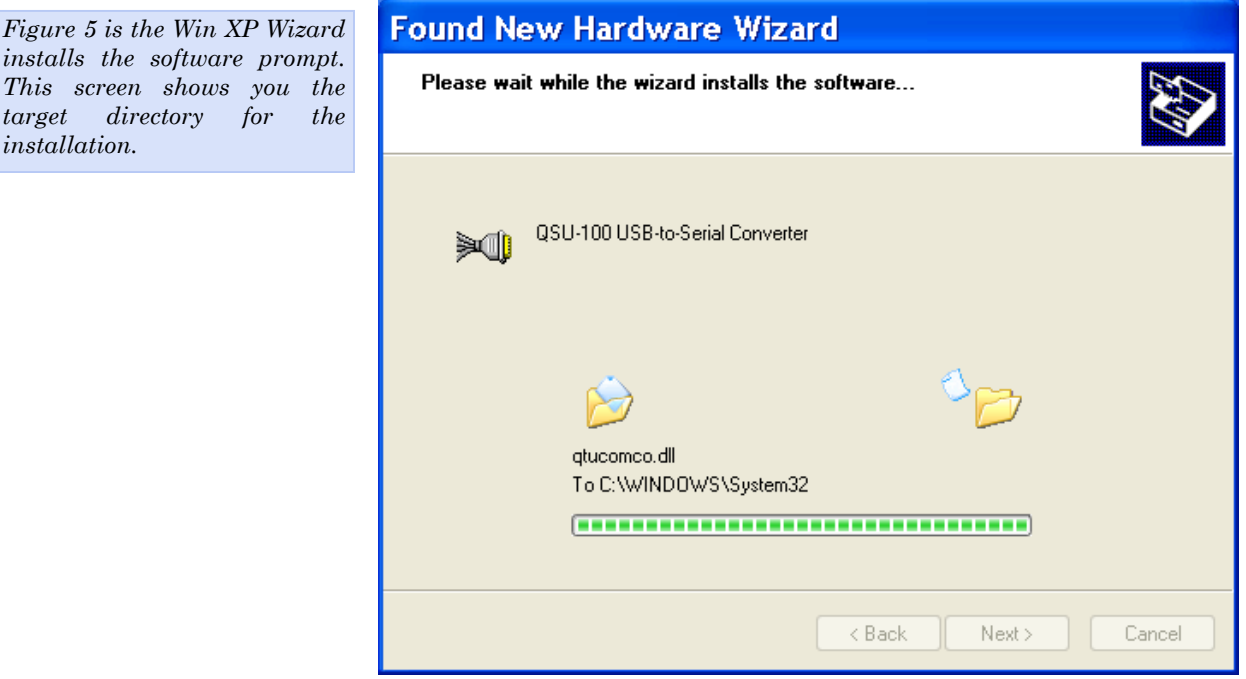

Figure 4 - Win XP software logo warning

<span id="page-11-0"></span>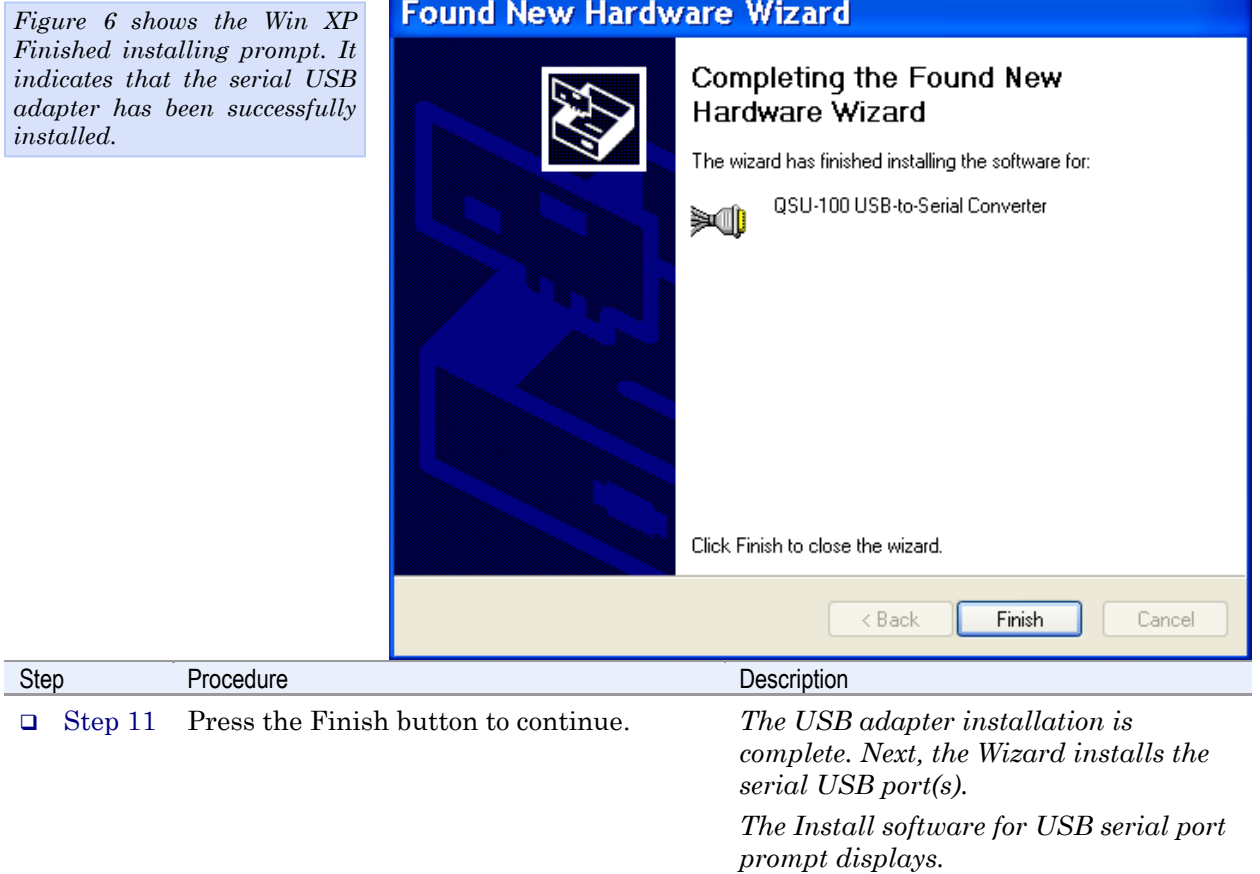

Figure 6 - Win XP Finished installing prompt

Figure 7 - Win XP Install software for USB serial port prompt

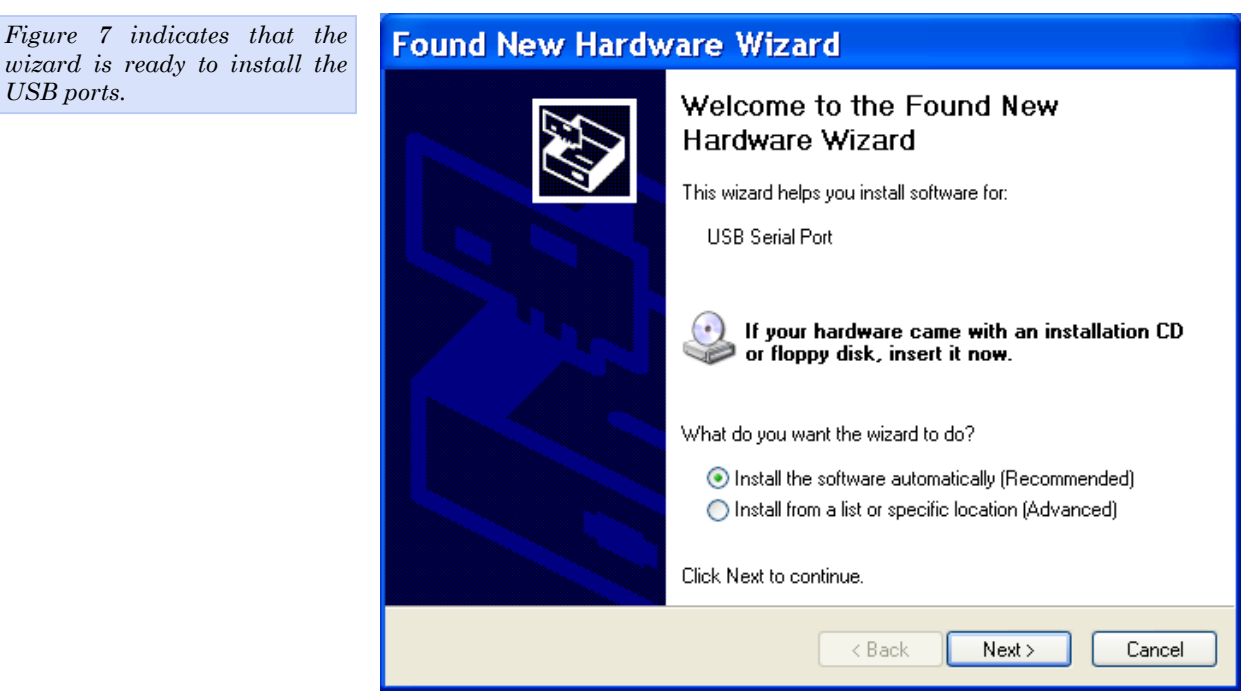

*Rev 2.02 (2/24/2004) Page 7* 

<span id="page-12-0"></span>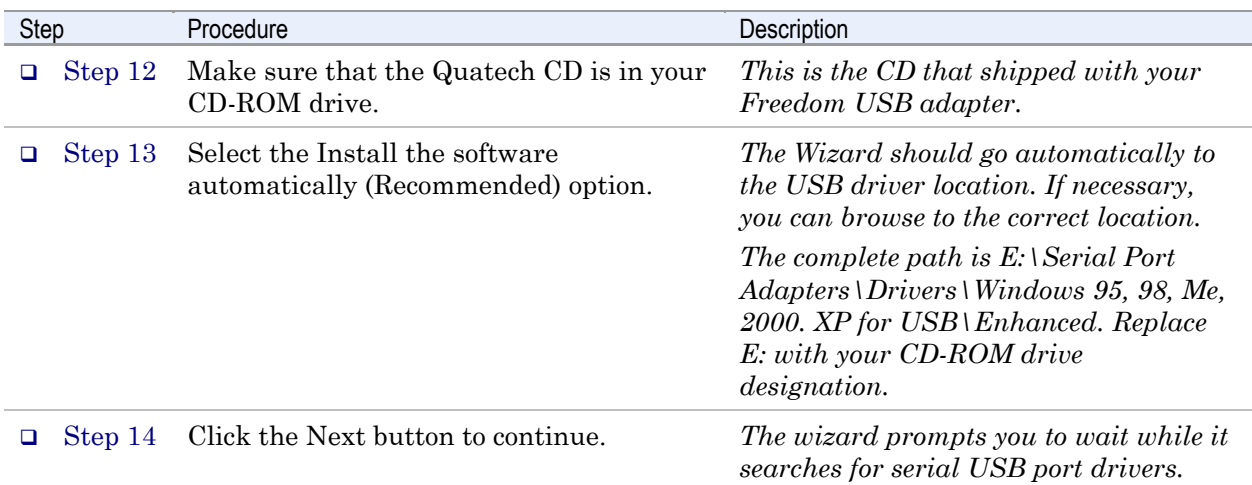

#### Figure 8 - Win XP Searches for Quatech serial port screen

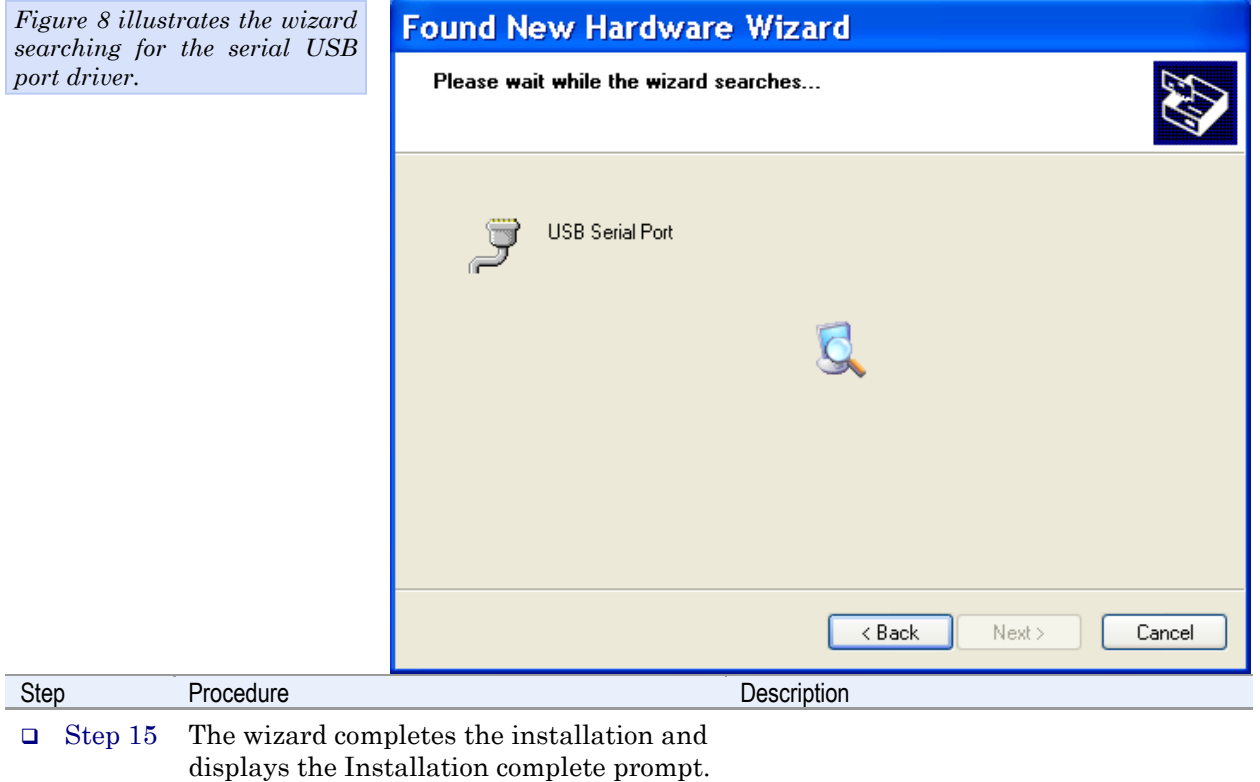

<span id="page-13-0"></span>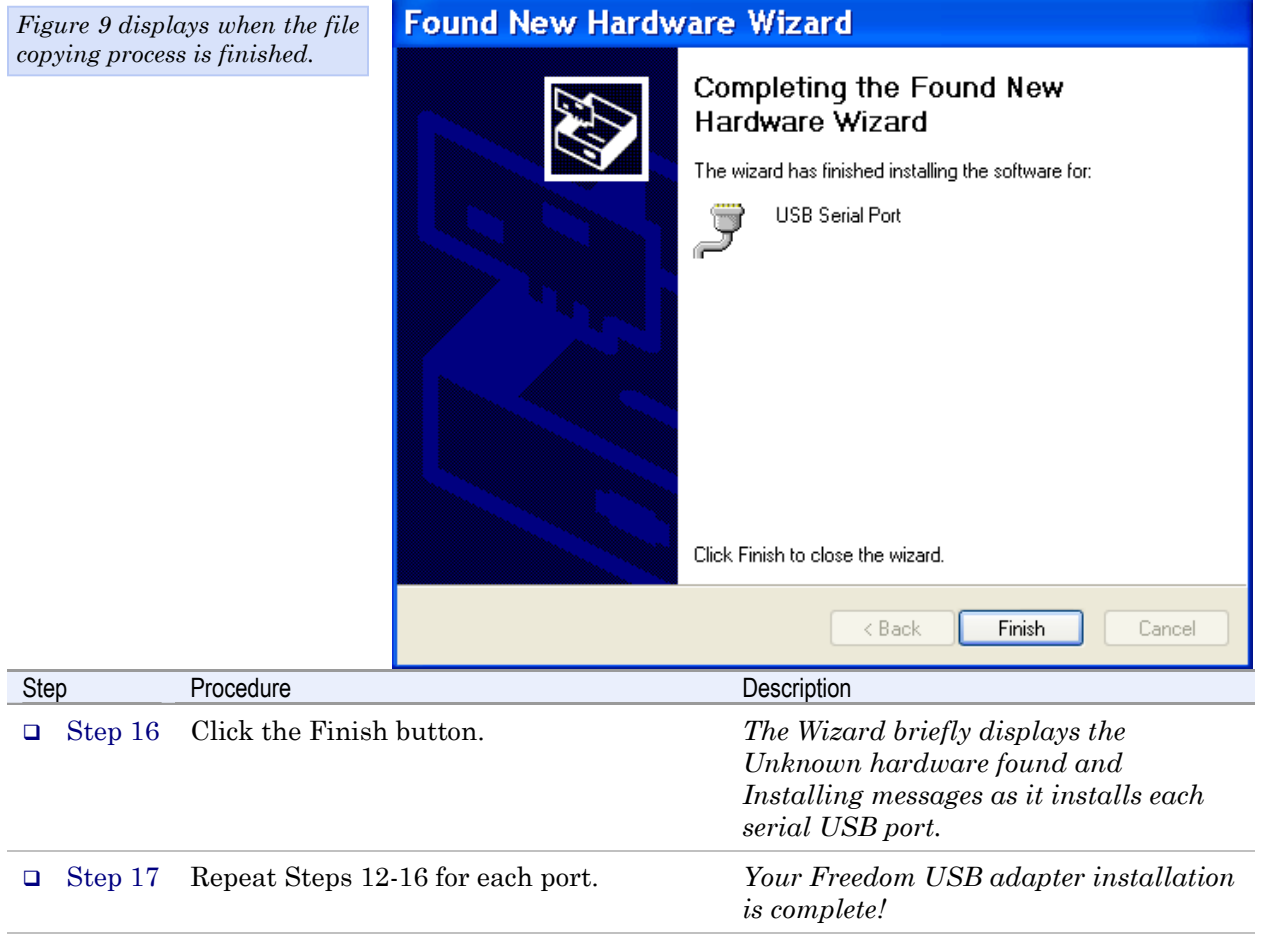

Figure 9 - Win XP Installation complete prompt

#### Uninstalling from Windows XP

Follow these steps in the event that you need to uninstall or reinstall the Freedom USB software.

- 1. From the Control Panel, select System.
- 2. Press the Hardware tab.
- 3. Click on Device Manager.
- 4. Scroll down to Multi-port serial adapters and expand.
- 5. Highlight your Quatech Freedom USB; for example, QSU-100 Quad RS-232 Serial Ports (Group ID1).
- 6. Select the Action menu option.
- 7. Select Uninstall from the drop down menu.
- 8. Click OK at the Confirmation screen. Note that this also removes all the serial ports associated with your Freedom USB.

# <span id="page-14-0"></span>Installing under Windows 2000

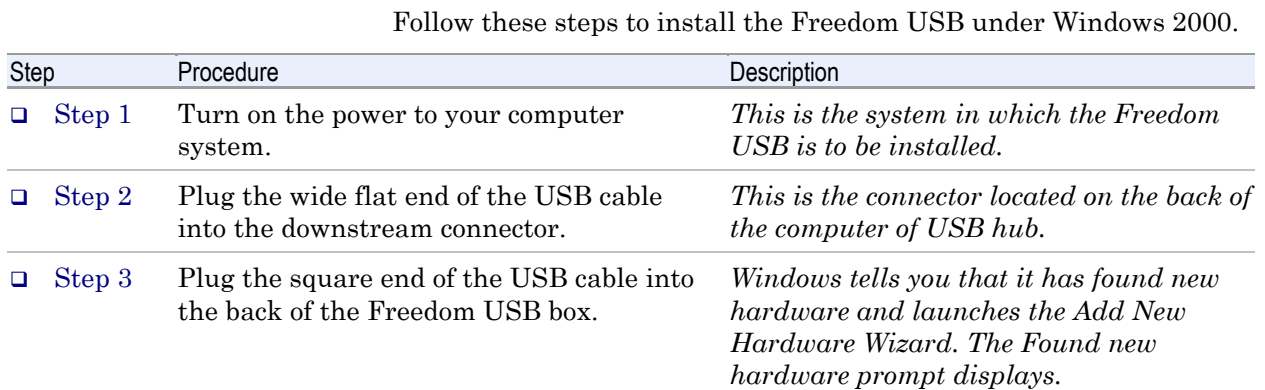

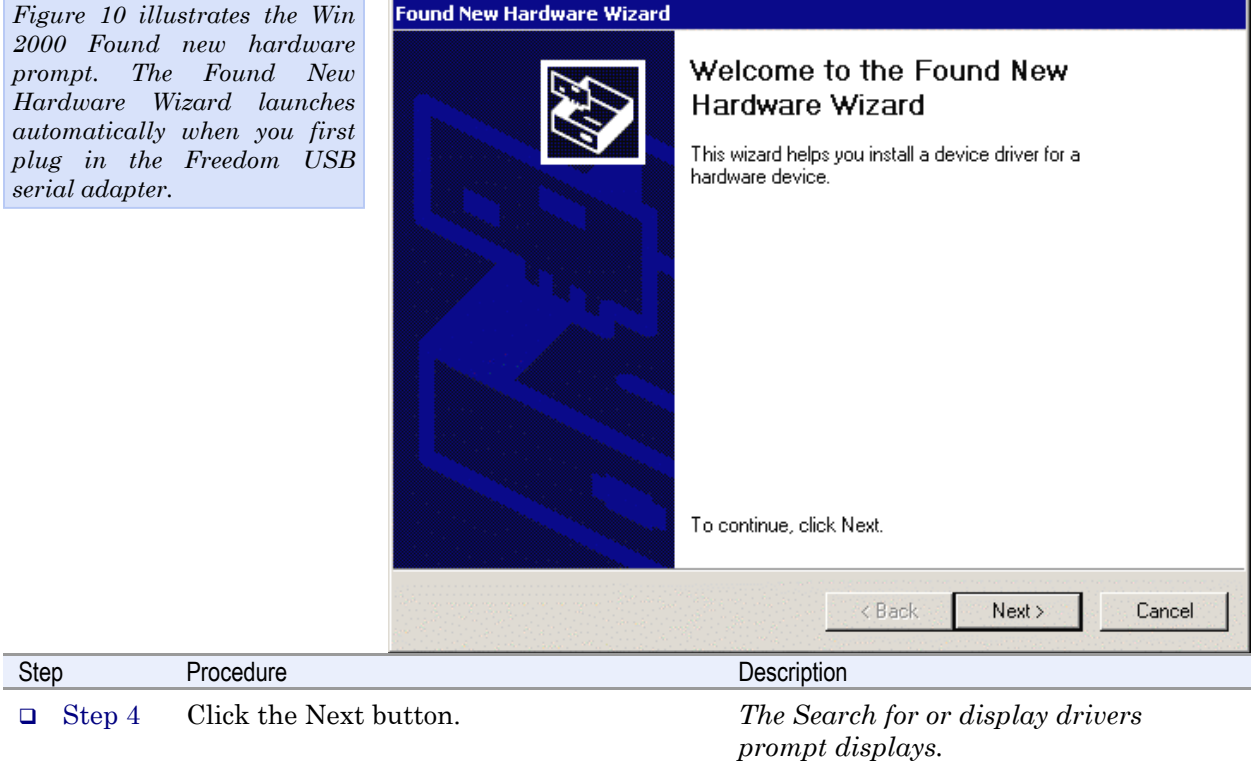

Figure 10 - Win 2000 Found new hardware prompt

<span id="page-15-0"></span>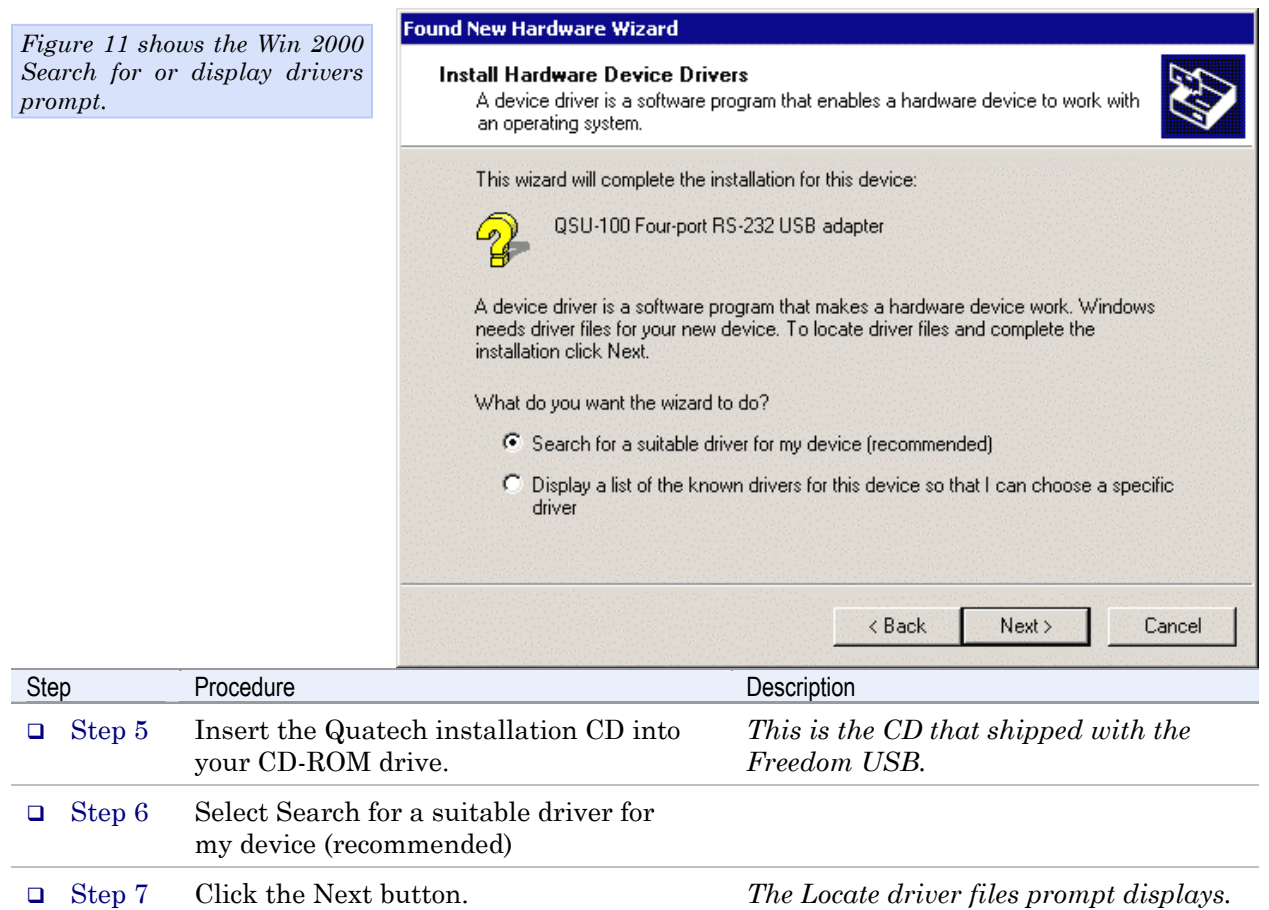

Figure 11 - Win 2000 Search for or display drivers prompt

#### Figure 12 - Win 2000 Locate driver files prompt

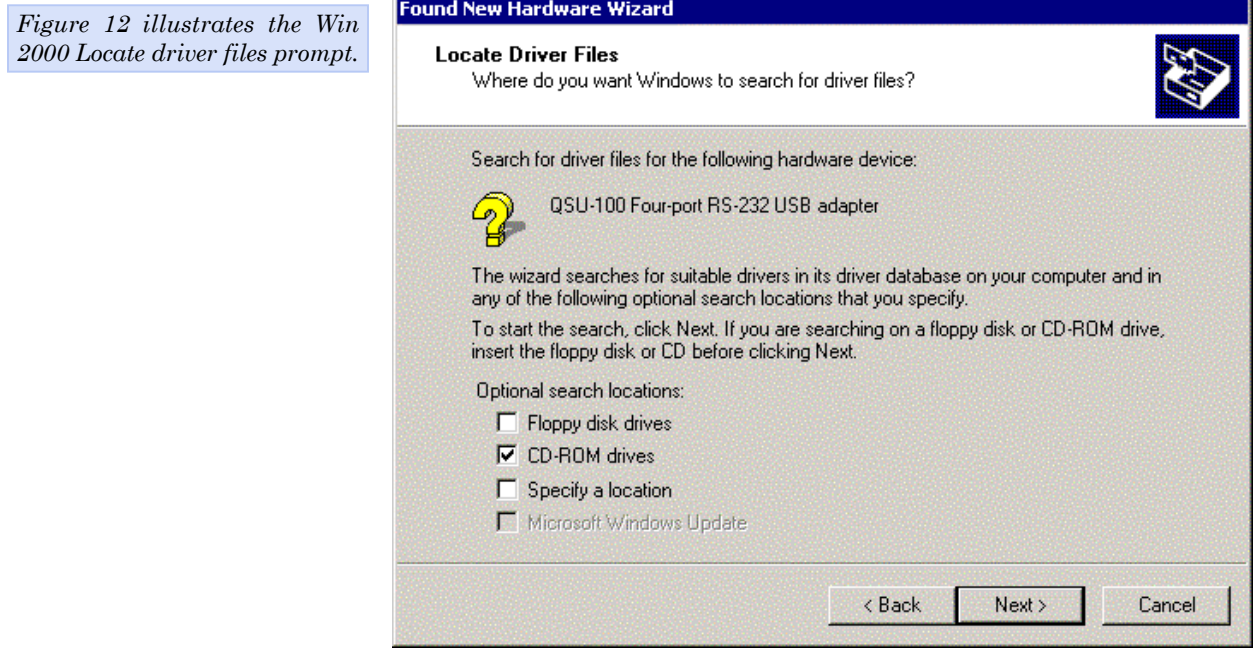

<span id="page-16-0"></span>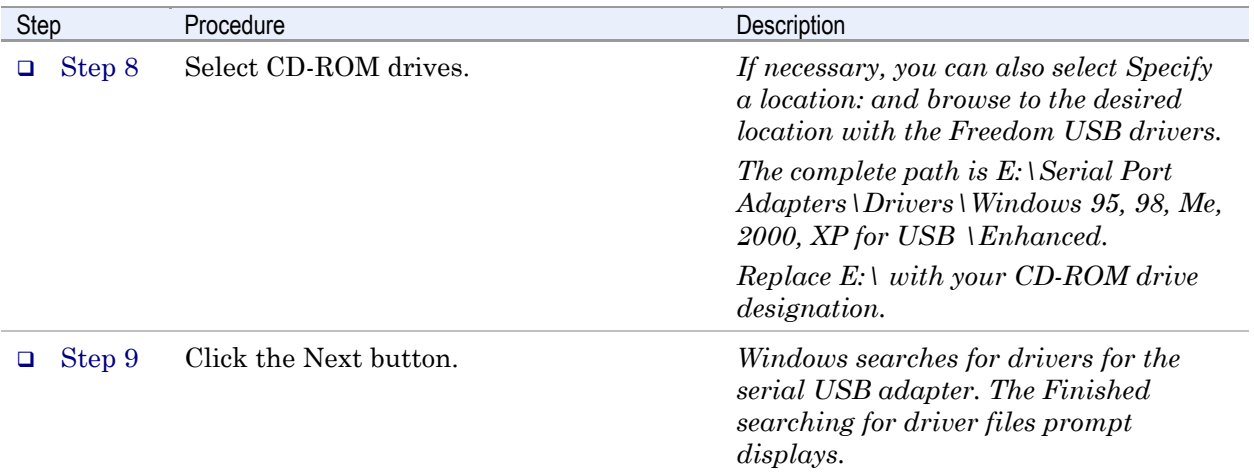

# Figure 13 - Win 2000 Finished searching for driver files prompt

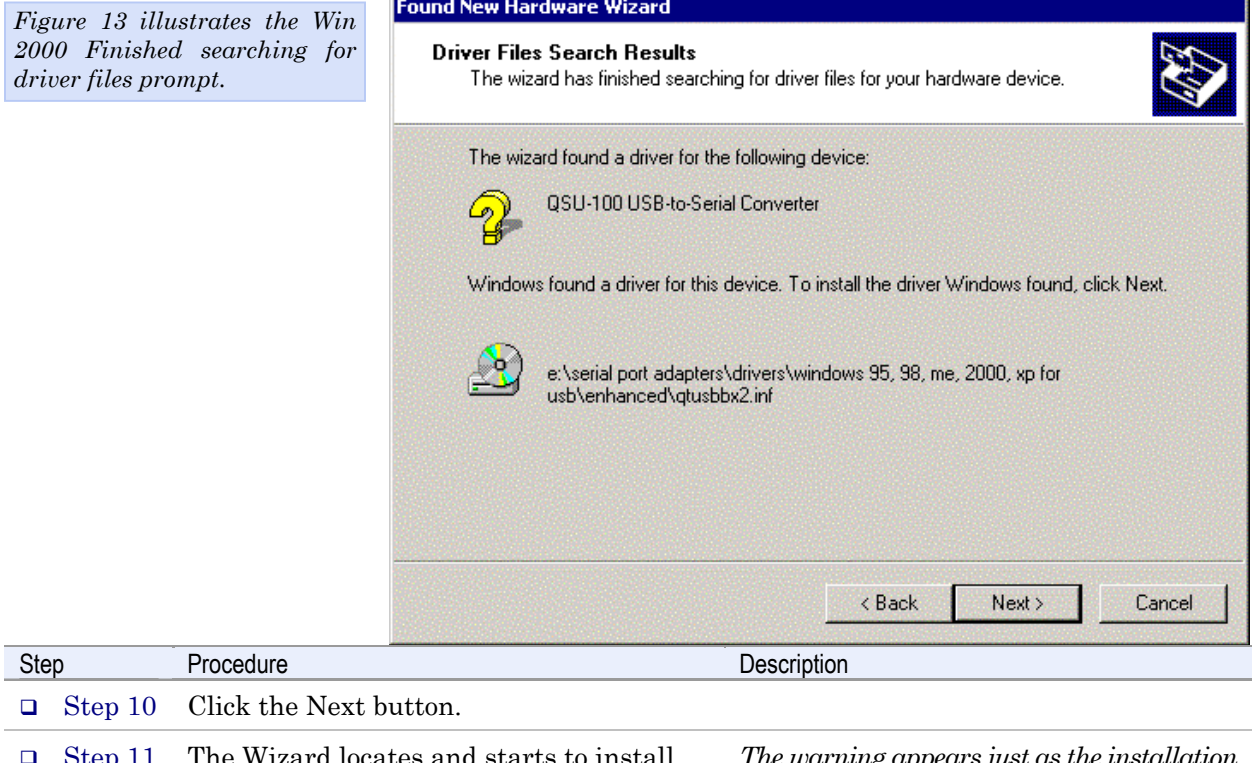

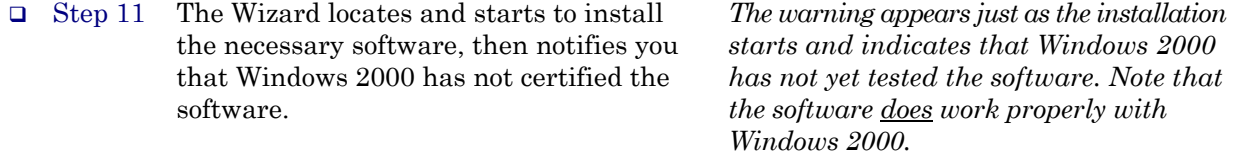

<span id="page-17-0"></span>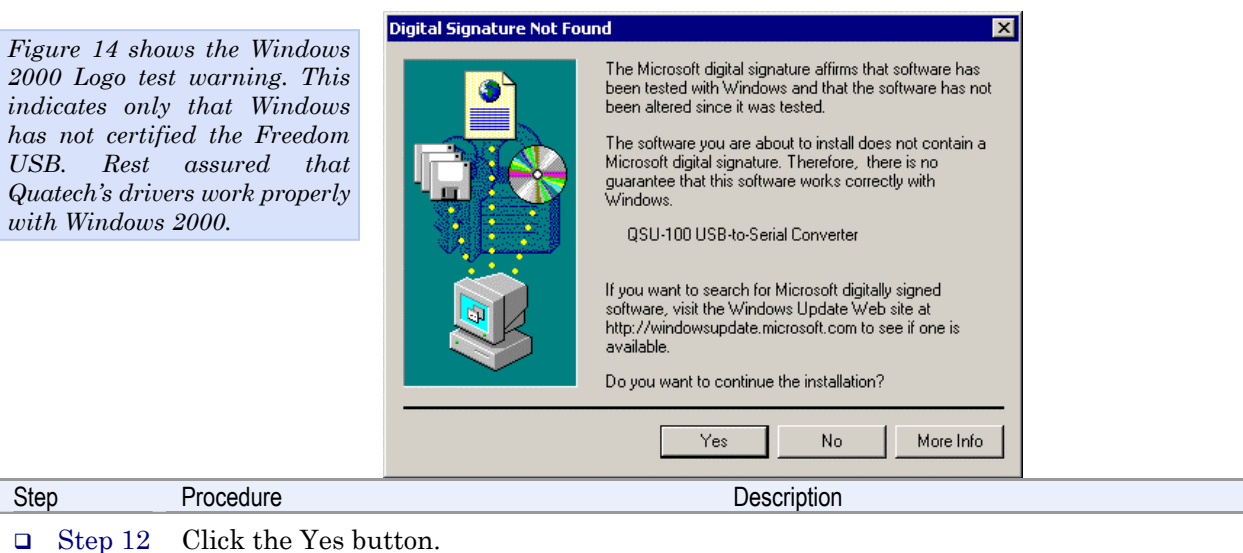

 Step 13 The Wizard proceeds with the installation.

*The Please wait while the Wizard installs the software screen displays, followed by the Finished installing prompt.* 

Figure 15 - Win 2000 Finished installing prompt

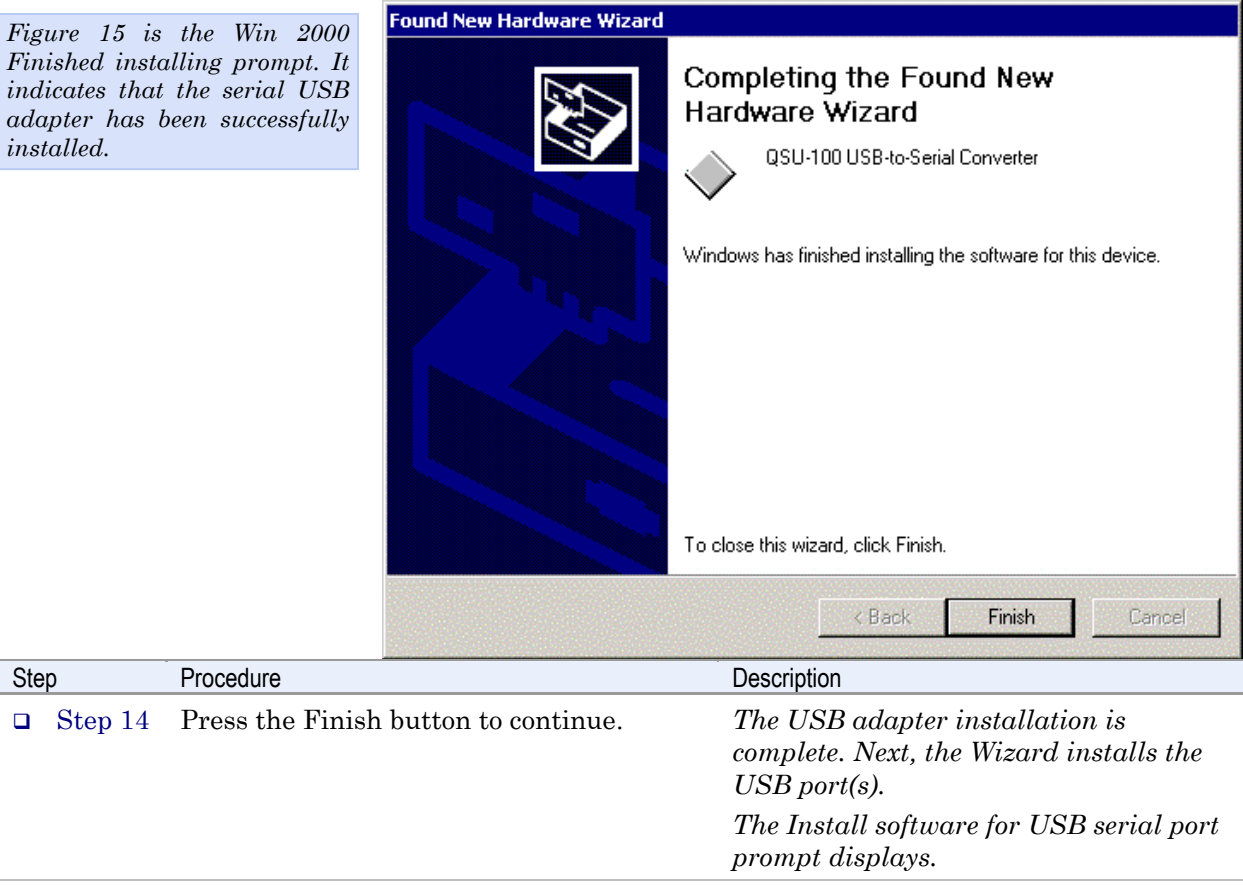

Į

<span id="page-18-0"></span>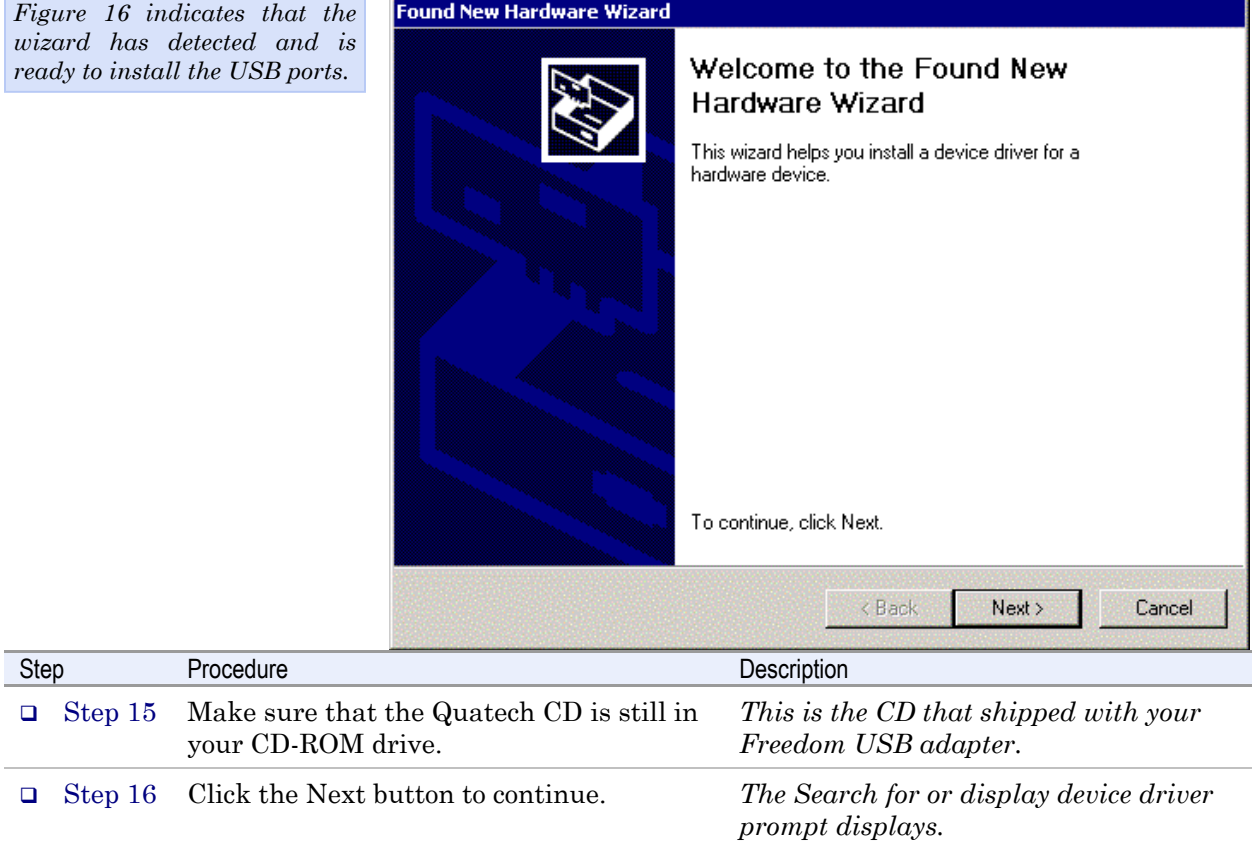

Figure 16 - Win 2000 Install software for USB serial port prompt

Figure 17 - Win 2000 Search for or display device driver prompt

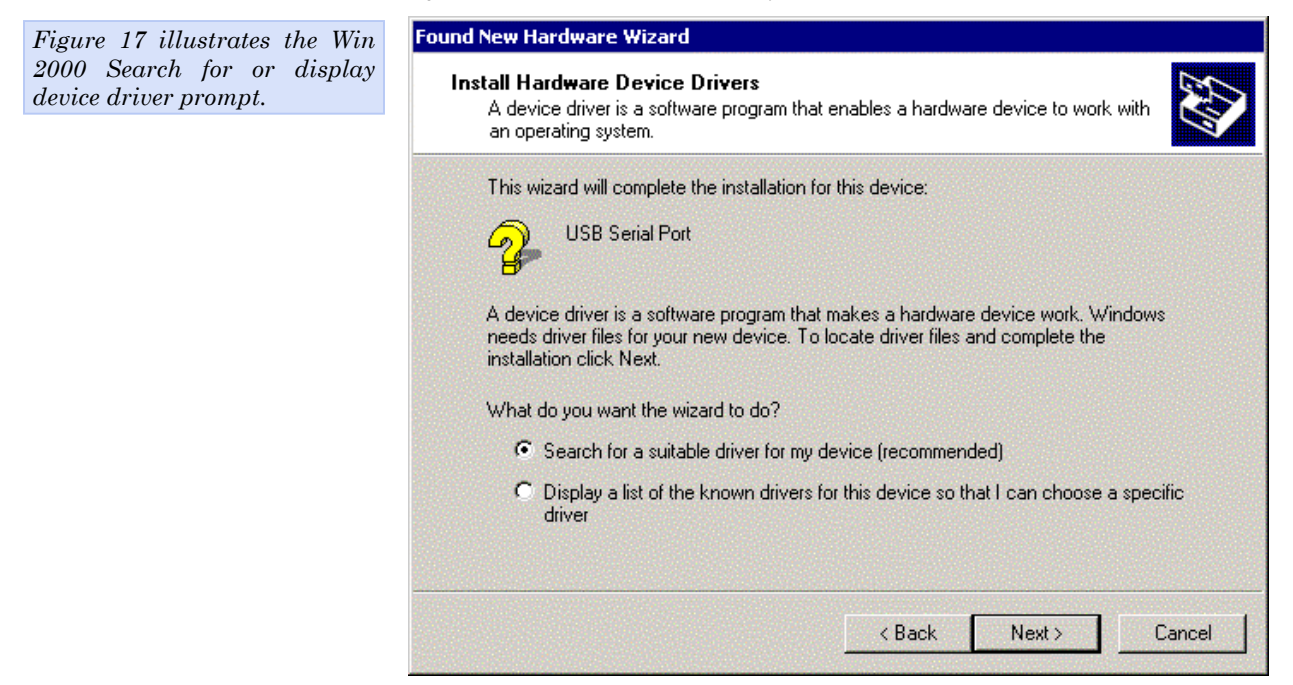

<span id="page-19-0"></span>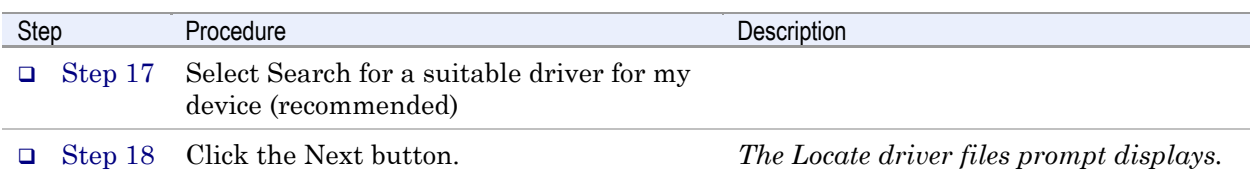

#### Figure 18 - Win 2000 Locate driver files prompt

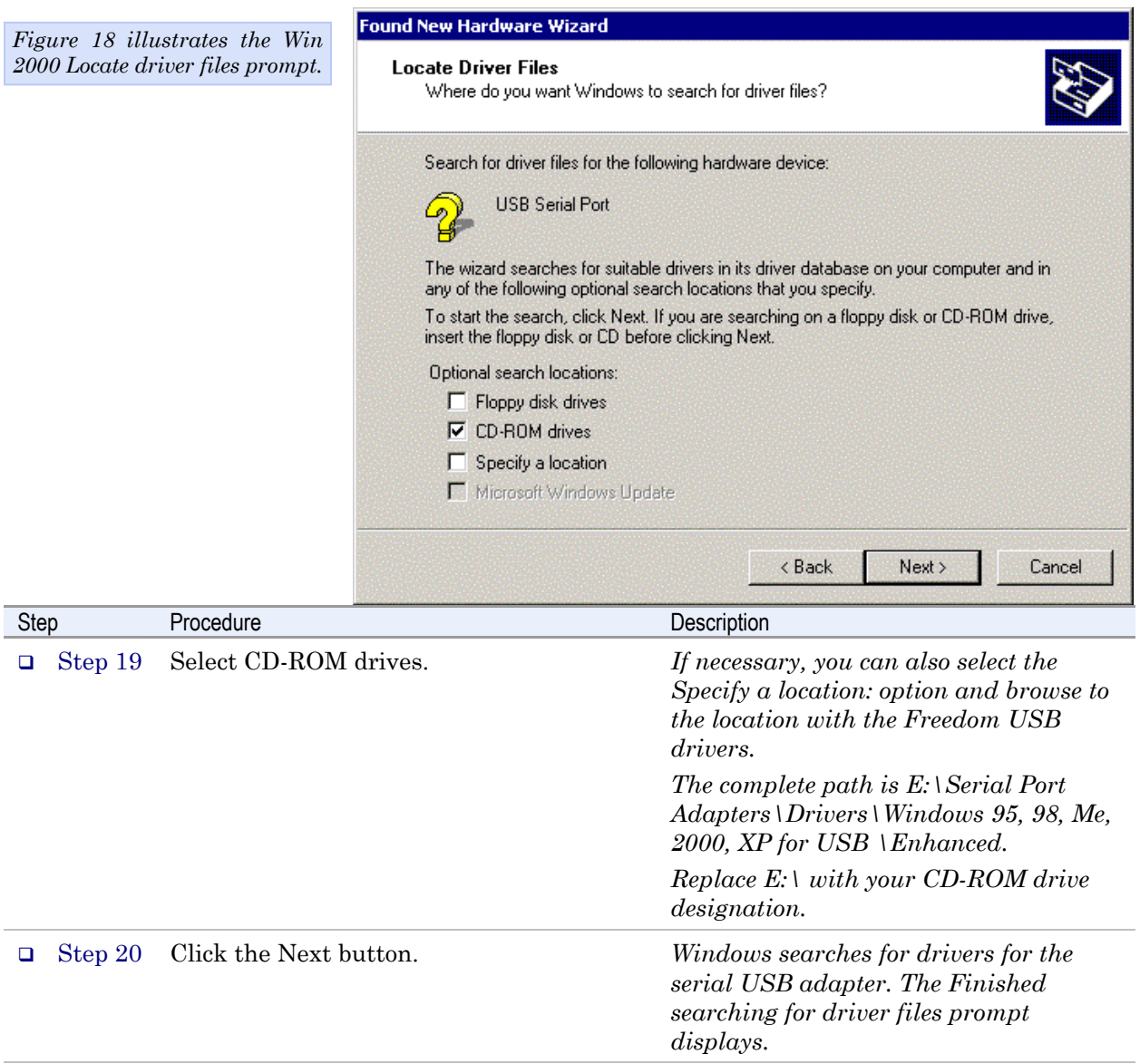

<span id="page-20-0"></span>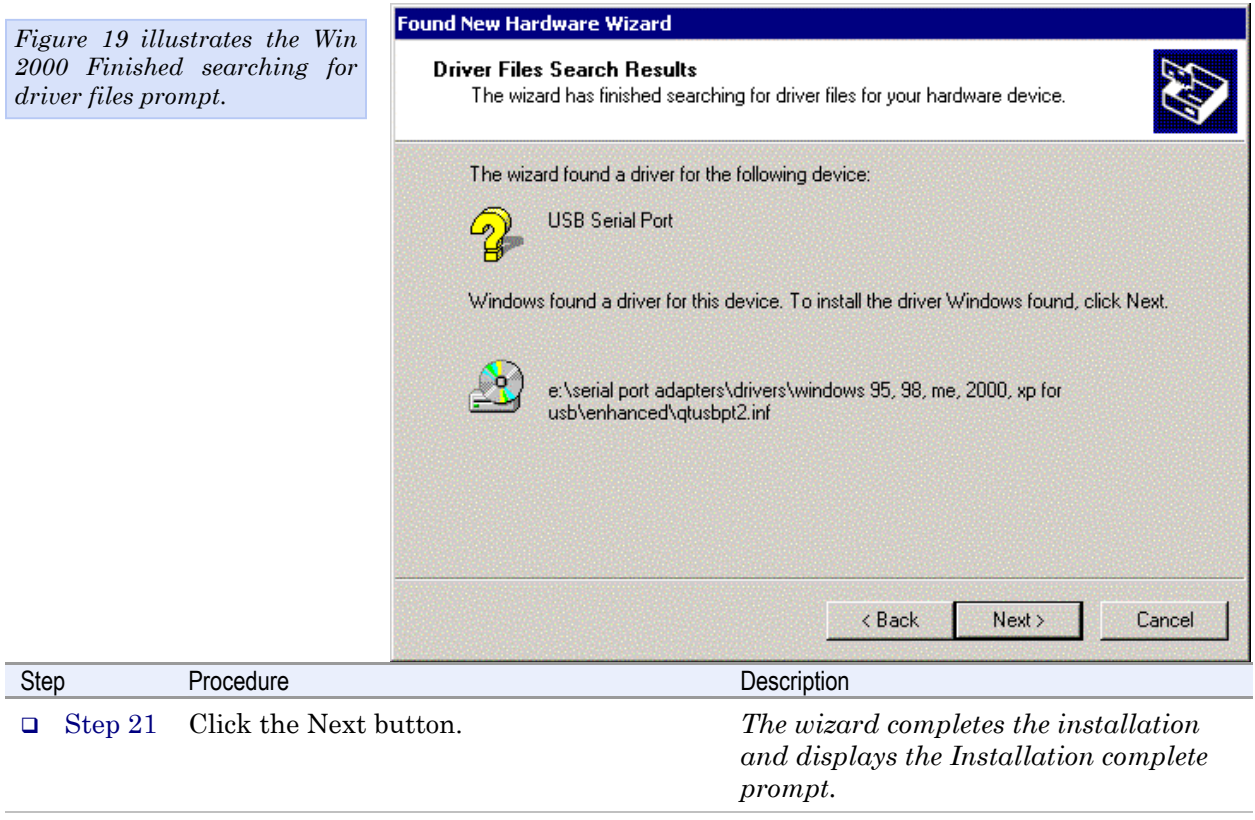

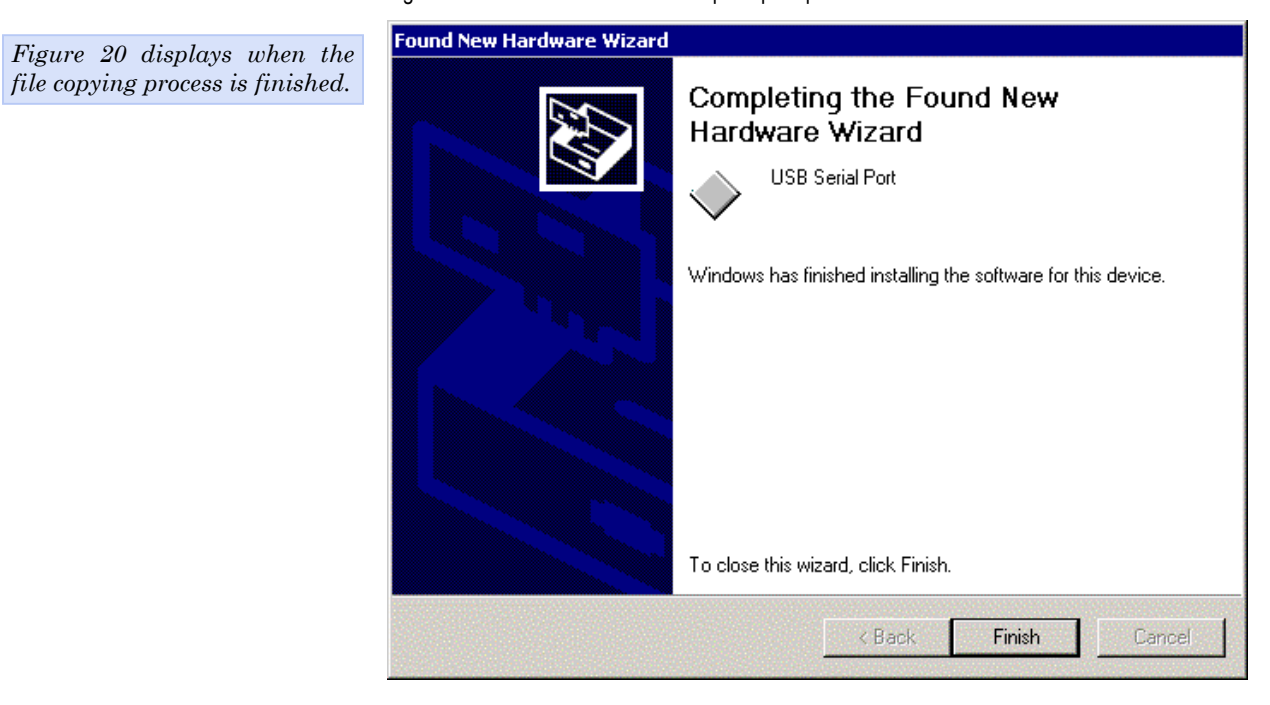

Figure 20 - Win 2000 Installation complete prompt

<span id="page-21-0"></span>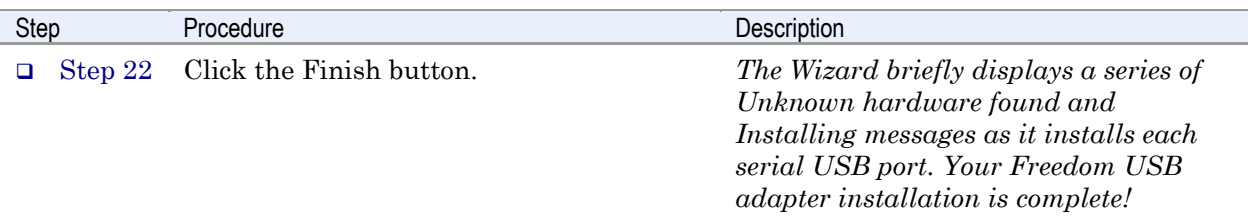

#### Uninstalling from Windows 2000

Follow these steps in the event that you need to uninstall or reinstall the Freedom USB software.

- 1. From the Control Panel, select System Hardware. Select the Hardware wizard and click Next.
- 2. Choose Uninstall/Unplug a device. Click Next.
- 3. Choose Uninstall a device. Click Next.
- 4. Scroll down to Quatech Freedom USB Serial Adapter; for example, QSU-100 Quad RS-232 Serial Ports (Group ID2). Select and click Next.
- 5. Select Yes, I want to uninstall this device at the Confirmation screen. Click Next.

### Installing under Windows NT

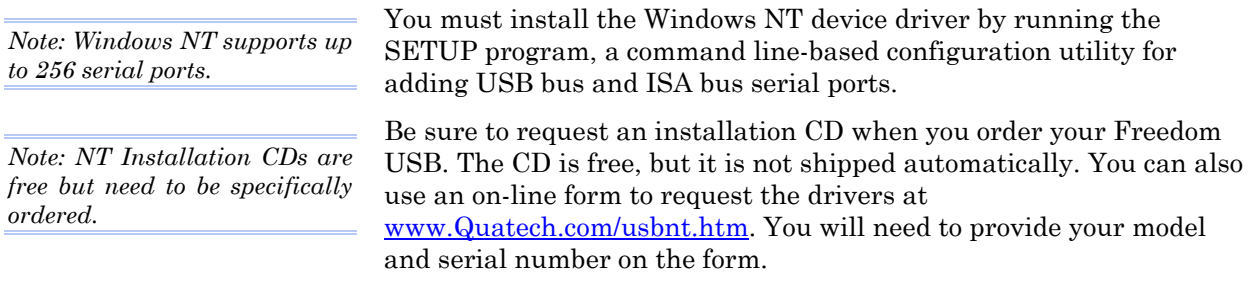

See your Quatech sales representative for further information.

### <span id="page-22-0"></span>Installing under Windows Me

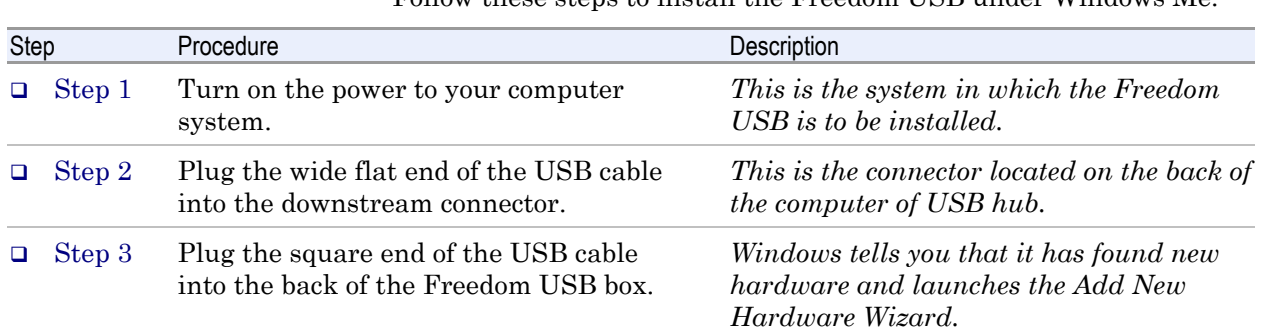

Follow these steps to install the Freedom USB under Windows Me.

#### Figure 21 - Win Me Found new hardware prompt

*Figure 21 illustrates the Win Me Add New Hardware Wizard's Found new hardware prompt. The Add New Hardware Wizard launches automatically when you first connect the Freedom USB. The Found new hardware prompt, lets you specify the directory in the Quatech installation disc from which to install the Freedom USB under Win Me.*

Step Procedure

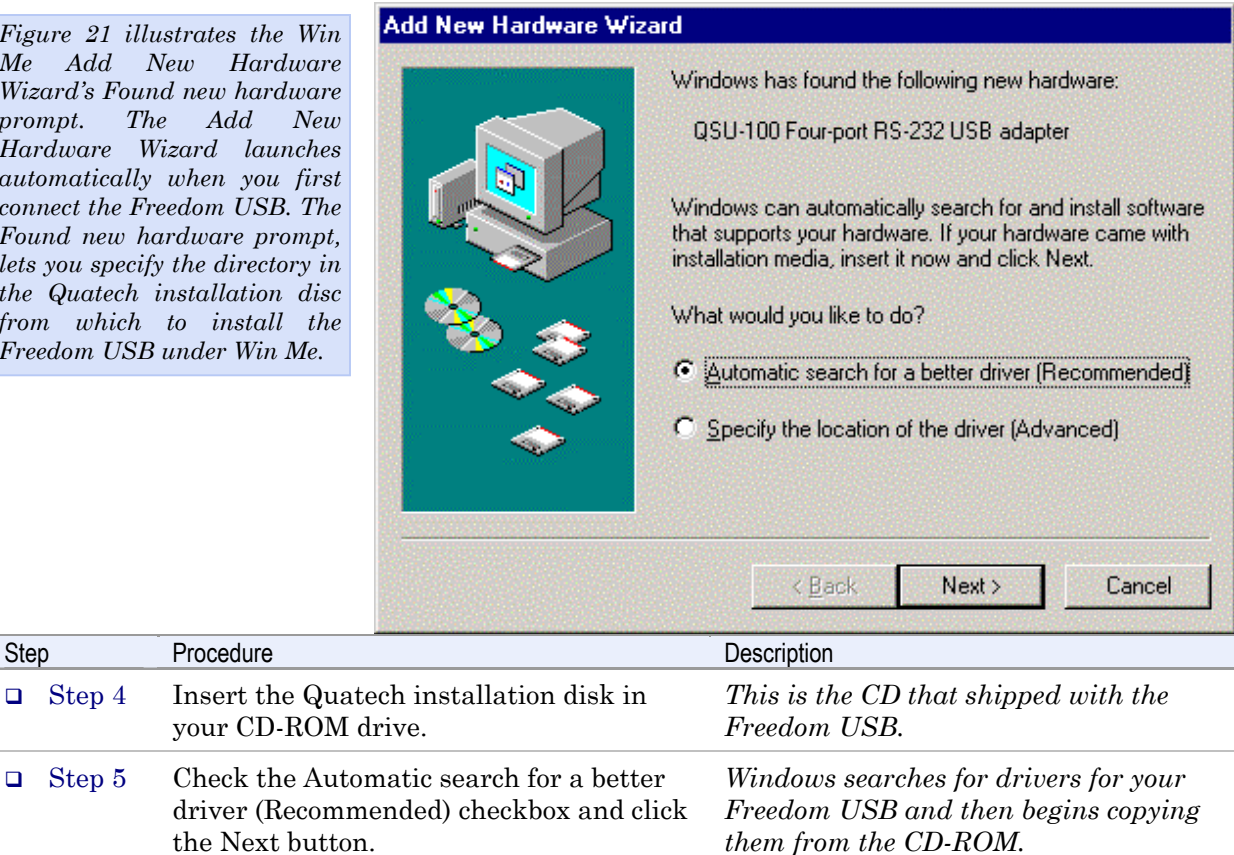

*Replace E:\ with your CD-ROM drive designation.*

*for USB\ Enhanced.* 

*If necessary, you can browse to the correct directory location. The correct path is E:\Serial Port Adapters\ Drivers\Windows 95, 98, Me, 2000, XP*

<span id="page-23-0"></span>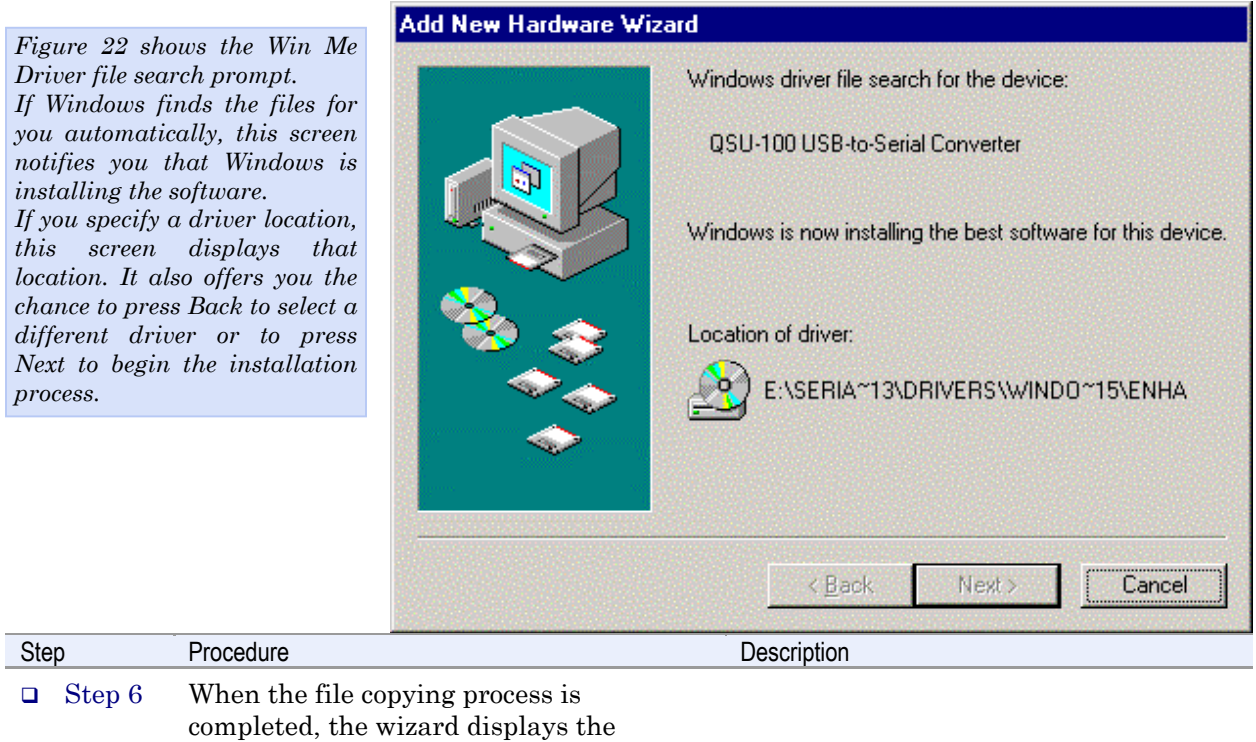

finished installing prompt.

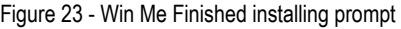

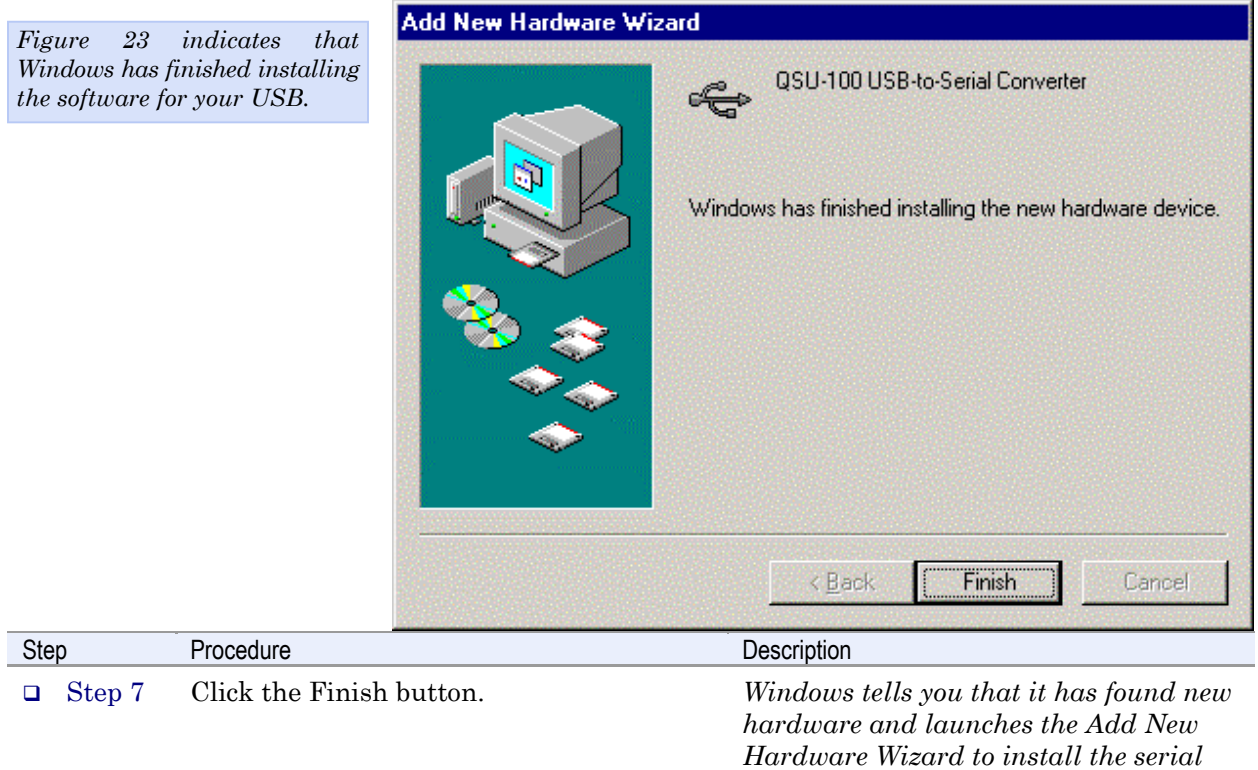

#### Figure 22 - Win Me Driver file search prompt

*Rev 2.02 (2/24/2004) Page 19* 

*ports.* 

 $Figure 2$ *Found ne You can*  $Windows$ *for a driver*  $location$ *to use.* 

Figure 24 - Win Me Ready to install prompt

<span id="page-24-0"></span>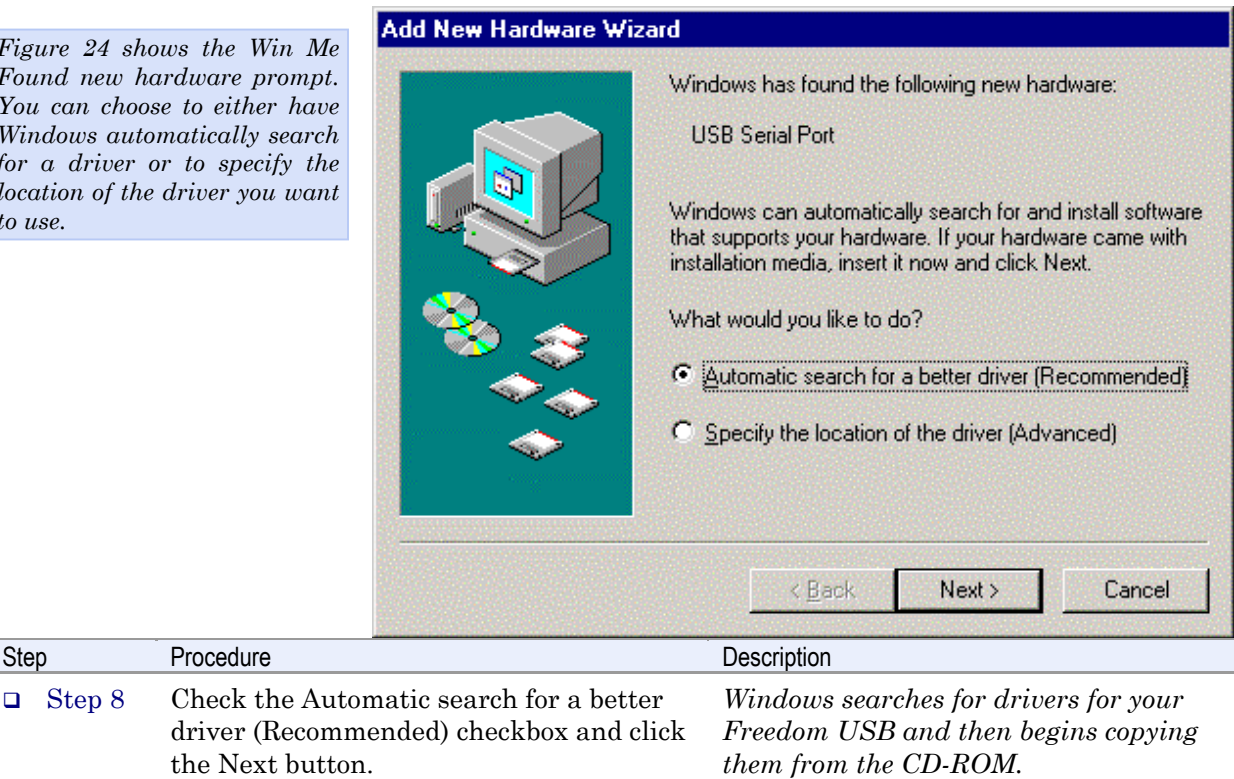

Figure 25 - Win Me Driver file search prompt

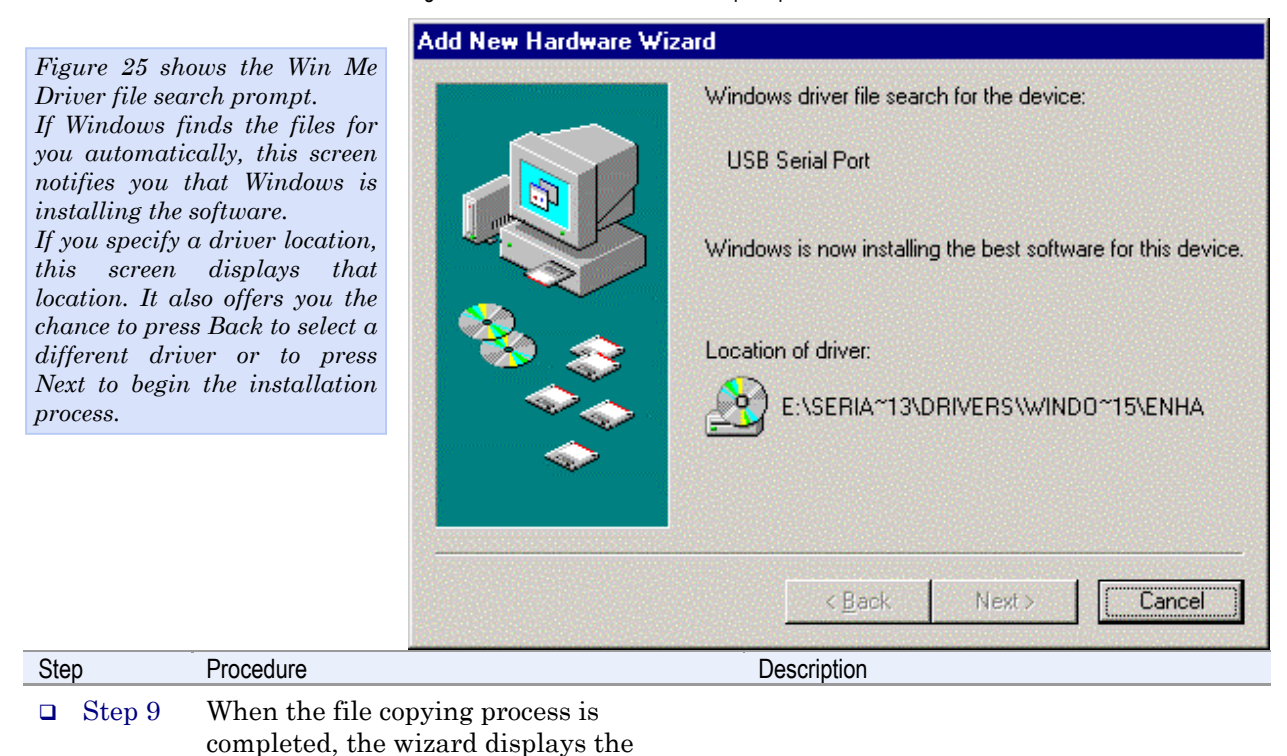

finished installing prompt.

<span id="page-25-0"></span>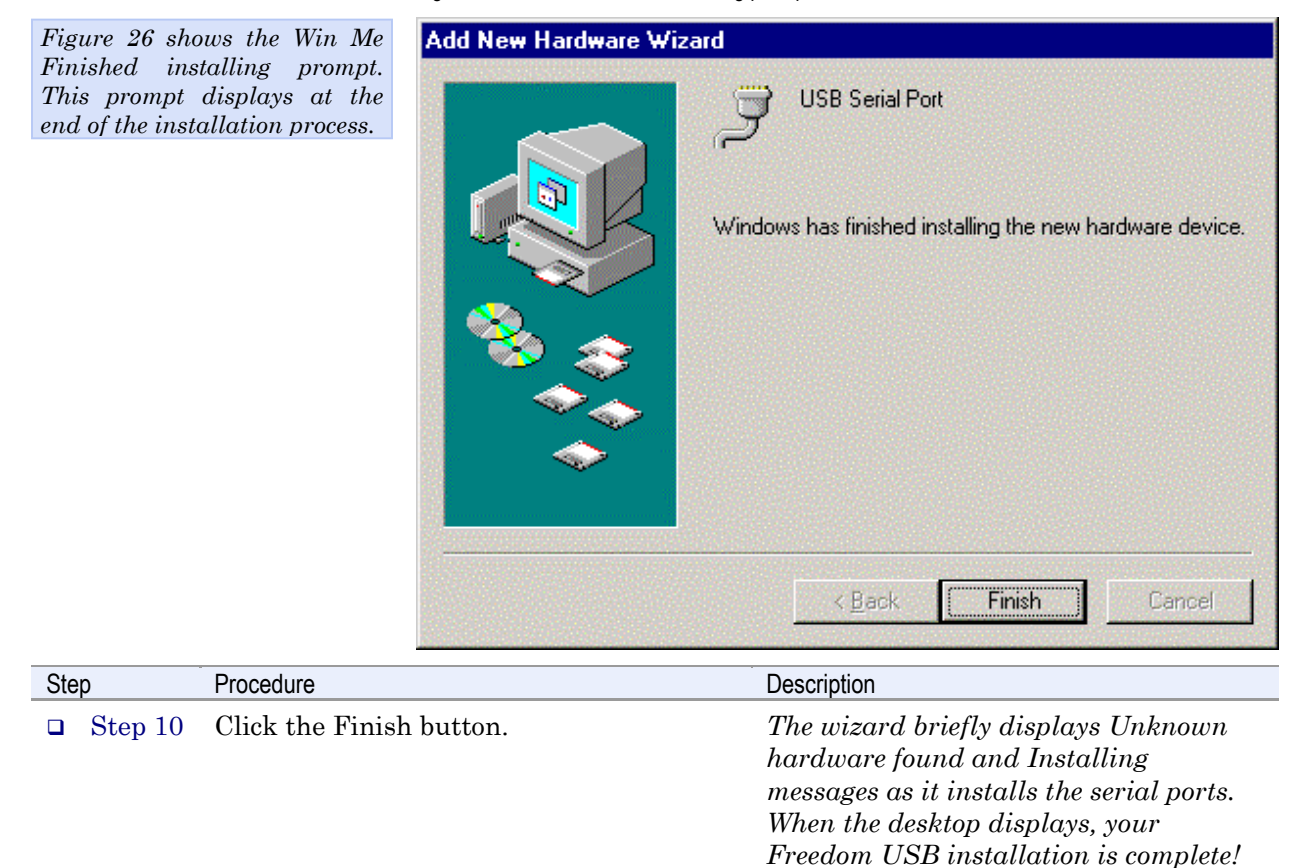

#### Figure 26 - Win Me Finished installing prompt

#### Uninstalling from Windows Me

Follow these steps in the event that you need to uninstall or reinstall the Freedom USB software.

- 1. From the Control Panel, select System.
- 2. Select the Device Manager tab.
- 3. Expand Multifunction adapters.
- 4. Highlight Quatech Freedom USB; for example, QSU-100 USB-to-Serial Converter. Click Remove.
- 5. Click OK at the Confirmation screen. Note that this also removes all the serial ports associated with your Freedom USB.

### <span id="page-26-0"></span>Installing under Windows 98/98SE

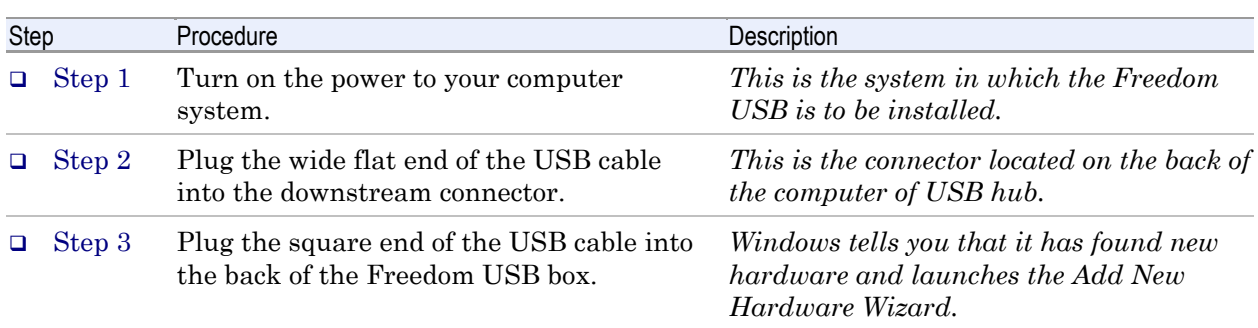

Follow these steps to install your Freedom USB in Windows 98/98SE.

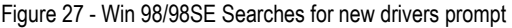

m,

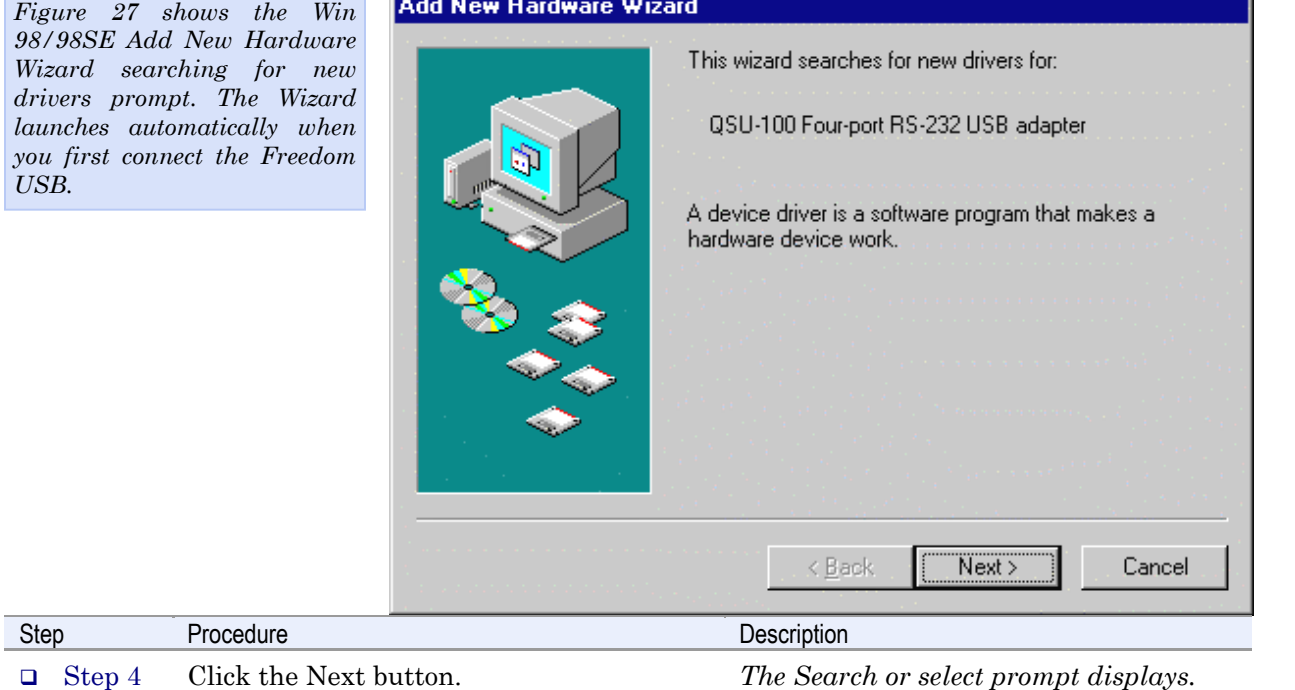

Next button.

<span id="page-27-0"></span>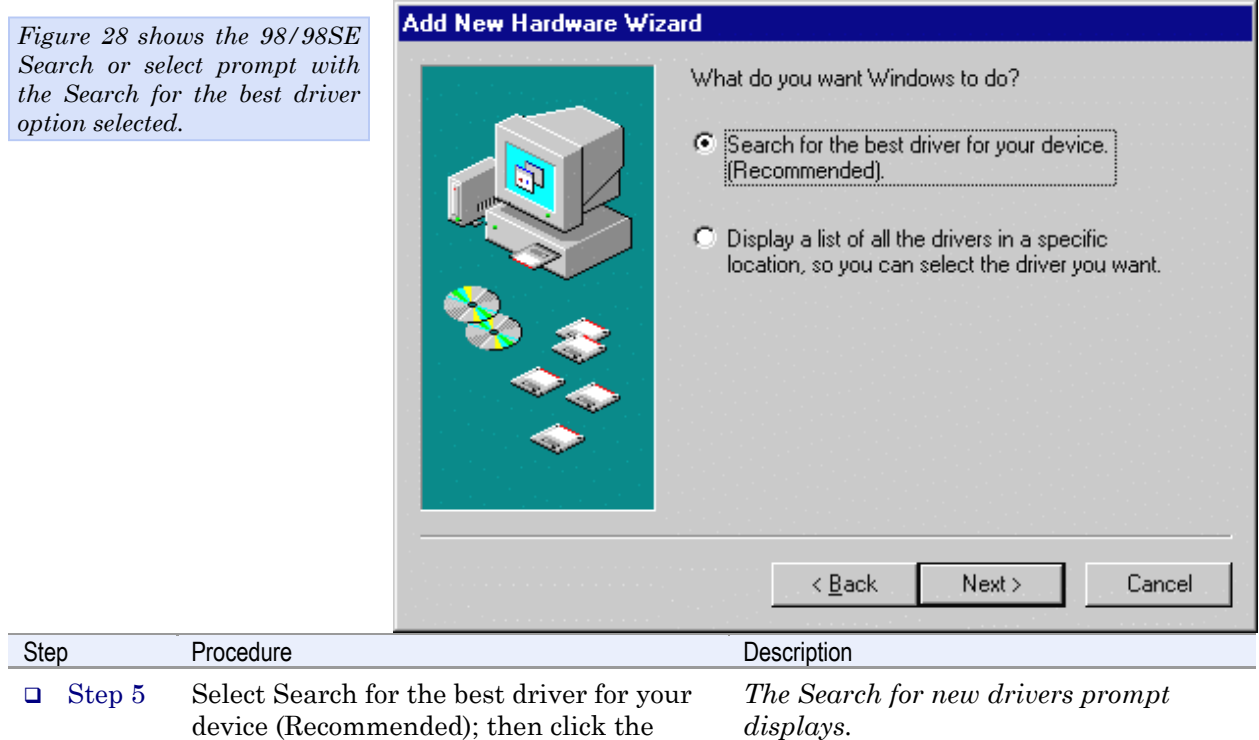

Figure 28 - Win 98/98SE Search or select prompt

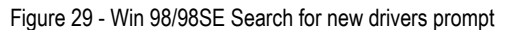

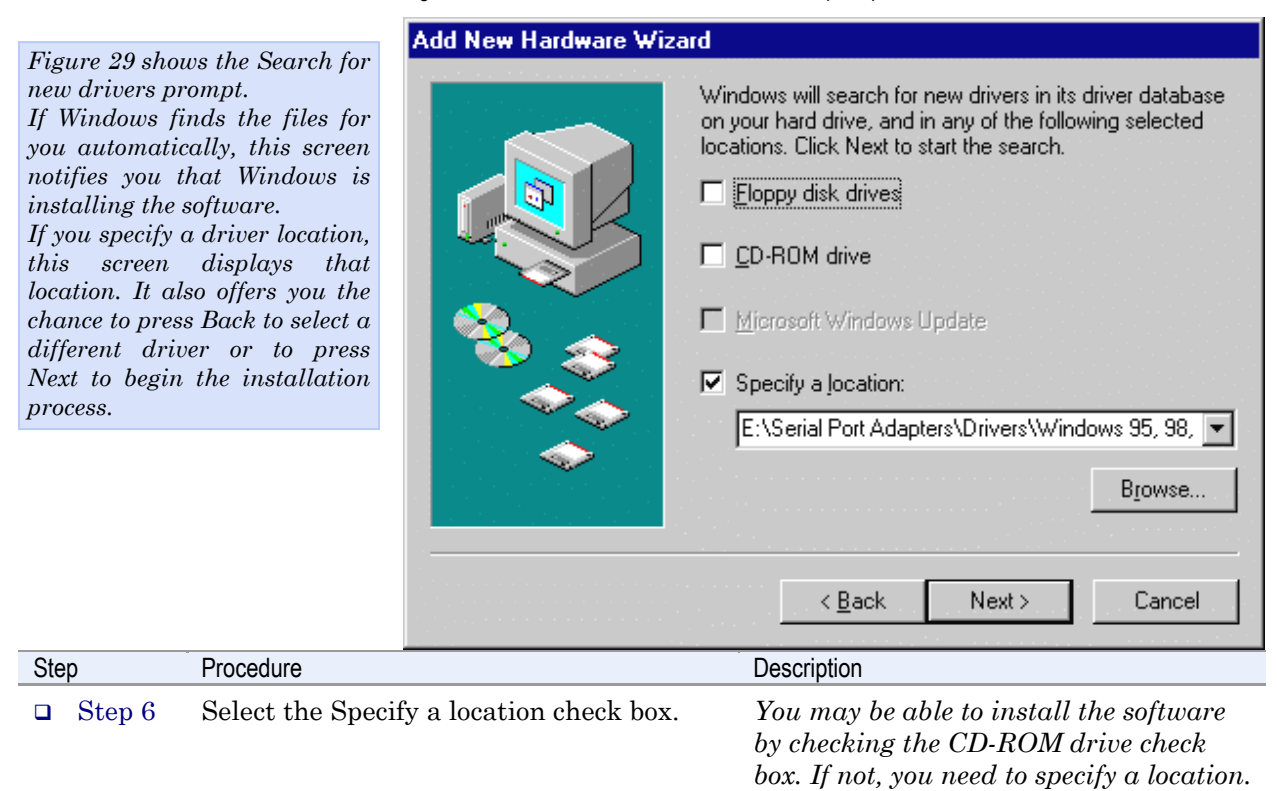

*Rev 2.02 (2/24/2004) Page 23* 

<span id="page-28-0"></span>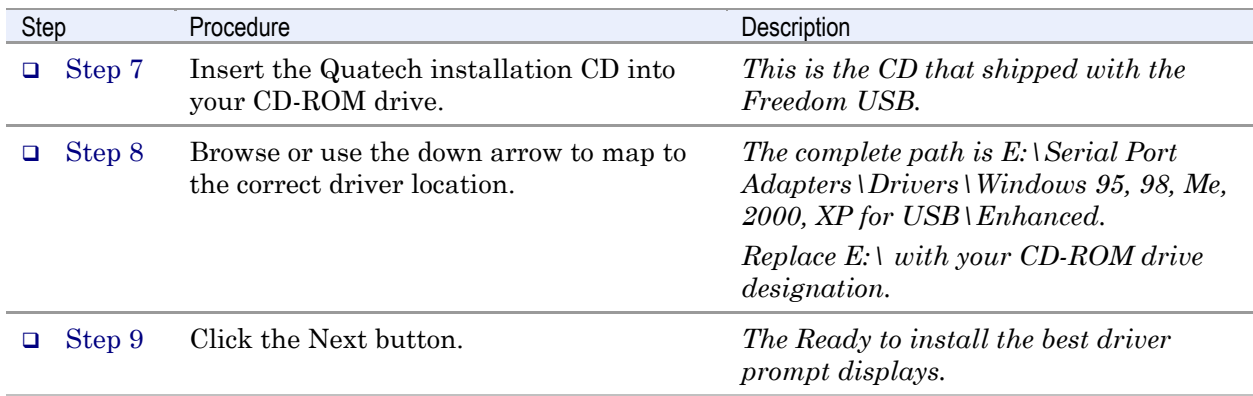

Figure 30 - Win 98/98SE Ready to install the best driver prompt

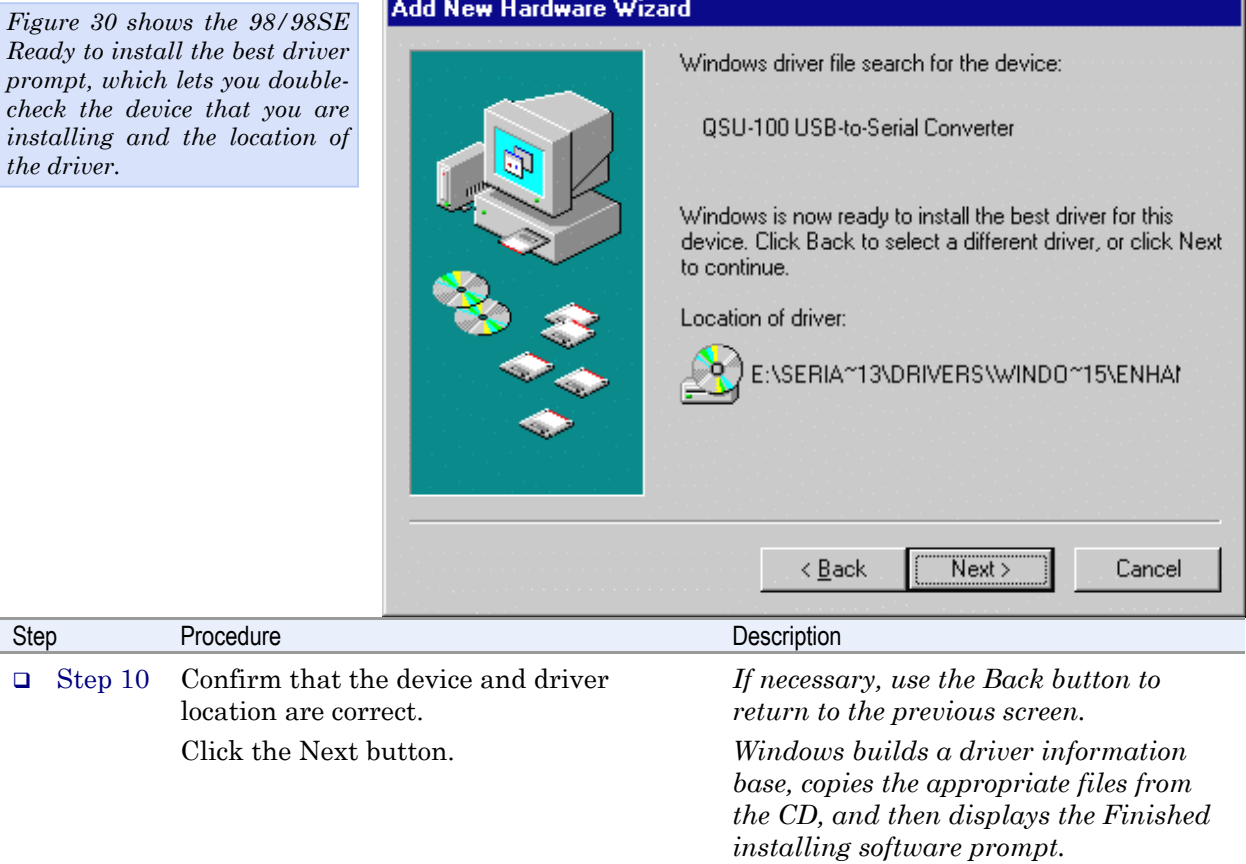

*the software for your USB's*

<span id="page-29-0"></span>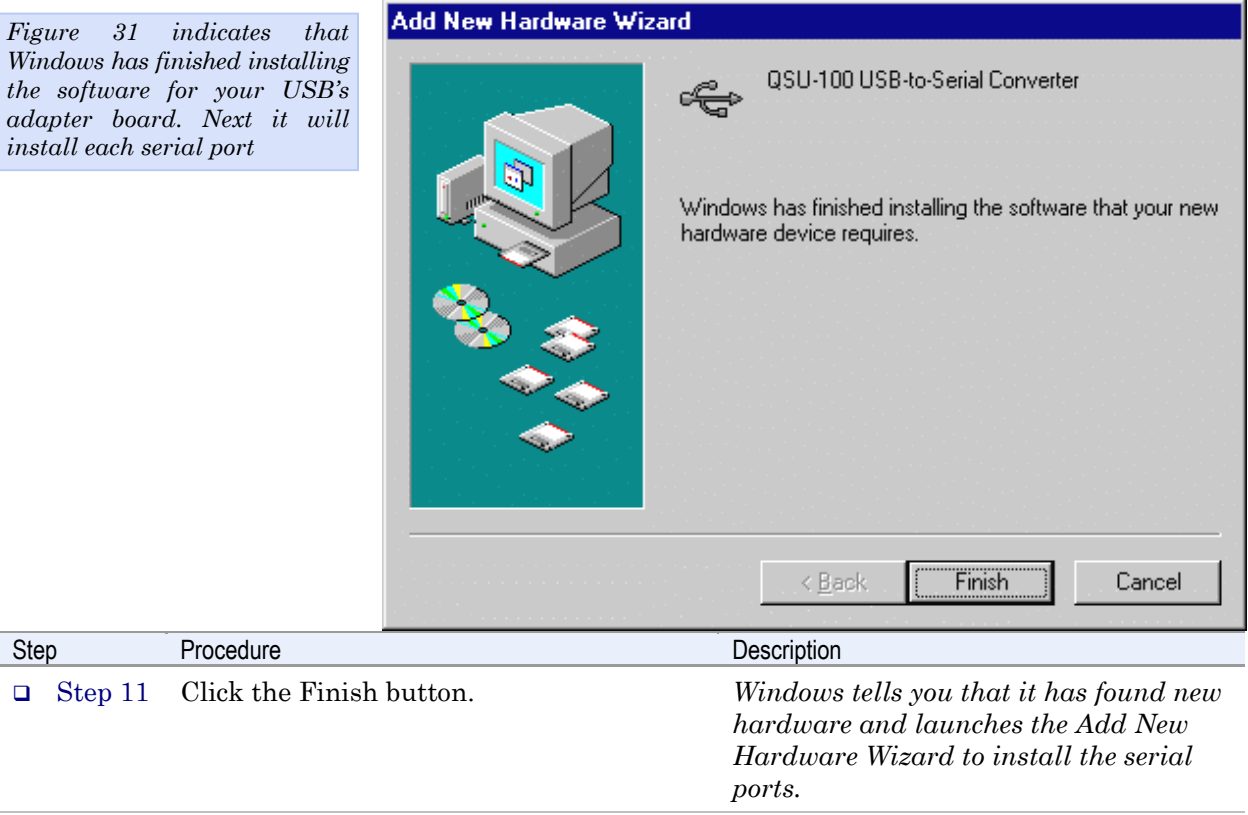

#### Figure 31 - Win 98/98SE Finished installing software prompt

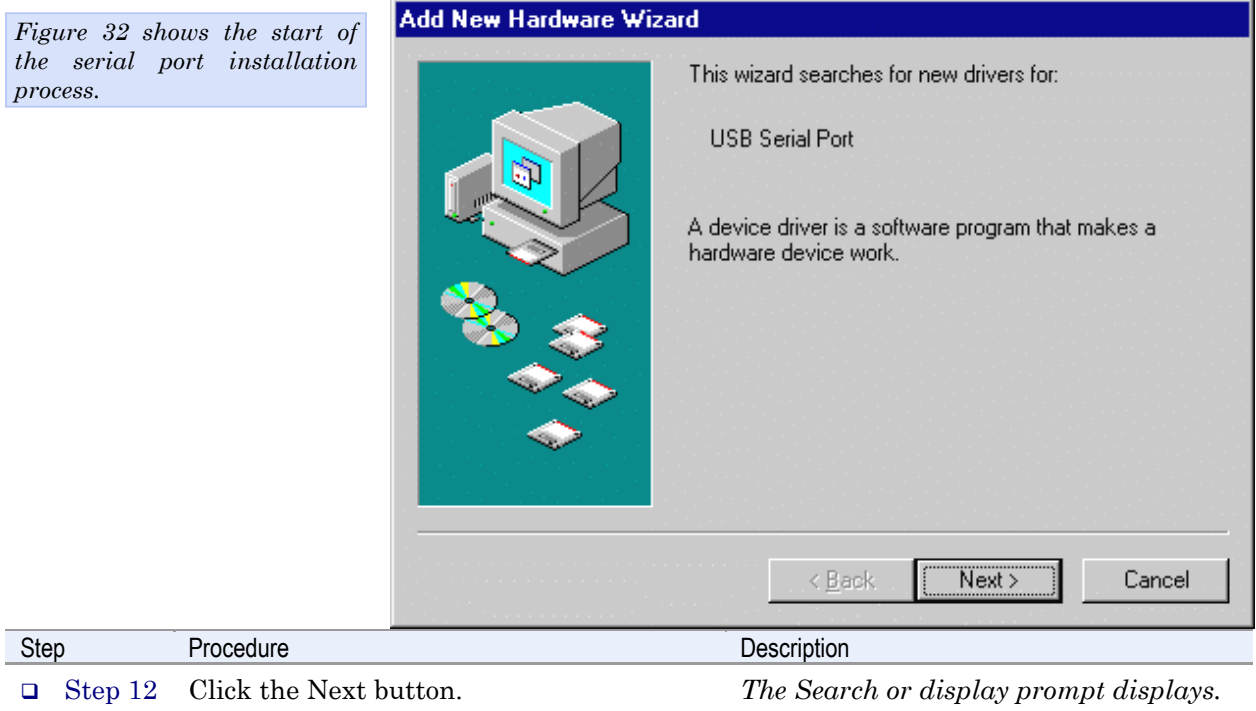

#### Figure 32 - Win 98/98SE Searches for new drivers prompt

<span id="page-30-0"></span>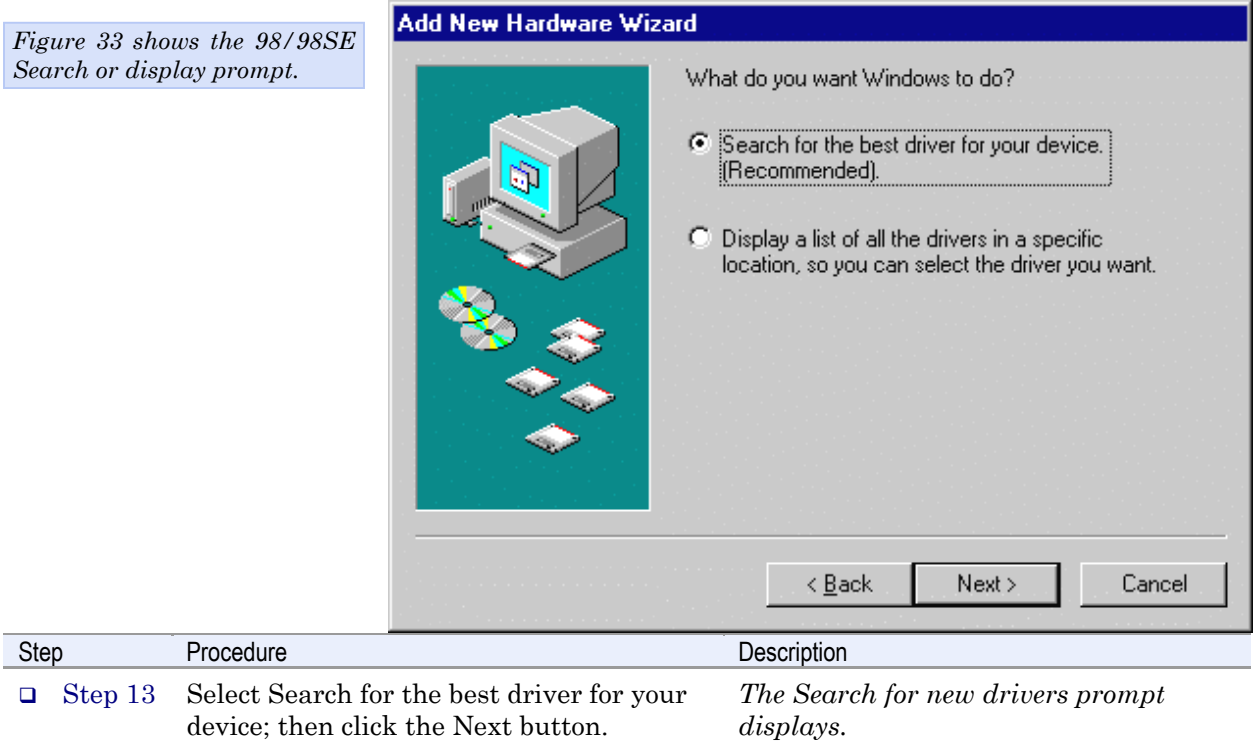

#### Figure 33 - Win 98/98SE Search or display prompt

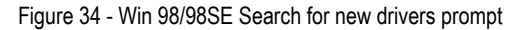

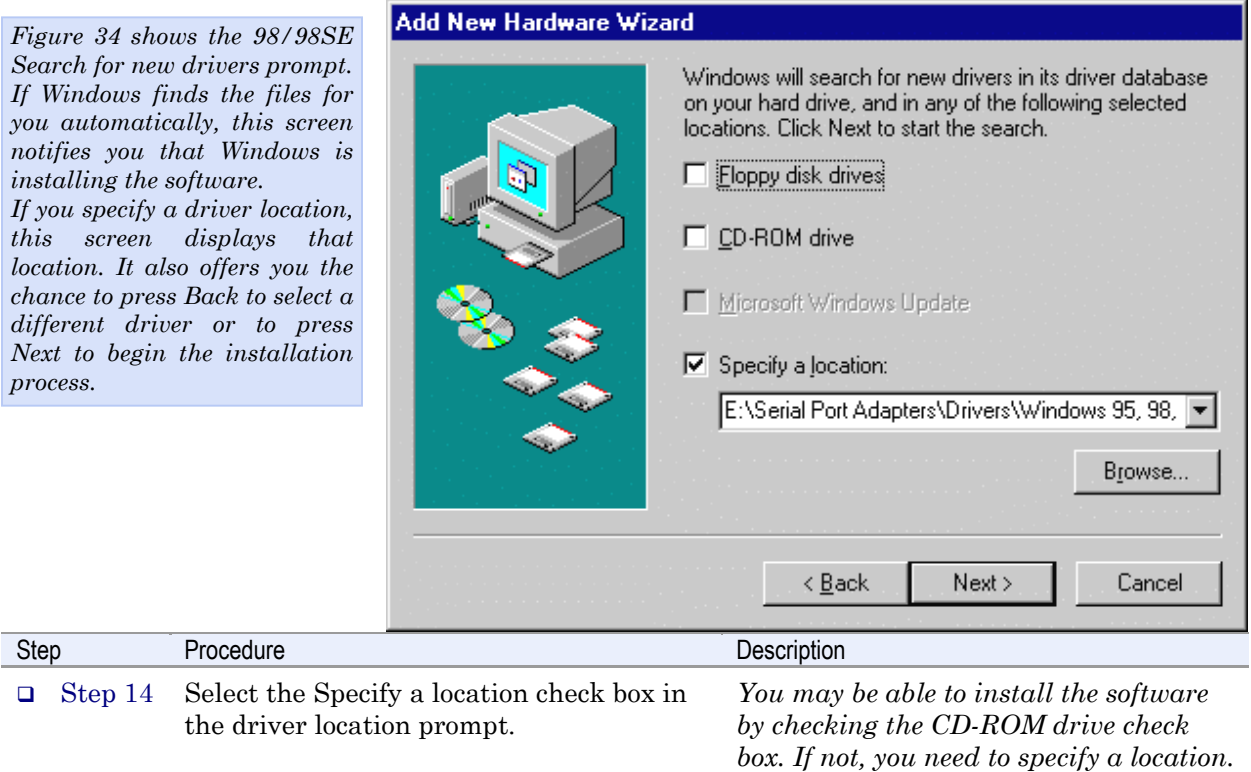

<span id="page-31-0"></span>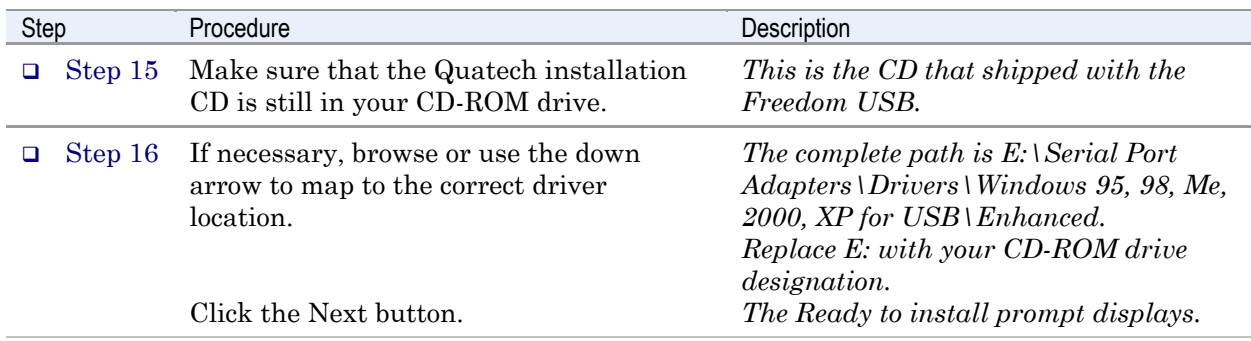

Figure 35 - Win 98/98SE Ready to install prompt

**Add New Hardware Wizard** *Figure 35 shows the 98/98SE Ready to install the prompt,* Windows driver file search for the device: *which lets you double-check the device that you are* USB Serial Port *installing and the location of the driver.*  Windows is now ready to install the best driver for this device. Click Back to select a different driver, or click Next to continue. Location of driver: E:\SERIA~13\DRIVERS\WINDO~15\ENHAI  $\leq$  Back  $Next$ Cancel Step Procedure Procedure Description □ Step 17 Confirm that the device and driver *If necessary, use the Back button to return to the previous screen.*  location are correct. Click the Next button. *Windows copies the appropriate files from the CD, then displays the Finished installing software prompt.* 

<span id="page-32-0"></span>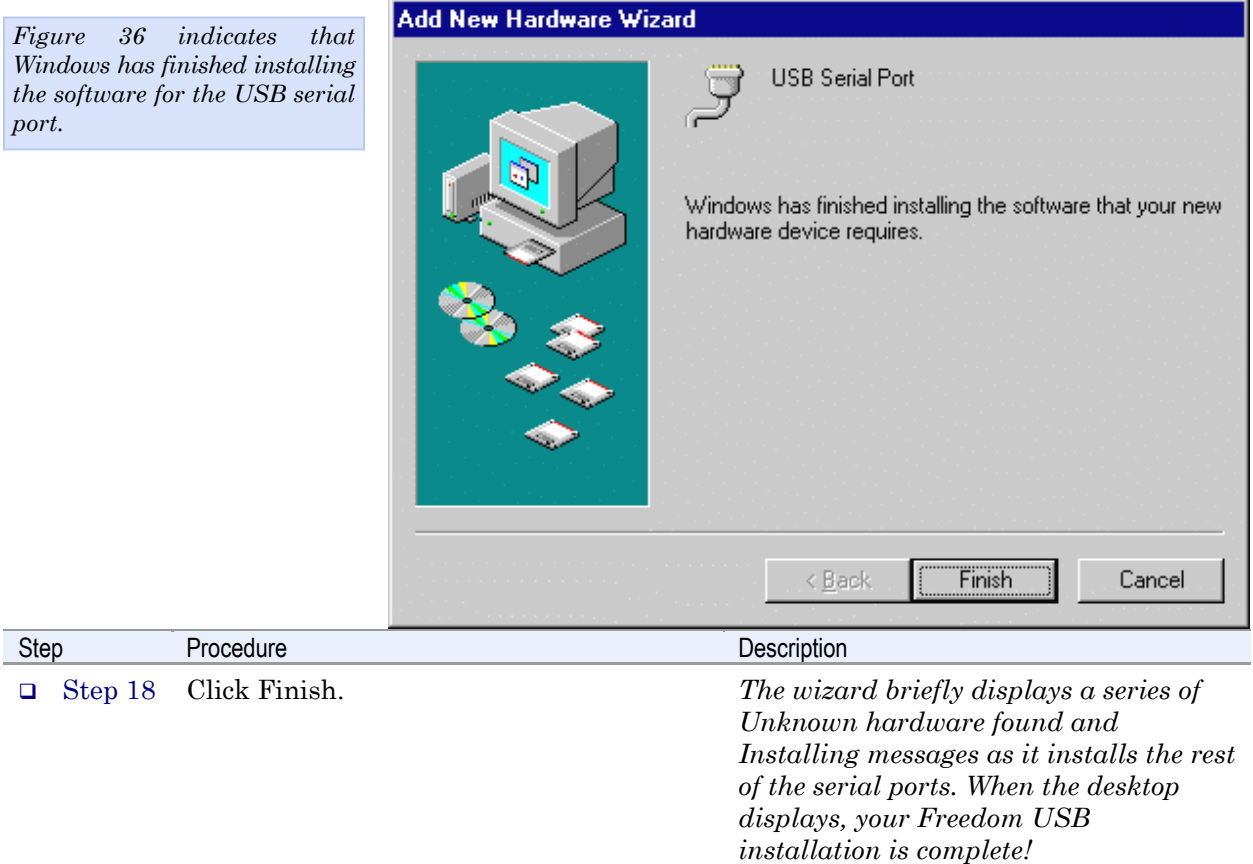

Figure 36 - Win 98/98SE Finished installing prompt

#### Uninstalling from Windows 98/98SE

Follow these steps in the event that you need to uninstall or reinstall the Freedom USB software.

- 1. From the Control Panel, select System.
- 2. Select the Device Manager tab.
- 3. Scroll down to Multi-port serial devices and expand.
- 4. Highlight Quatech Freedom USB; for example, QSU-100 USB-to-Serial Converter. Click Remove.
- 5. Click OK at the Confirmation screen. Note that this also removes all the serial ports associated with your Freedom USB.

### <span id="page-33-0"></span>Making external connections

### RS-232 serial connections

The Freedom USB-100 RS-232 adapters all come with standard male DB-9 connectors. The figure below shows the pin designations.

Figure 37 - RS-232 DB-9 pin designations

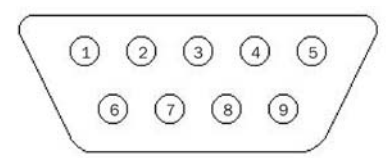

Terminal

RS-232-C devices are classified by their function as either Data Terminal Equipment (DTE) or Data Communication Equipment (DCE).

Figure 38 - Use of DTEs and DCEs in a communication link

Modem

*Figure 38 illustrates role of DTE and DCE devices in a communications link.* 

*Note: A DTE devices is the communication source. A DCE device provides a communication channel between two DTE-type devices.*

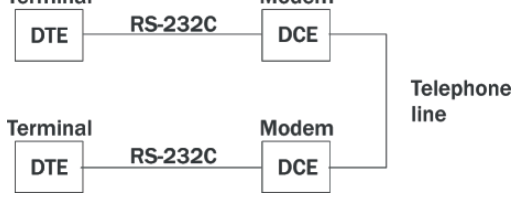

Freedom USB-100 adapters are DTE devices that conect to peripheral equipment through a male DB-9 connector. The following table lists the serial port connector definitions.

Table 3 - RS-232 DB-9 signal definitions

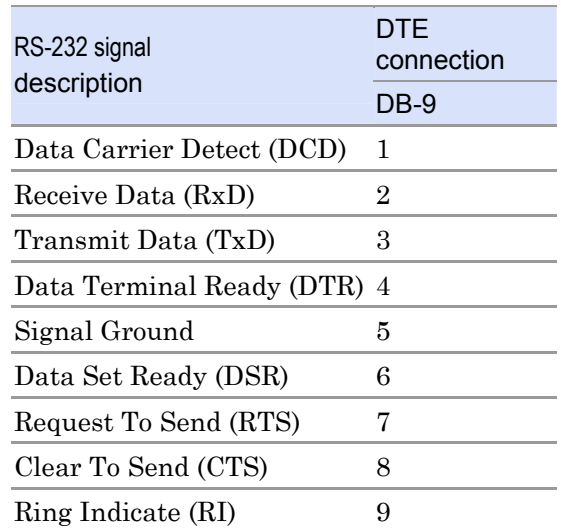

*Note: In many applications, DCEs are unnecessary. This allows you to use a null modem cable (modem eliminator cable) to directly connect two DTEtype devices.* 

*Rev 2.02 (2/24/2004) Page 29* 

DTE- and DCE-type devices have complementary pinouts that allow terminals and modems to connect directly using a one-to-one cable as shown in Figure 39.

See [Figure 39](#page-34-1) on the following page for a typical null modem cable.

<span id="page-34-0"></span>*Figure 39 illustrates the RS-232C pinouts for typical DTEto-DCE and DTE-to-DTE (null modem) cables with 25-pin connectors.* 

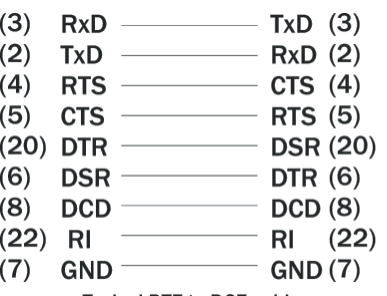

<span id="page-34-1"></span>Figure 39 - Cabling requirements for RS-232C devices

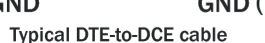

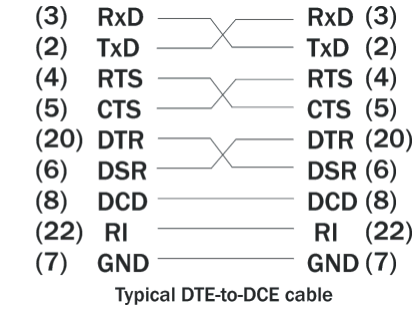

### RS-422/485 serial connections

The Freedom USB-200/300 RS-422/485 adapters all come with standard female DB-9 connectors. The figure below shows the pin designations.

Figure 40 - RS-422/485 DB-9 pin designations

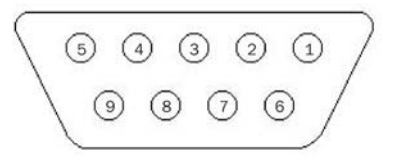

Freedom USB-200/300 serial USB adapters provide four differential communication signals (either RS-422 or RS-485) per channel. Transmit Data (TxD) and Auxiliary Output (AuxOut) are the two output signals. Receive Data (RxD) and Auxiliary Input (AuxIn) are the two input signals. The adapters also provide a ground signal.

The AuxOut pair can carry the UART's RTS signal. The AuxIn pair can carry the UART's CTS signal. Alternatively, the AuxOut pair can be configured to internally loopback to the AuxIn pair, with the UART's RTS signal also looped back to its CTS signal. The following table shows the RS-422/485 connector definitions.

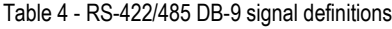

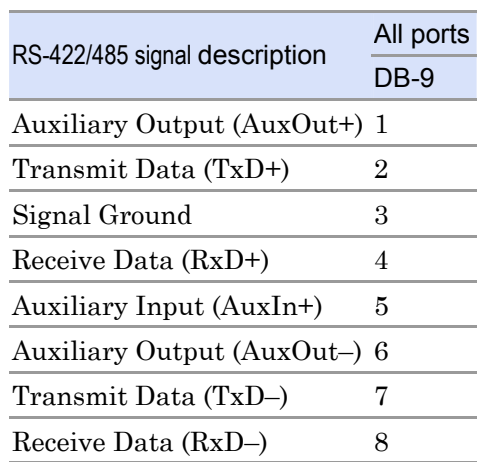

*Note: Refer to Advanced Options using Device Manager for details on softwareselectable advanced options.*

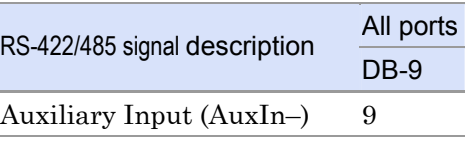

#### <span id="page-35-0"></span>Configuring termination resistors

Factory installed resistors allow for Freedom USB-200/300 signal line termination in compliance with RS-422 and RS-485 standards. You can select or remove the desired termination by configuring the associated jumper for each port. The following Figure shows the factory default configuration: no termination.

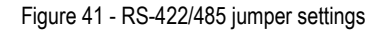

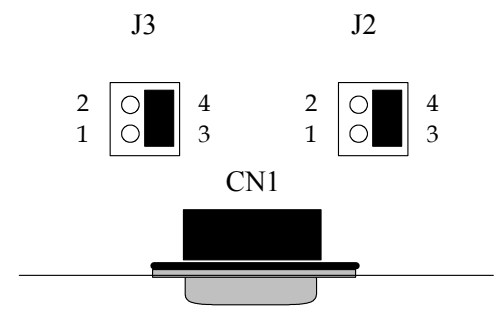

Factory Default = pins  $3 & 4$ (no termination)

Jumpers J2 through J5 (DSU) or J2 through J9 (QSU/ESU/HSU) allow the following selections:

- $\triangleright$  RS-422 (100 ohm) termination
- $\blacktriangleright$ RS-485 (120 ohm) termination
- $\blacktriangleright$ no termination

For normal operations over shorter distances or when using a termination in the connecting cable, use the default setting. For communications over great distances or if termination via the connecting cable is not feasible, configure the jumpers for the desired termination as follows.

- ¾ RS-422 termination, jumper pins 1 and 3
- $\blacktriangleright$ RS-485 termination, jumper pins 2 and 4

Only terminate signals that are present in the cable. If the auxiliary input is not used and is not needed or wired in the cable, do not select the auxiliary input termination on the board. See the following Table for termination jumper assignments.

Configure each DB-9 connector as shown in the Table below.

Table 5 - RS-422/485 termination jumpers

**Receive Data Auxiliary (pins 4 and 8) Input** 

*Note: To access the USB adapter directly, remove the four screws on the bottom of the box and open the top cover.* 

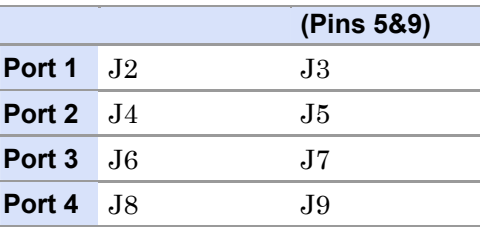

### <span id="page-36-0"></span>Testing DB-9 serial ports in HyperTerminal

This section explains how to test the functionality of your USB serial adapter using Hyperterminal. Follow either the directions under Testing RS-232 ports or Testing RS-422/485 ports, depending on whether you have a Freedom USB-100 or a Freedom USB-200/300. *Note: You can use any conductive wire to make the necessary connections – even a paperclip!*  The pins that you need to connect differ, depending on the type of connector. The directions for Hyperterminal procedures are the same for all serial adapters. See Running Hyperterminal on page 33. Testing RS-232 ports

> This procedure explains how to troubleshoot an RS-232 DB-9 serial adapter using Hyperterminal.

Before testing your serial ports, you must first hook up a loopback. A loopback connects the output signal (TxD) to the input signal (RxD) in a single serial port connector to make it seem like there are two ports connected together.

#### Making a Freedom USB-100 loopback

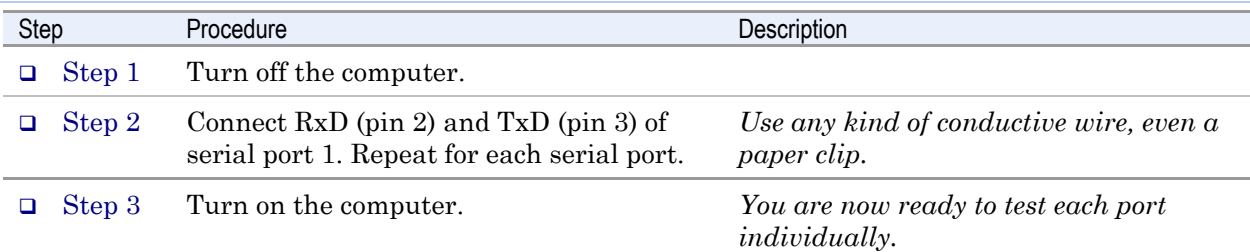

#### Figure 42 - RS-232 DB-25 connector

*Figure 42 illustrates the jumper location for a loopback on an RS-232 DB-9 connector for a Freedom USB-100.* 

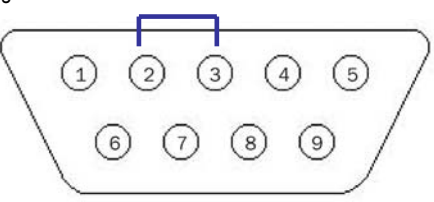

Install a wire jumper to connect the following signals:

RxD (pin 2) to TxD (pin 3)

### <span id="page-37-0"></span>Testing RS-422/485 ports

#### Making a loopback

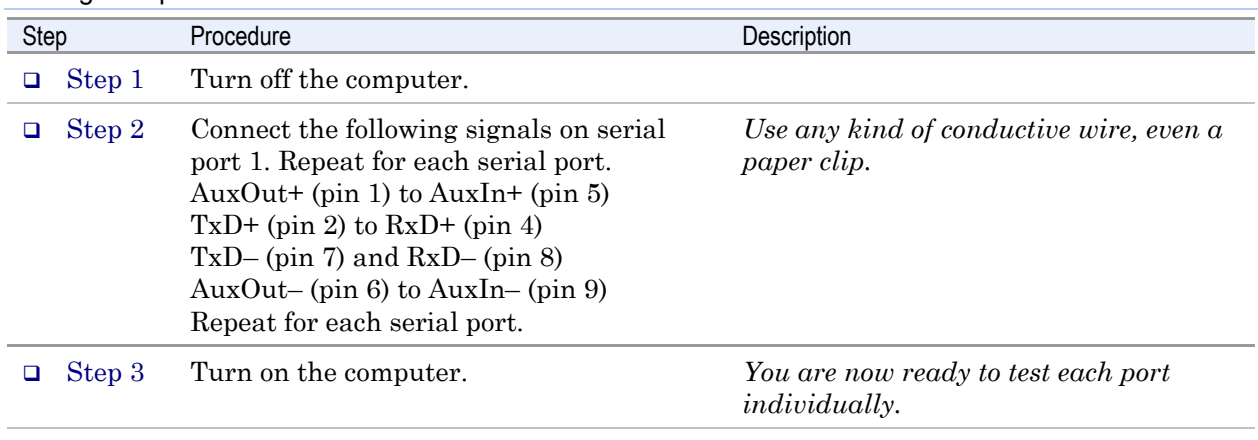

Figure 43 - RS-422/485 DB-9 connector

*Figure 43 illustrates the jumper location for a loopback on the RS-422/485 DB-9 connector for Freedom USB-200/300s.* 

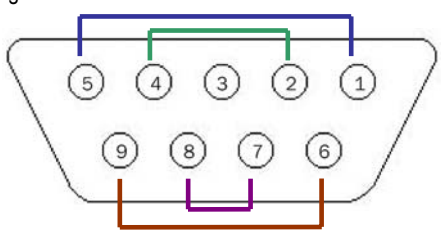

Install wire jumpers to connect the following signals: AuxOut+ (pin 1) to AuxIn+ (pin 5) TxD+ (pin 2) to  $RxD+$  (pin 4) TxD– (pin 7) to RxD– (pin 8)

AuxOut– (pin 6) to AuxIn– (pin 9)

#### Running Hyperterminal

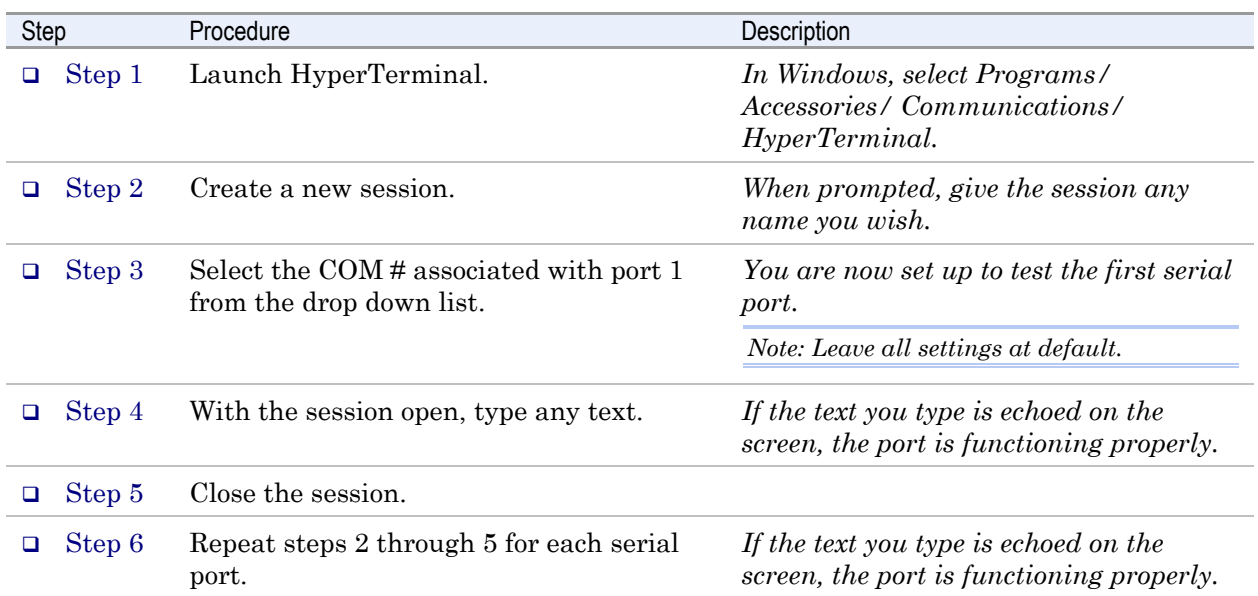

# <span id="page-38-1"></span><span id="page-38-0"></span>Using Device Manager

This section explains how to use Device Manager to view the properties of the serial ports enumerated by the Freedom USB.

### Accessing Device Manager

#### Win XP and 2000

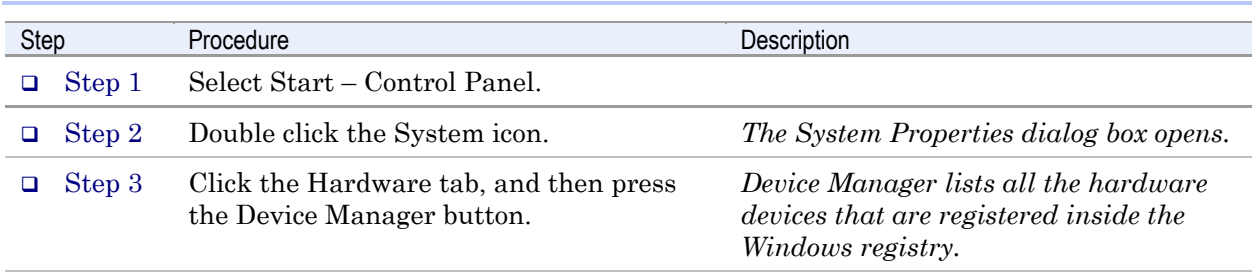

#### Win 98, 98SE, and Me

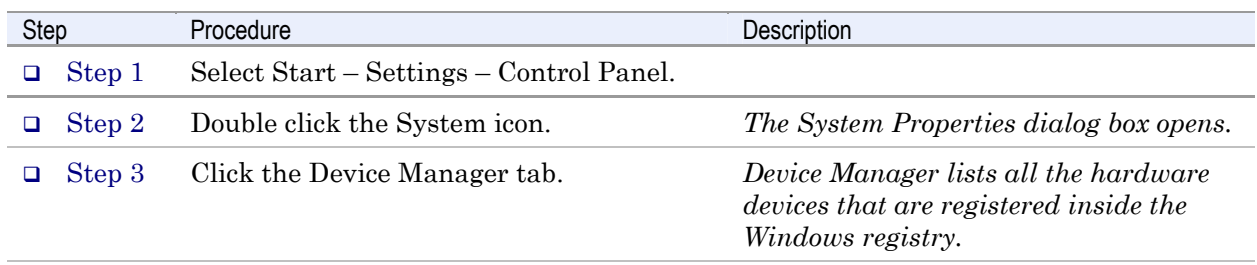

### Exploring Device Manager screens

#### Win XP and 2000

Device Manager provides two Freedom USB property dialog boxes.

- ¾ Ports (COM & LPT) device group property box
- $\triangleright$  Multi-port serial adapters device group property box

Use the Ports (COM & LPT) device group property box to view and set the port settings and to view device usage and driver information for the Freedom USB serial ports. Use the Multi-port serial adapters device group property box to view and set the advanced options and to view device usage and driver information for the Freedom USB.

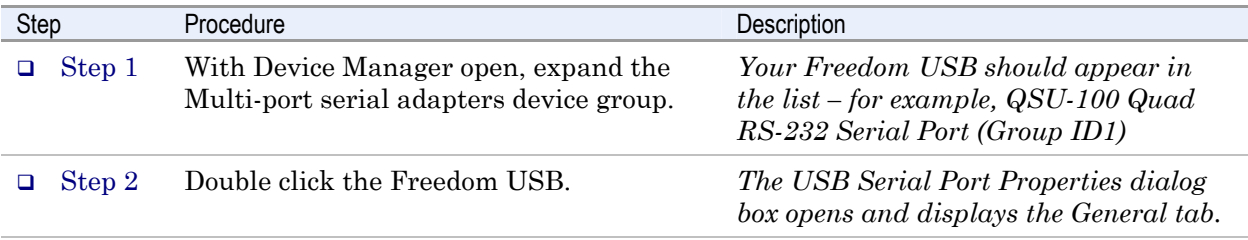

<span id="page-39-0"></span>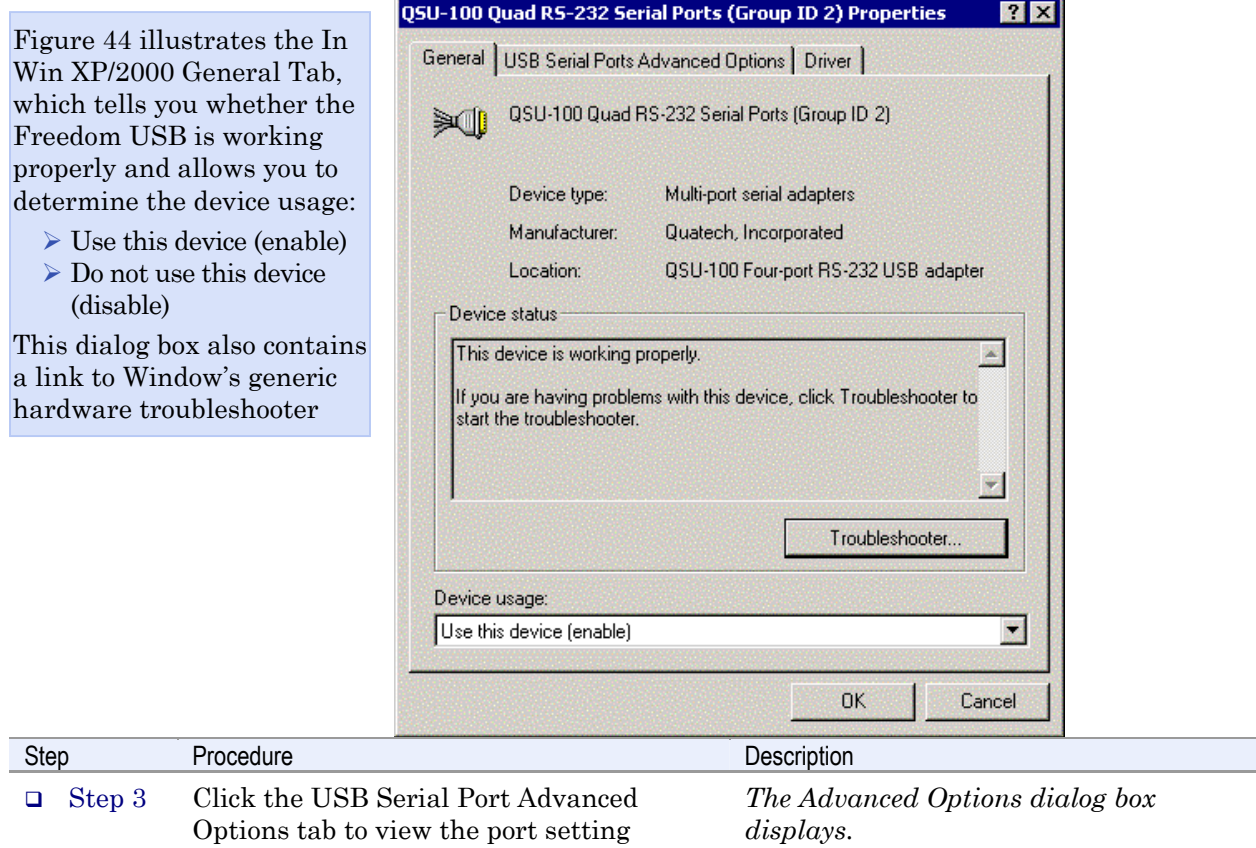

Figure 44 - Win XP/2000 Device Manager USB serial port properties, General tab

Figure 45 - Win XP/2000 RS-422/485 advanced options dialog window

Figure 45 illustrates the Win XP/2000 RS-422/482 USB Serial Ports Advanced Options box, which lets you set the connector signal selection, the duplex mode, and the data rate multiplier:

properties.

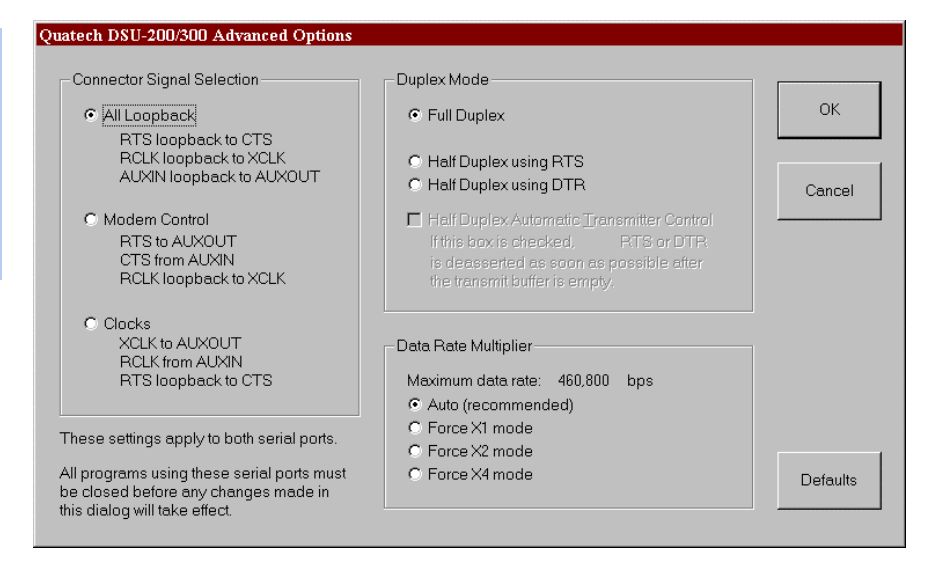

<span id="page-40-0"></span>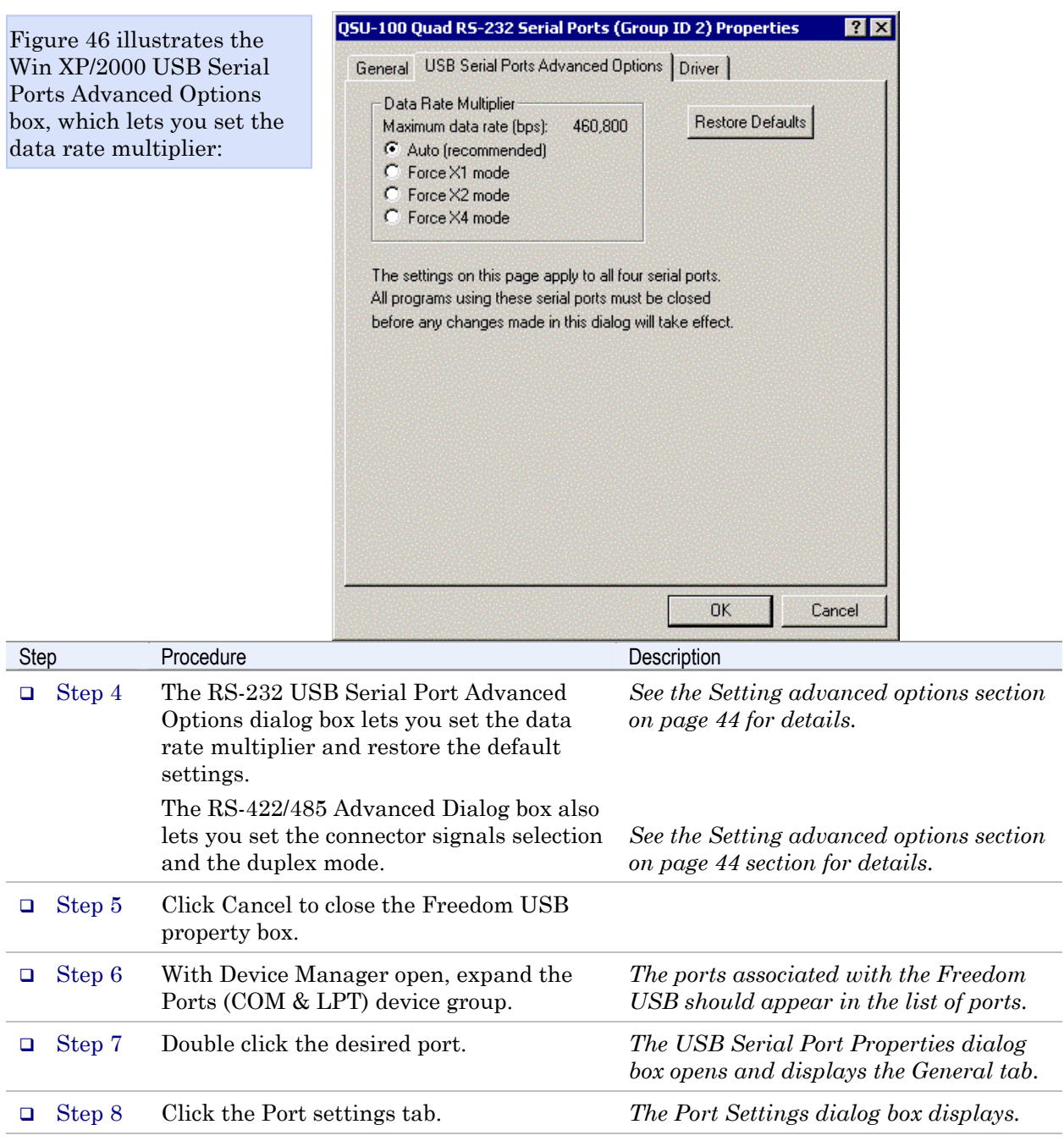

Figure 46 - Win XP/2000 RS-232 Advanced Options dialog window

<span id="page-41-0"></span>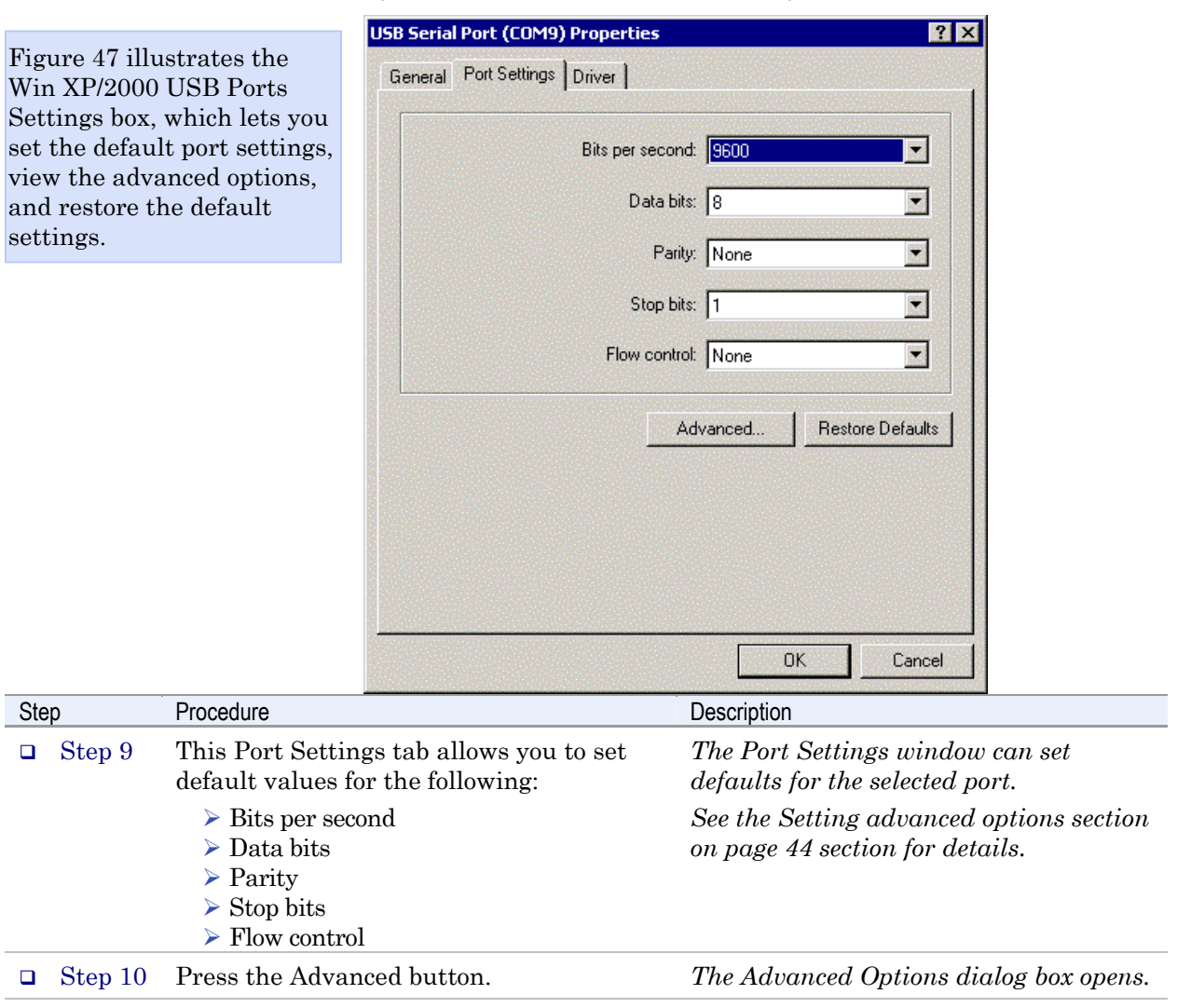

Figure 47 - Win XP/2000 USB serial port, Port settings box

Figure 48 - Win XP/2000 USB serial port, Advanced settings box

**2 ×** 

**Advanced Settings for COM9** 

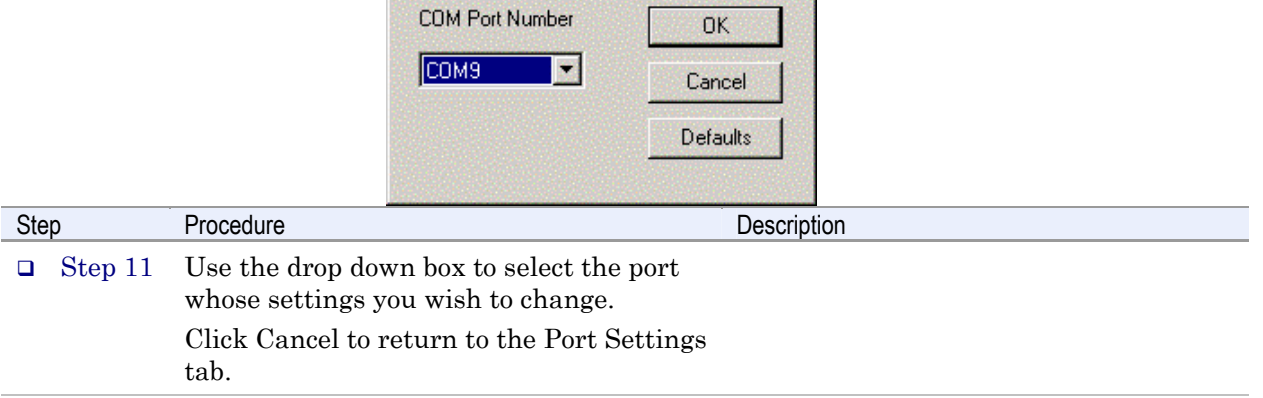

<span id="page-42-0"></span>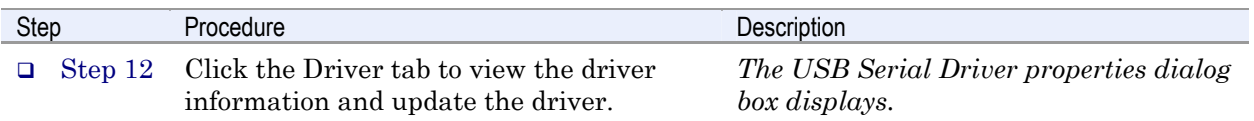

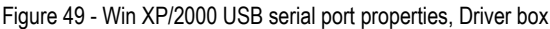

Figure 49 illustrates the Win XP/2000 USB Serial Ports Driver box, which let you view the driver details and update, roll back (XP only), and uninstall the driver:

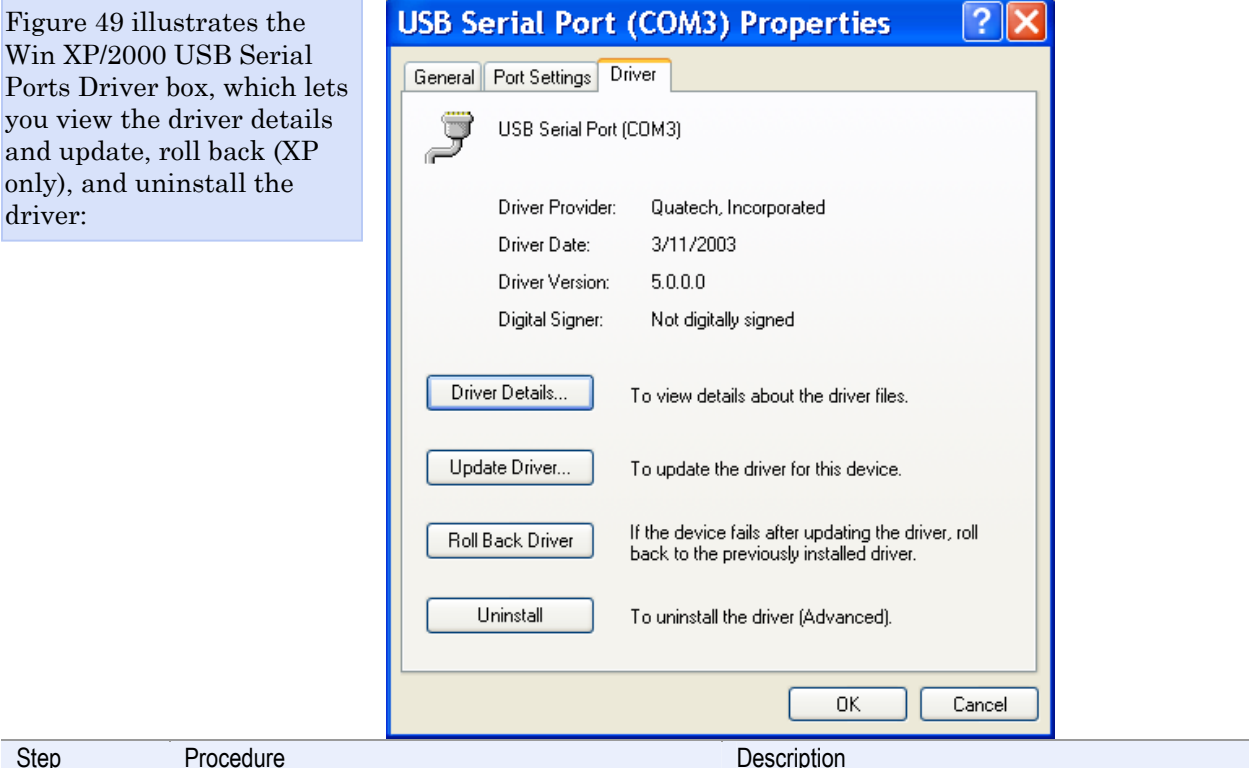

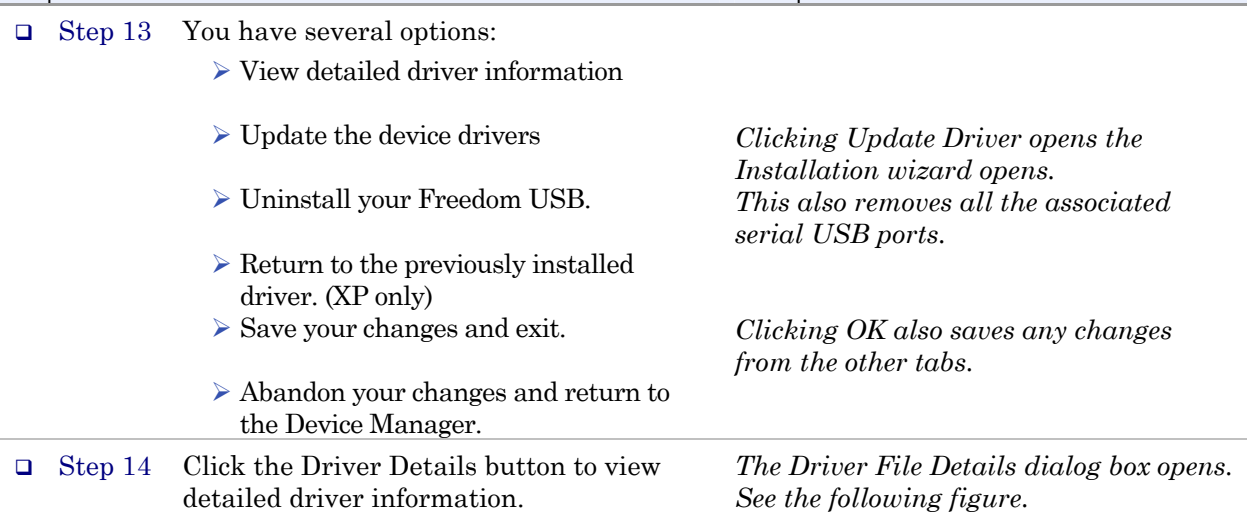

<span id="page-43-0"></span>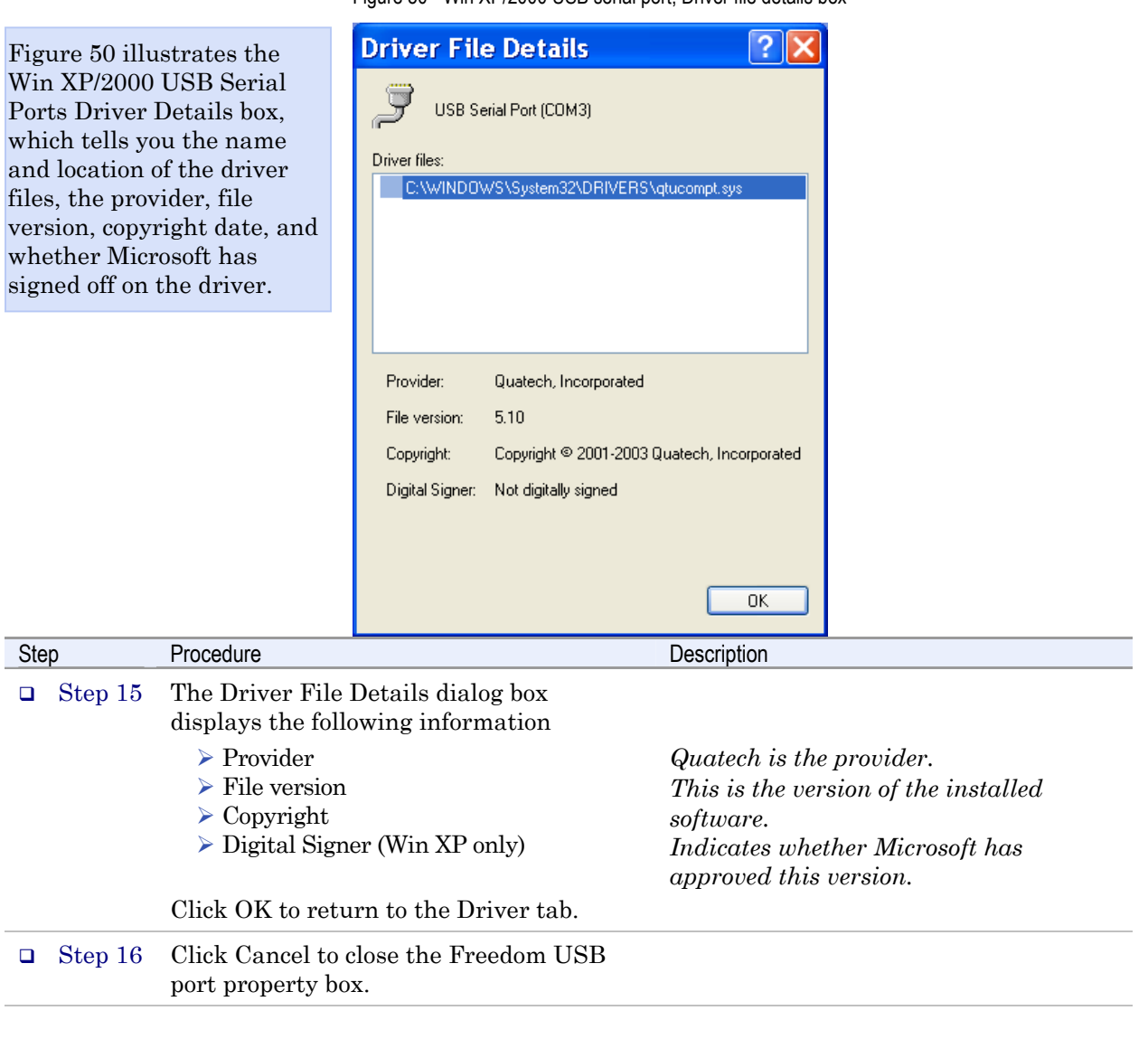

Figure 50 - Win XP/2000 USB serial port, Driver file details box

#### Win 98, 98SE, and Me

Device Manager provides two Freedom USB property dialog boxes.

- ¾ Ports (COM & LPT) device group property box
- ¾ Multi-port serial adapters device group property box

Use the Ports (COM & LPT) device group property box to view and set the port settings and the advanced options and to view device usage and driver information for the Freedom USB serial ports. Use the Multi-port serial adapters device group property box to view device usage and driver information for the Freedom USB.

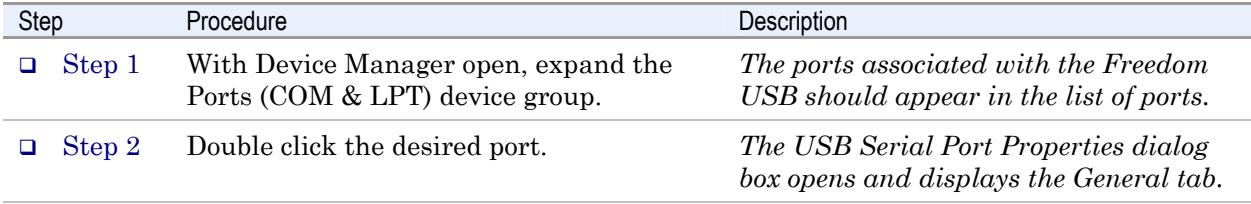

<span id="page-44-0"></span>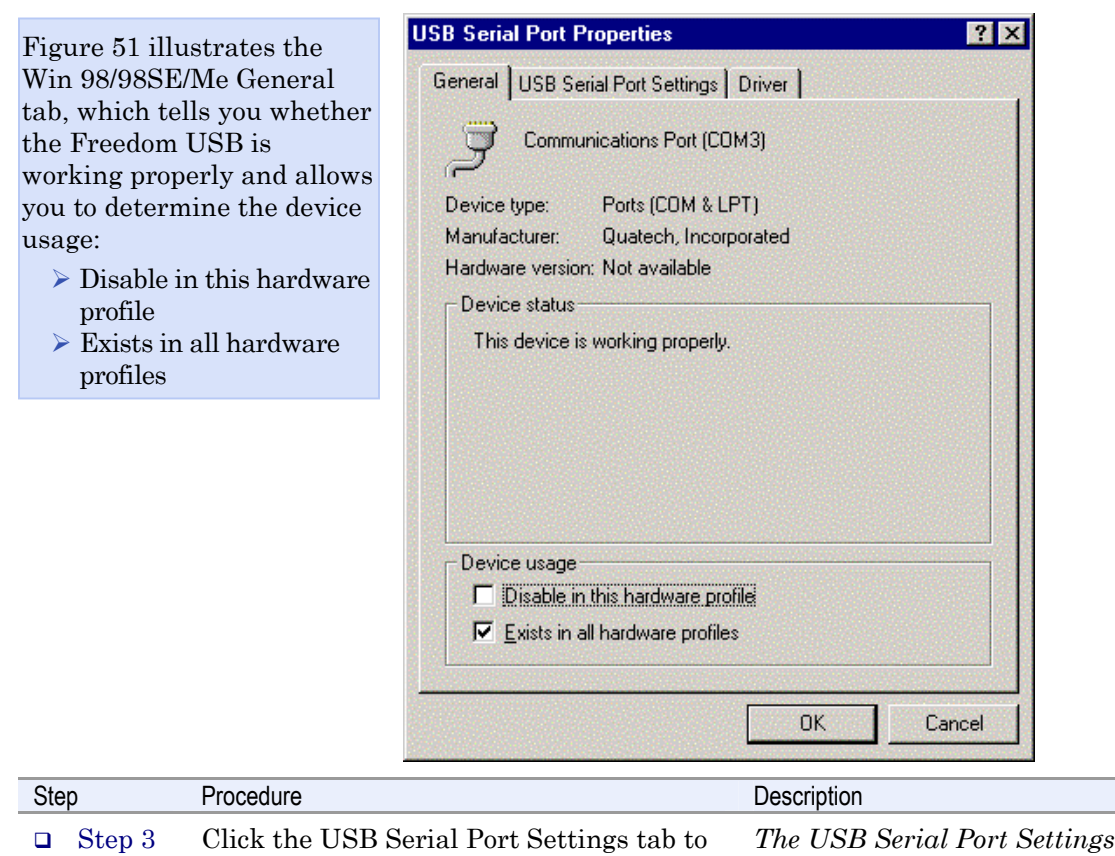

view the port setting properties.

Figure 51 - Win 98/98SE/Me USB serial port properties, General tab

Figure 52 - Win 98/98SE/Me USB serial port properties, USB Serial Port Settings tab

*dialog box displays.* 

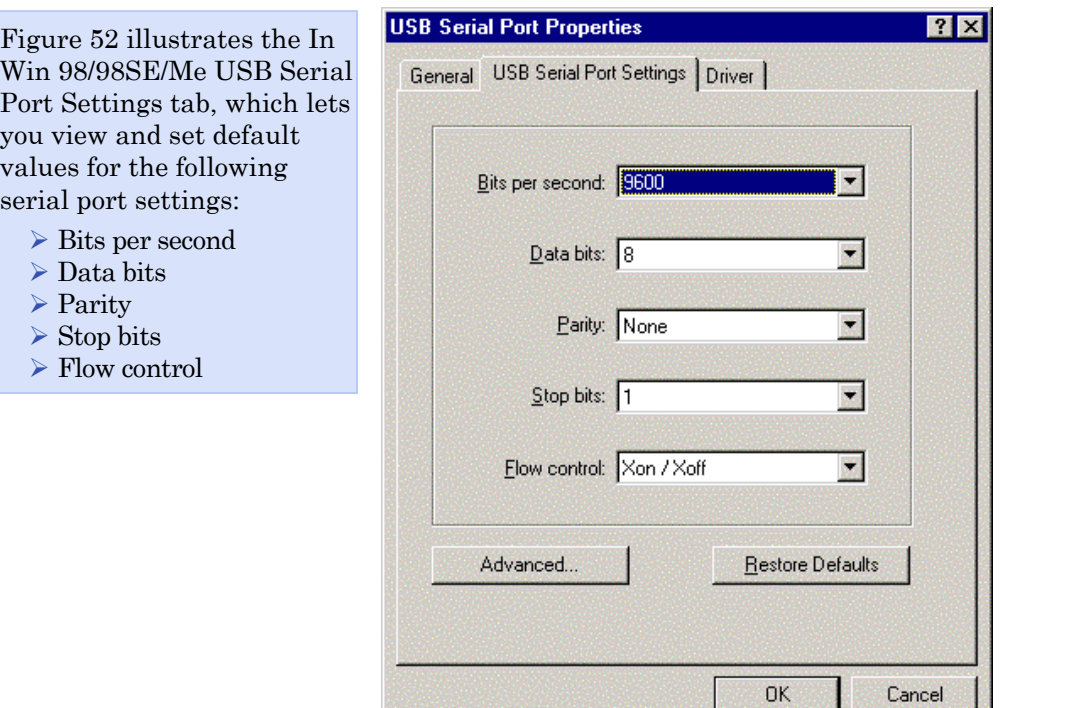

*The USB Serial Port Settings properties* 

<span id="page-45-0"></span>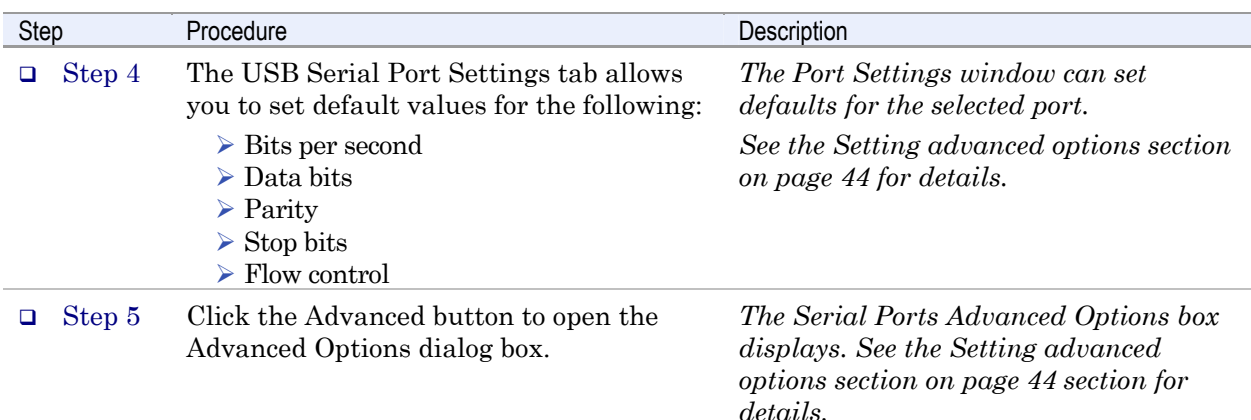

Figure 53 - Win 98/98SE/Me USB serial port properties, USB Serial Port Advanced Options box

Figure 53 illustrates the Win 98/98SE/Me RS-232 USB Serial Ports Advanced Options box, which lets you set the data rate multiplier: **USB Serial Ports Advanced Options**  $\overline{\mathsf{x}}$ Data Rate Multiplier-**OK** Maximum data rate: 460,800 bps Auto (recommended) C Force X1 mode C Force X2 mode Cancel C Force X4 mode This setting applies to all four serial ports. **Defaults** All programs using these serial ports must be closed before any changes made in this dialog will take effect.

Figure 54 - Win 98/98SE/Me RS-422/485 advanced options dialog window

Figure 54 illustrates the Win 98/98SE/Me RS-422/485 USB Serial Ports Advanced Options box, which lets you set the connector signal selection, the duplex mode, and the data rate multiplier:

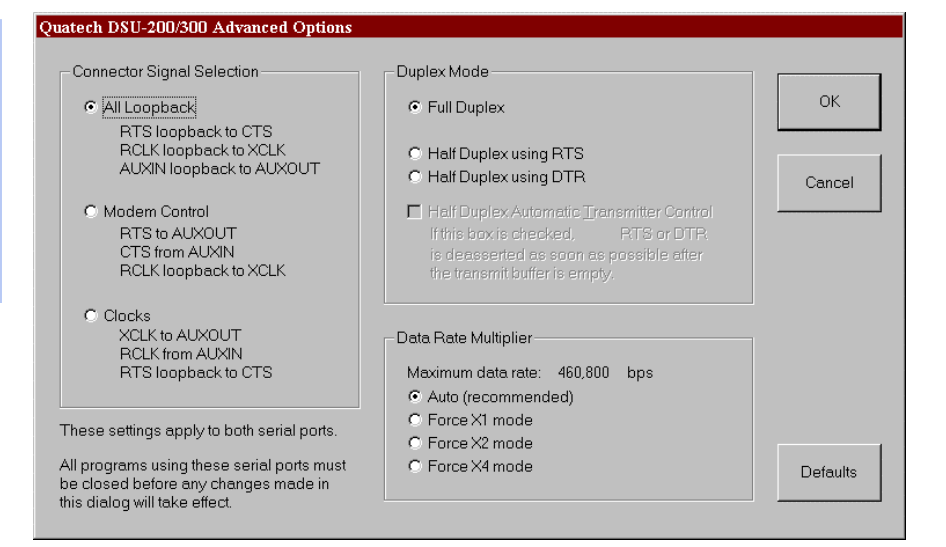

<span id="page-46-0"></span>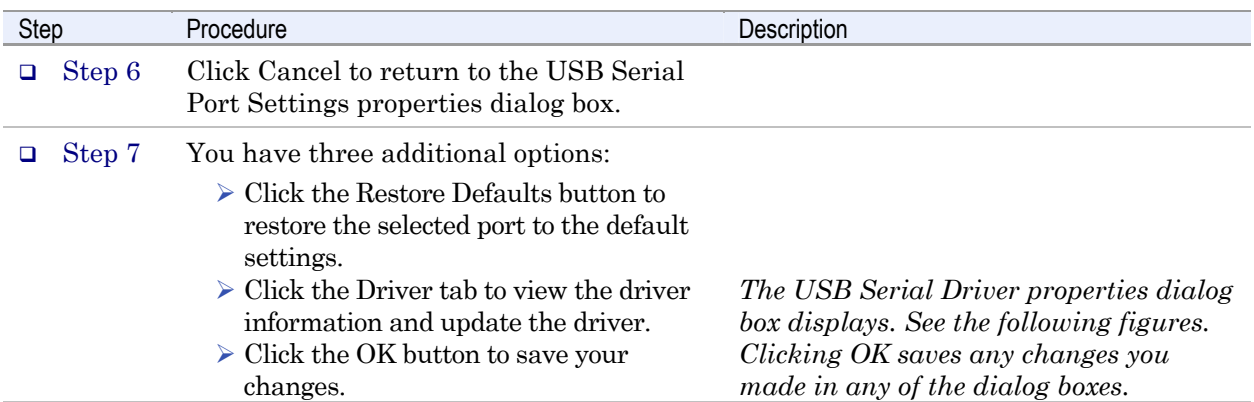

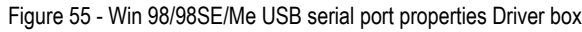

Figure 55 illustrates the Win 98/98SE/Me USB Serial Ports Driver box, which lets you view the driver details and update, and uninstall the driver:

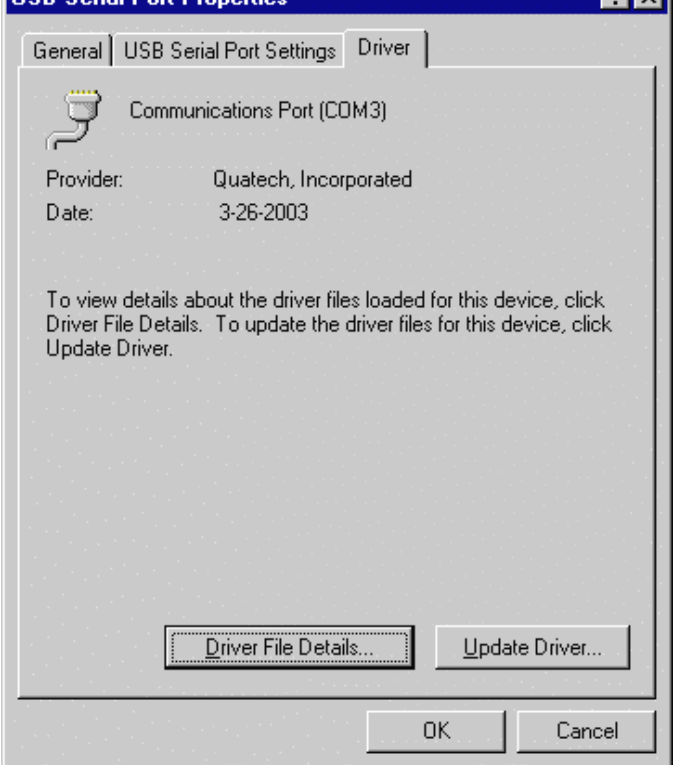

 $\overline{121}$ **IISB Serial Port Properti** 

<span id="page-47-0"></span>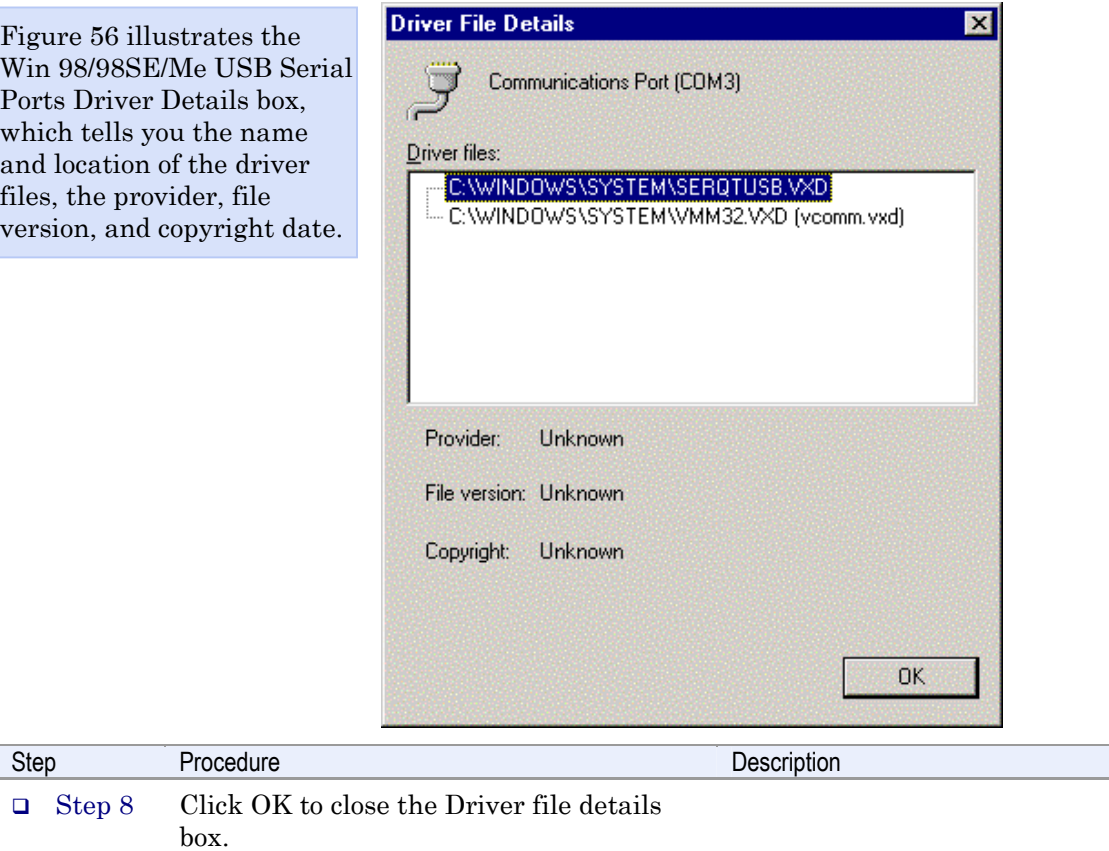

Click Cancel to close the Freedom USB

port property box.

Figure 56 - Win 98/98SE/Me USB Serial port, Driver file details box

### <span id="page-48-0"></span>Setting advanced options

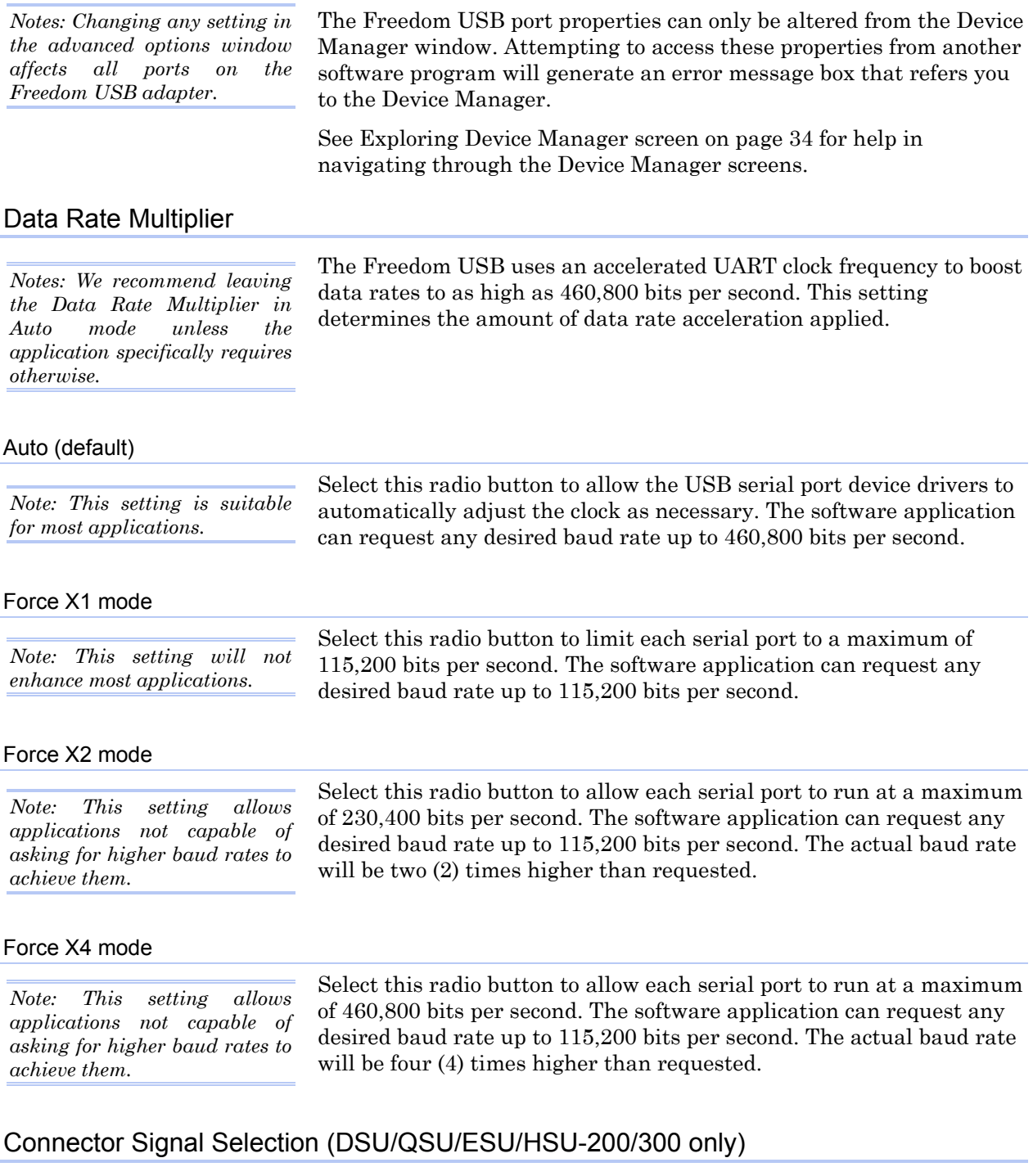

This setting determines which signals are routed to the AuxIn and AuxOut pins of the serial port connectors. Regardless of which setting is chosen, each UART's DTR output is internally looped back to its own DSR, DCD, and RI inputs.

<span id="page-49-0"></span>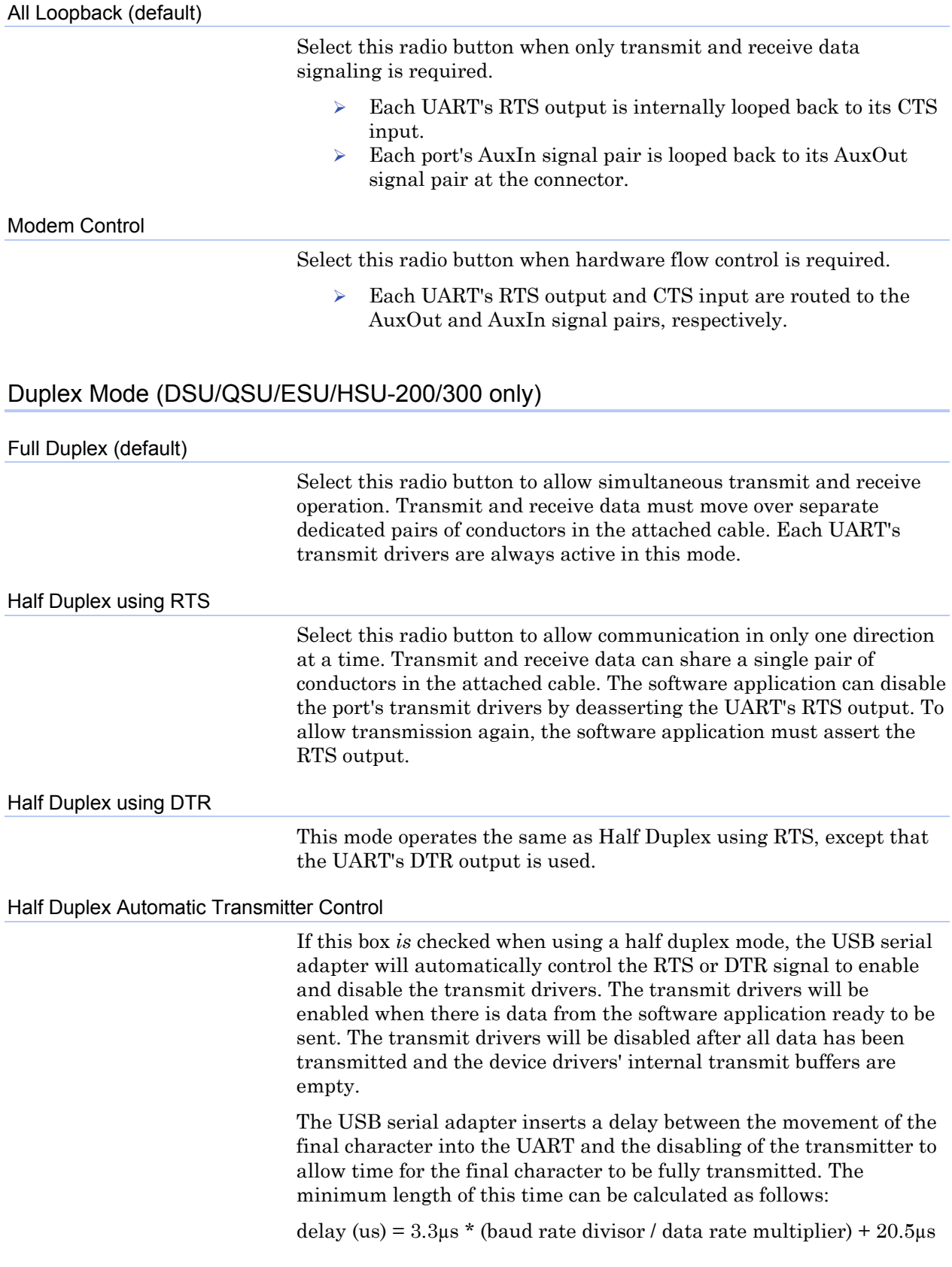

This option is valid for baud rates in the range of 2400 bps to 115200 bps.

If this box *is not* checked, the software application is responsible for manually switching RTS or DTR as needed.

# <span id="page-51-0"></span>Troubleshooting

*Note: Any unauthorized repairs or modifications will void the Freedom USB's warranty.* 

This section lists some common problems and their causes. If the information below does not provide a solution, contact Quatech technical support.

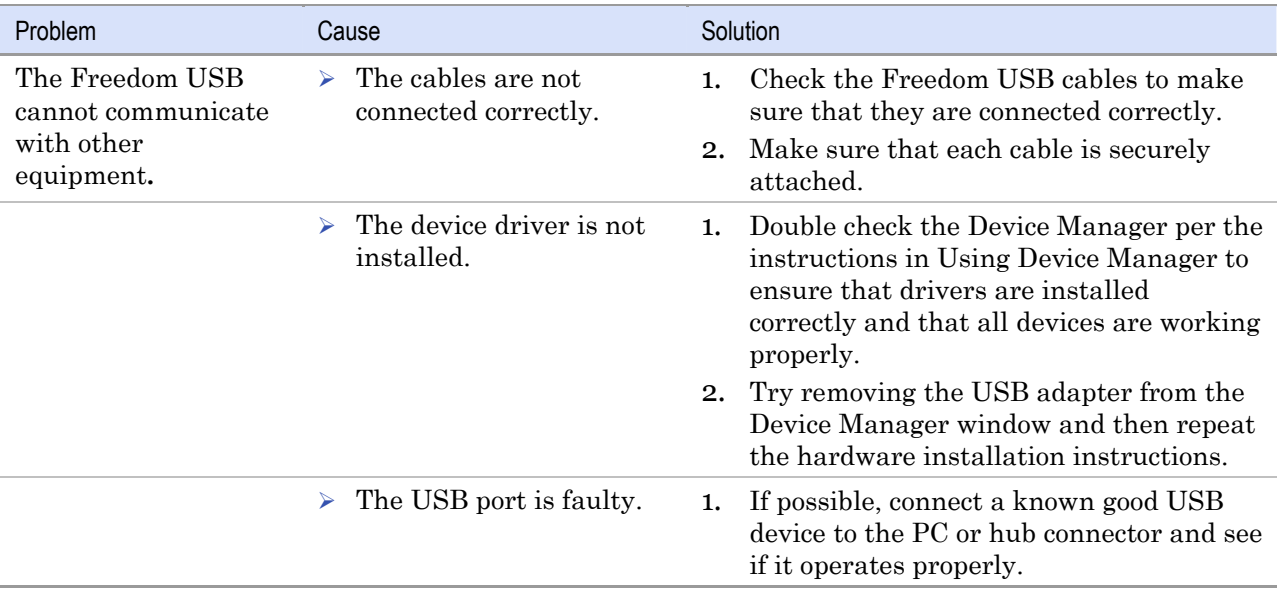

# <span id="page-52-0"></span>Appendix A

# **Specifications**

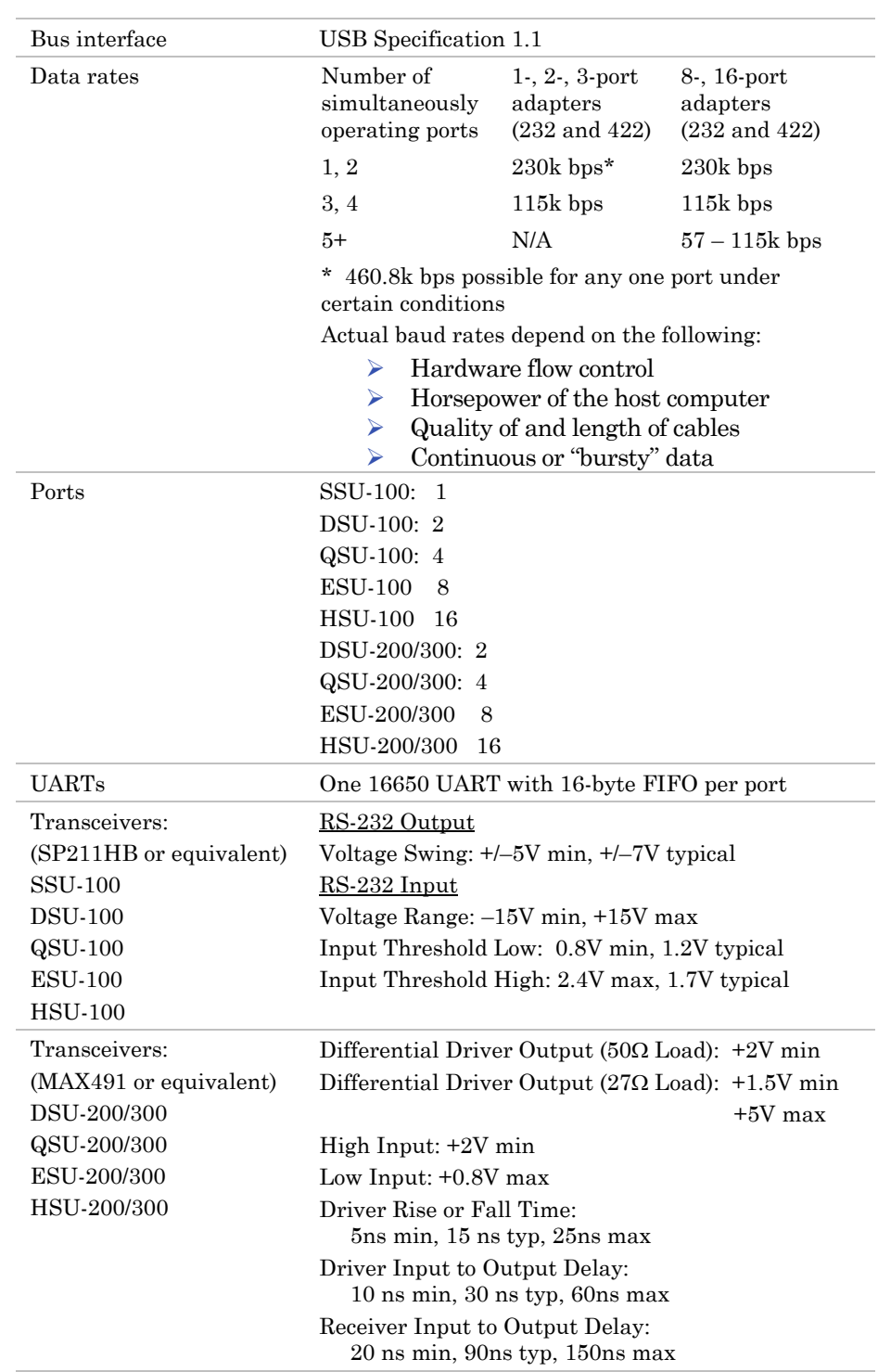

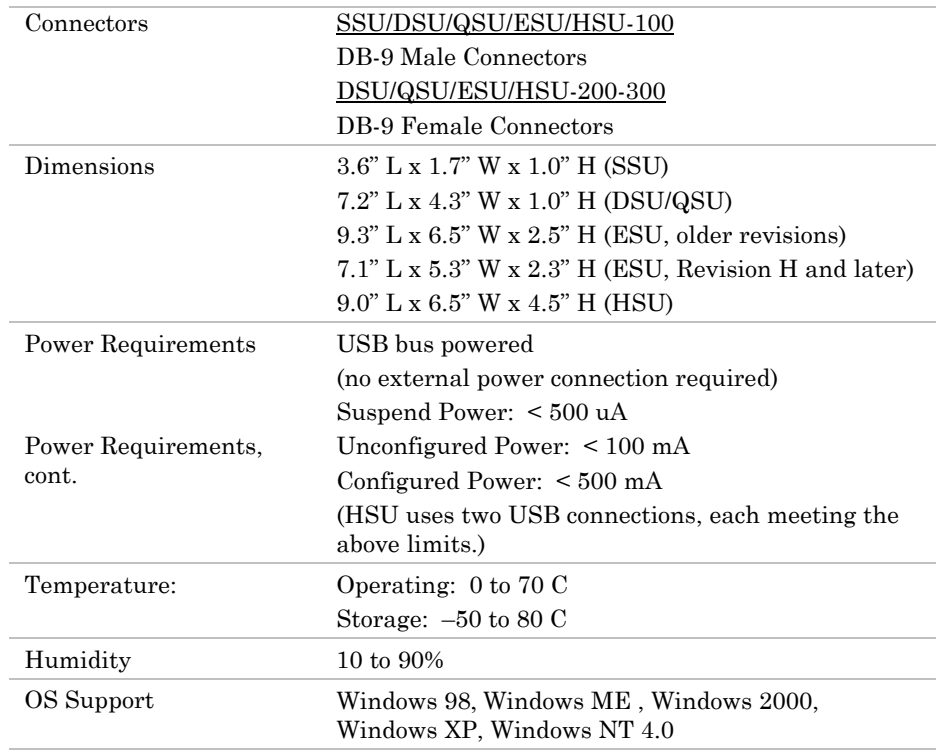

# <span id="page-54-0"></span>Appendix B

### Warranty information

Quatech, Inc. warrants the SSU/ DSU/QSU/ESU/HSU-100/200/300 to be free of defects for five (5) years from the date of purchase. Quatech, Inc. will repair or replace any board that fails to perform under normal operating conditions and in accordance with the procedures outlined in this document during the warranty period. Any damage that results from improper installation, operation, or general misuse voids all warranty rights. No representation is made regarding the suitability of this product for any particular purpose.

Please complete the following information and retain for your records.

DATE OF PURCHASE:

PRODUCT DESCRIPTION: Serial USB Adapter

MODEL NUMBER: SSU/ DSU/QSU/ESU/HSU-100/200/300

SERIAL NUMBER:

All products returned to Quatech for either warranty or non-warranty repair MUST be assigned a Returned Material Authorization (RMA) number prior to shipment. This RMA number must be clearly marked on the exterior of the product's return packaging and in any correspondence to ensure proper routing and prompt attention. To obtain an RMA number, contact Quatech Technical Support Department at 1-800-553-1170 or (330) 655-9000. In order to prevent damage to returned merchandise during shipment, please package electronic components in anti-static/shock proof materials.

For **warranty** repair/returns, please have the following information available when contacting the Technical Support department:

- 1. Model number and serial number of the product under warranty
- 2. Repair instructions and/or specific description of the problem

For **non-warranty** repairs or upgrades, contact the Technical Support department for current repair charges and please have the following information available:

- 1. Purchase order number to cover the cost of the service
- 2. Model number and serial number of the product
- 3. Repair or upgrade instructions relative to the product

Free Manuals Download Website [http://myh66.com](http://myh66.com/) [http://usermanuals.us](http://usermanuals.us/) [http://www.somanuals.com](http://www.somanuals.com/) [http://www.4manuals.cc](http://www.4manuals.cc/) [http://www.manual-lib.com](http://www.manual-lib.com/) [http://www.404manual.com](http://www.404manual.com/) [http://www.luxmanual.com](http://www.luxmanual.com/) [http://aubethermostatmanual.com](http://aubethermostatmanual.com/) Golf course search by state [http://golfingnear.com](http://www.golfingnear.com/)

Email search by domain

[http://emailbydomain.com](http://emailbydomain.com/) Auto manuals search

[http://auto.somanuals.com](http://auto.somanuals.com/) TV manuals search

[http://tv.somanuals.com](http://tv.somanuals.com/)